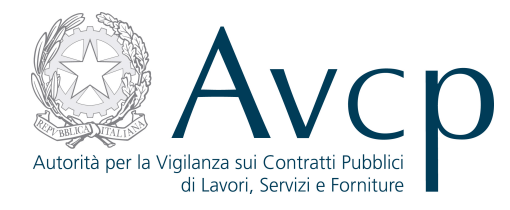

**Direzione Generale Osservatorio** Servizi Informatici e delle **Telecomunicazioni** 

**AVCP**

# **Manuale Utente**

*AVCpass 2.1* **Versione 1.0** 

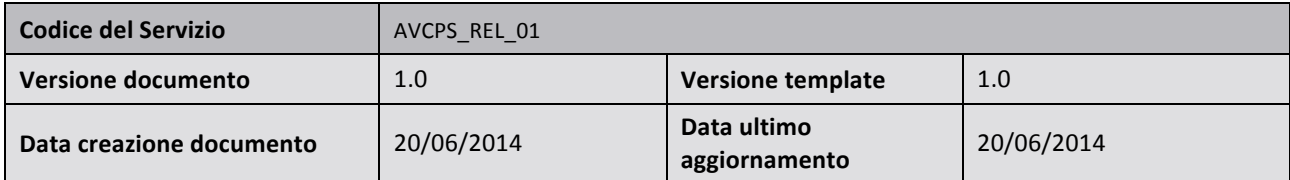

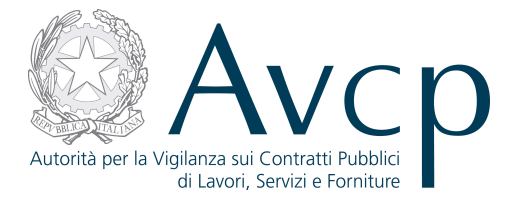

## **Indice**

 $\mathsf{r}$ 

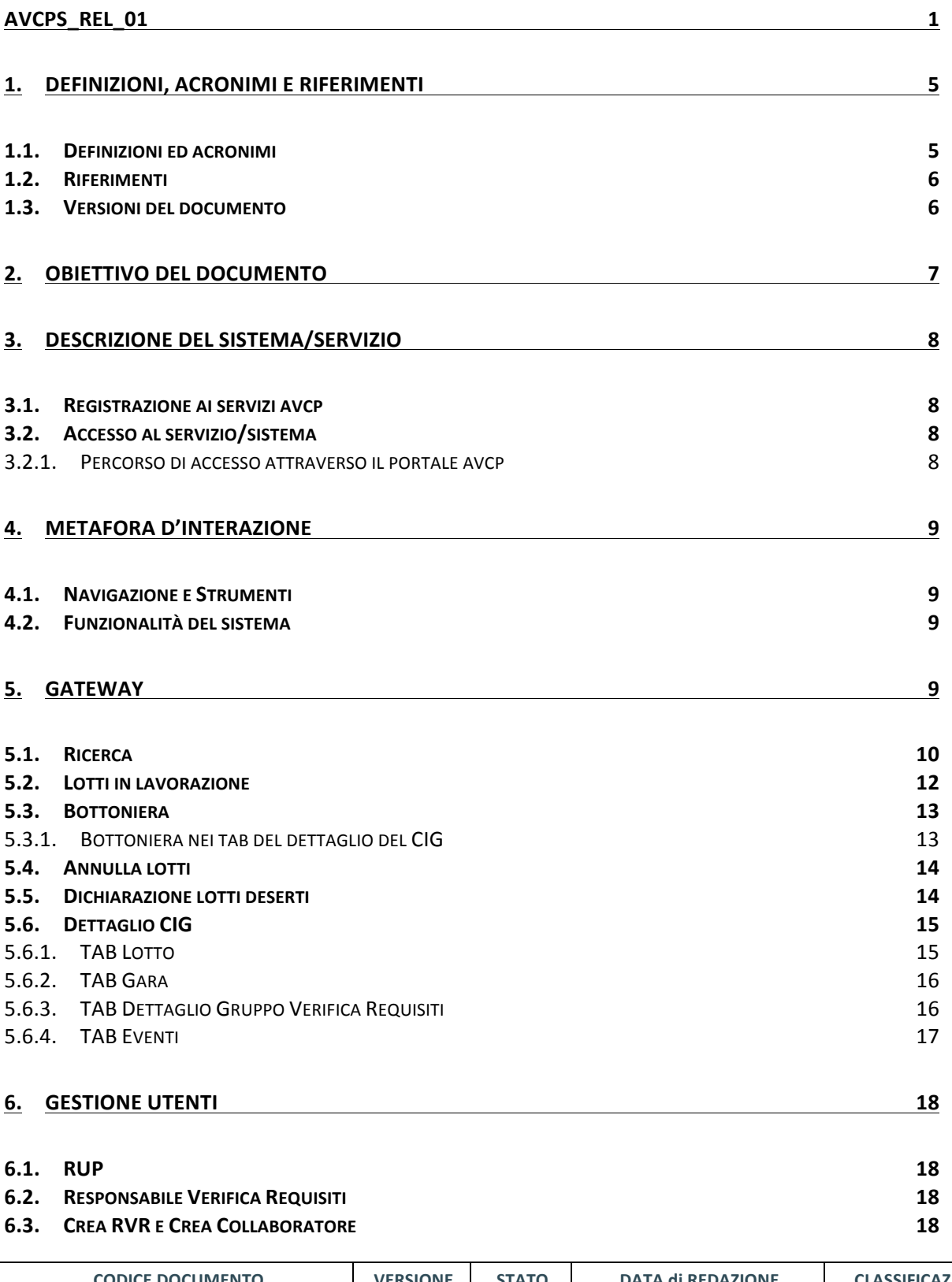

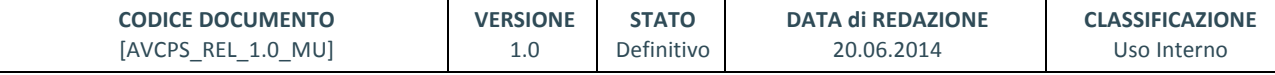

┙

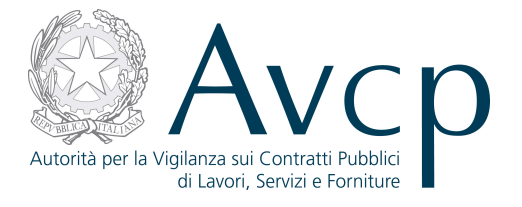

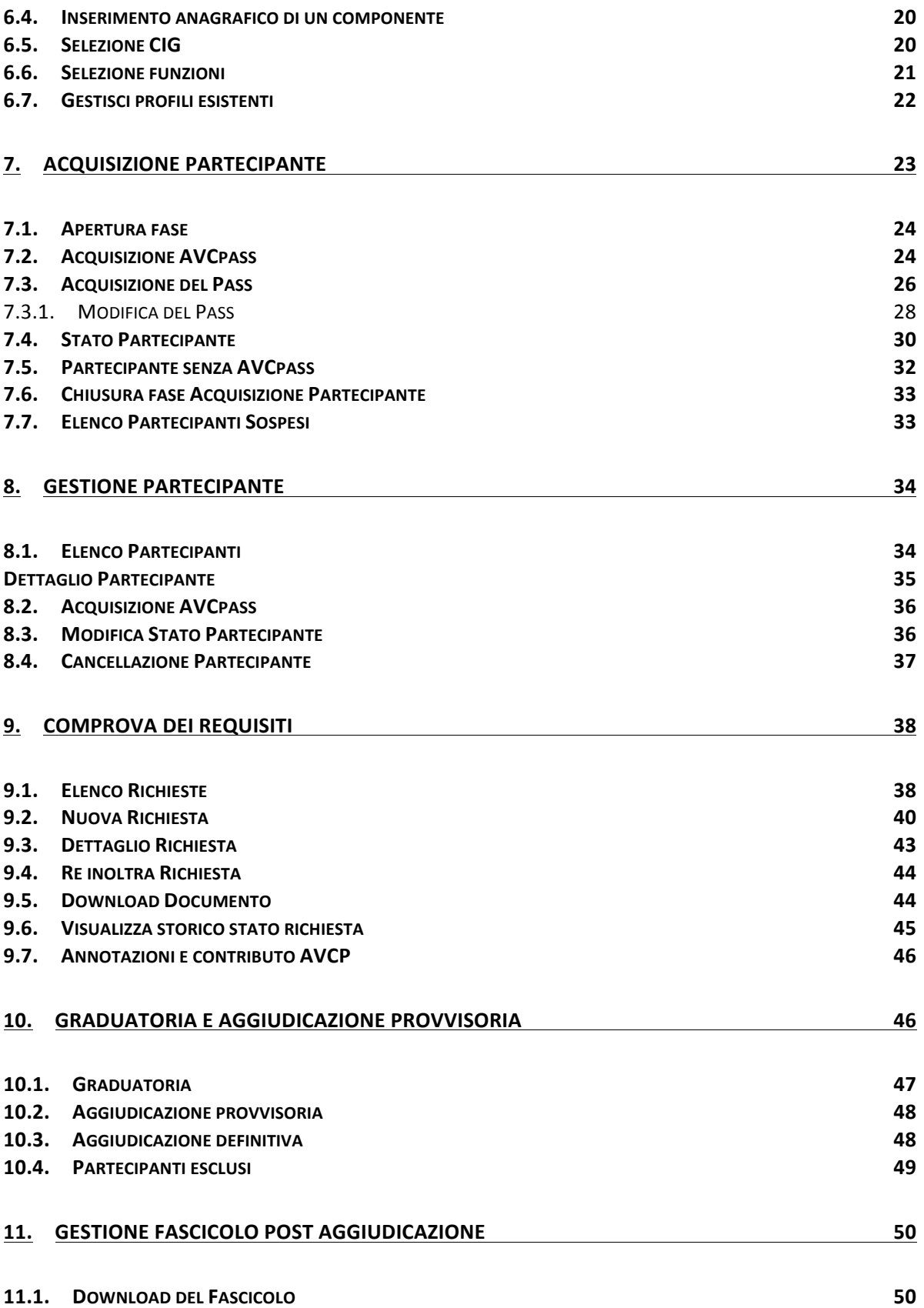

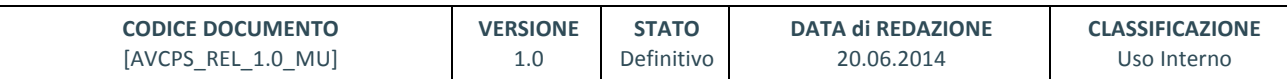

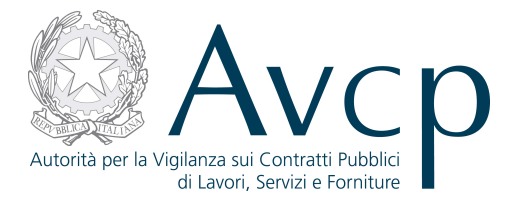

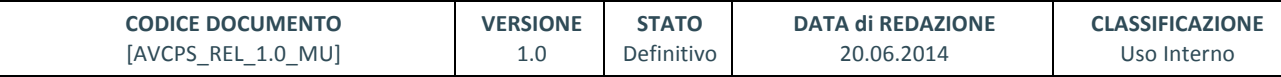

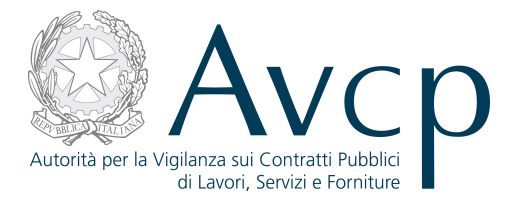

#### **1. DEFINIZIONI, ACRONIMI E RIFERIMENTI**

#### **1.1. DEFINIZIONI ED ACRONIMI**

La presenza nel documento dell'abbreviazione [tbd] (to be defined) indica una parte per la quale non si hanno elementi sufficienti per procedere ad una completa definizione; come tale sarà subordinata ad un'ulteriore definizione in una successiva versione del documento.

La presenza nel documento dell'abbreviazione [tbc] (to be confirmed) indica una parte per la quale sono stati assunti elementi che debbono essere confermati; come tale sarà subordinata ad una *conferma in fase successiva.*

*La presenza nel documento dell'abbreviazione [na] (non applicabile) indica che un argomento*  previsto nello standard di struttura di questo documento, risulta privo di significato nel contesto di *questo sistema.*

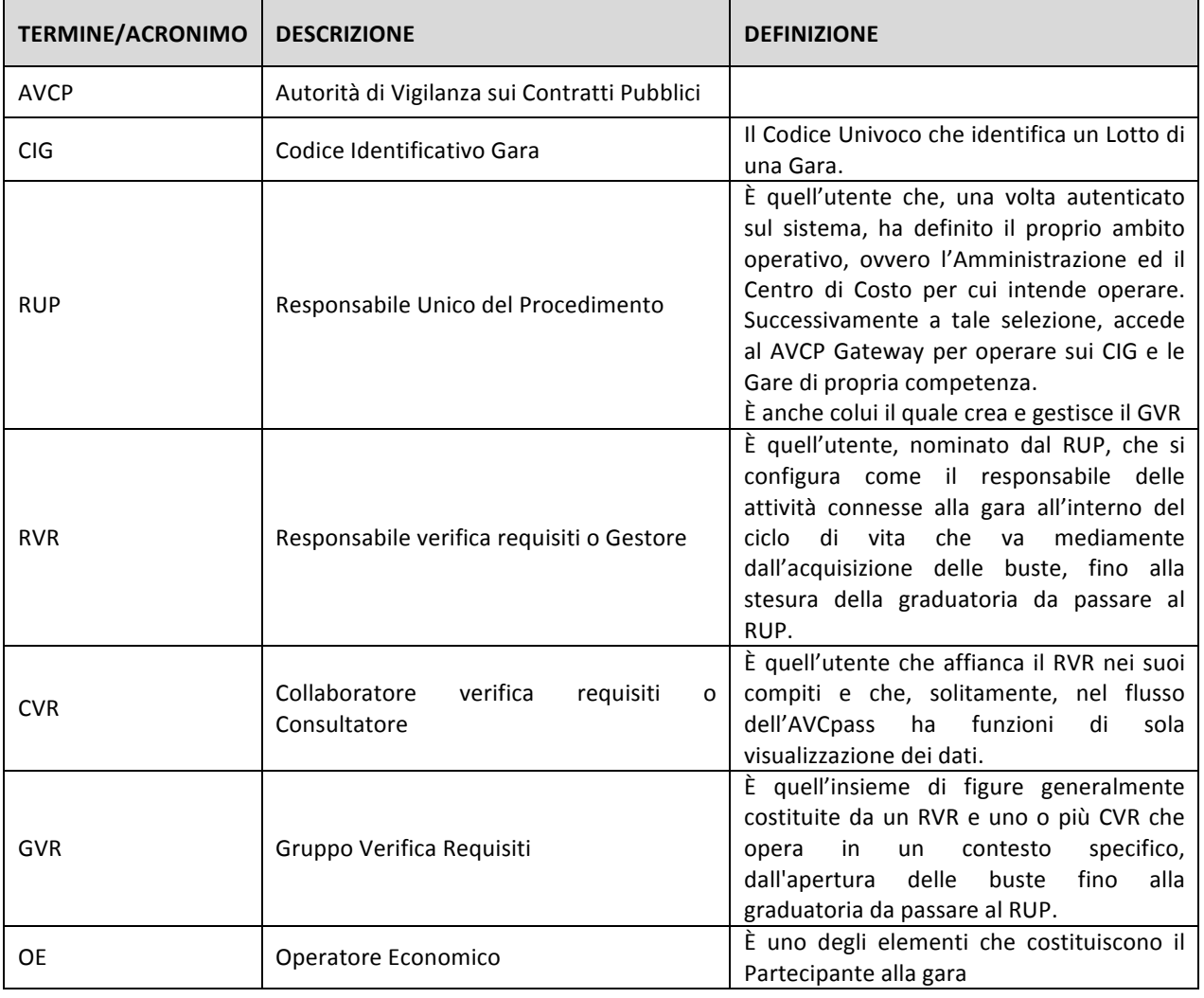

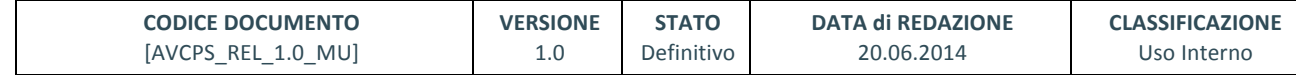

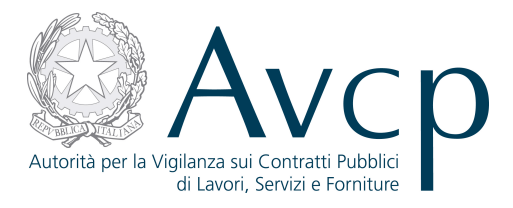

#### **TABELLA 1 - ACRONIMI E DEFINIZIONI**

## **1.2. RIFERIMENTI**

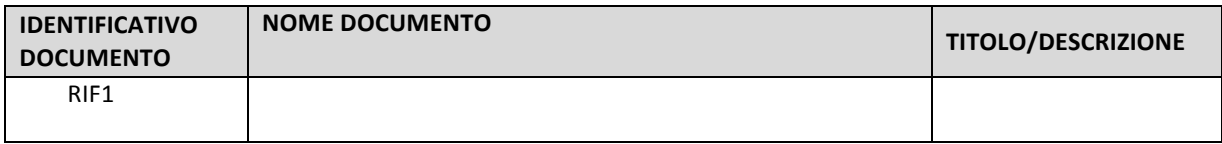

**TABELLA 2 - DOCUMENTI DI RIFERIMENTO**

## **1.3. VERSIONI DEL DOCUMENTO**

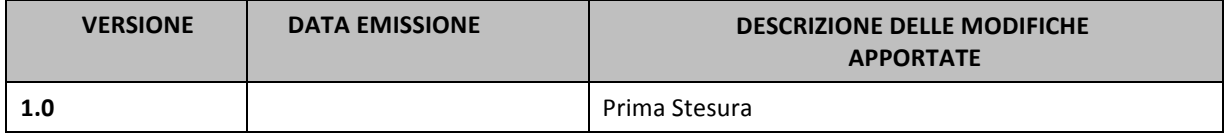

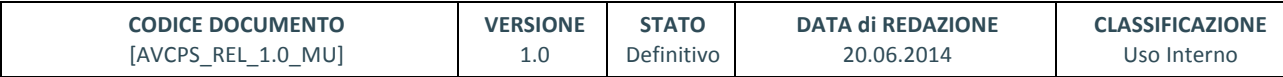

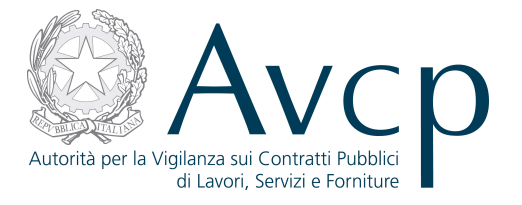

## **2. OBIETTIVO DEL DOCUMENTO**

Il presente documento contiene le informazioni necessarie al corretto utilizzo dell'applicazione "AVCpass", inteso come sistema composito, formato da un insieme di funzioni singole e correlate tra loro.

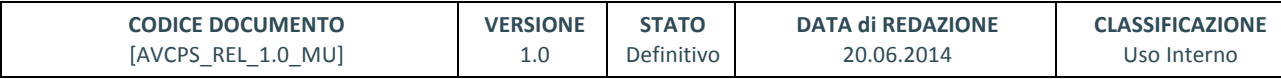

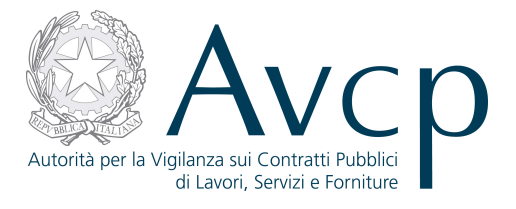

## **3. DESCRIZIONE DEL SISTEMA/SERVIZIO**

## **3.1. REGISTRAZIONE AI SERVIZI AVCP**

N.A.

## **3.2. ACCESSO AL SERVIZIO/SISTEMA**

N.A.

## **3.2.1. PERCORSO DI ACCESSO ATTRAVERSO IL PORTALE AVCP**

*Per accedere al portale AVCP cliccare sul sequente link: -----portal/classic/Servizi/AVCpass/GatewayAVCP.*

Autorità Servizi Attività dell'Autorità Comunicazione

**Figura 1 – Menù di navigazione del portale AVCP**

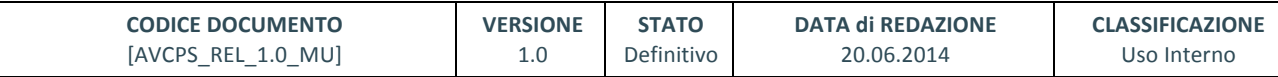

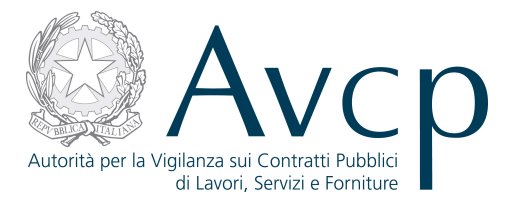

## **4. METAFORA D'INTERAZIONE**

Il sistema, per l'utente autenticato, mette a disposizione le seguenti macro-funzioni in virtù del profilo abilitato e delle funzioni associate singolarmente:

- **Gateway**
- Gestione Utenti
- Acquisizione Partecipanti
- Gestione Partecipanti
- Comprova dei Requisiti
- Graduatoria e Aggiudicazione
- Gestione fascicolo post-aggiudicazione

In tale contesto, la competenza del RUP è a partire dal Centro di Costo per il quale egli si è autenticato in AVCpass e dai CIG che, in tale contesto, risultano essere a suo carico e per i quali esista almeno un requisito associato, sia esso requisito di gara o di lotto.

In conseguenza di ciò, sarà il RUP stesso ad attribuire i ruoli ad esso subordinati e le funzioni.

#### **4.1. NAVIGAZIONE E STRUMENTI**

N.A.

#### **4.2. FUNZIONALITÀ DEL SISTEMA**

In generale, il Sistema prevede 3 *tipologie di messaggi che possono essere presentate all'utente*:

- Notifiche, rappresentate in colore blu, sono le segnalazioni del buon esisto delle operazioni, dell'avvenuta esecuzione di azioni, etc.
- Avvisi, rappresentati in colore arancione, indicano che qualcosa non ha sortito il giusto effetto, tuttavia ciò non ha inficiato la prosecuzione delle attività della funzione.
- Errori, rappresentati in colore rosso, sono bloccanti e indicano la mancanza della compilazione di un campo, l'errore nell'invio dei dati, un malfunzionamento o altro.

Al fine di facilitare le operazioni dell'utente, si sottolinea che:

- I campi contrassegnati con l'asterisco (\*) sono obbligatori
- In determinate condizioni alcuni campi possono essere non editabili e alcuni pulsanti non attivi in quanto il sistema effettua autonomamente e automaticamente i controlli di conformità ed inibisce quelle operazioni che non sono legittime in presenza di determinate condizioni.
- In linea generale, le tabelle contenenti i elenchi possono essere ordinate, in forma crescente o decrescente, per alcune colonne specifiche. Tale operazione è possibile semplicemente cliccando sulla freccia posta a lato dell'intestazione della singola colonna stessa.

#### **5. GATEWAY**

La funzione denominata "Gateway" è lo strumento principale di AVCpass e consente all'utente di ricercare i CIG su cui operare. Tale ricerca avviene attraverso una serie di parametri, alcuni dei quali possono essere combinati tra di loro per ottenere risultati più ristretti. Due sono le modalità principali di ricerca:

Per identificativo – ovvero per un parametro unico, sia esso il CIG o l'identificativo di una

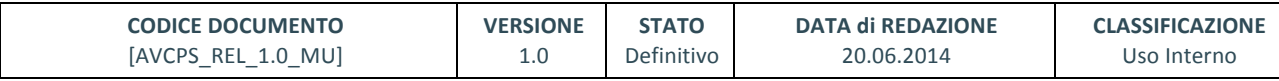

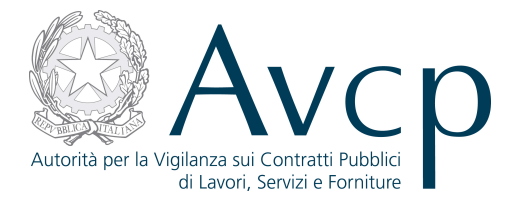

gara

Per altri parametri – ovvero per un insieme di informazioni, alcune delle quali obbligatorie, che fanno parte del set di informazioni di un CIG.

In entrambi i casi, il risultato della ricerca sarà costituito da una lista di CIG (tranne nel caso che la ricerca non abbia prodotto risultati). Per ciascun CIG sarà poi possibile accedere al dettaglio, ovvero una serie di informazioni strutturate in quattro aree (TAB):

- CIG Dettaglio del singolo CIG.
- Gruppo Verifica dei Requisiti Le informazioni sul Gruppo per la Verifica dei Requisiti (presenti solo quando il CIG è di competenza di una GVR).
- Gara Informazioni più generiche che riguardano tutti i CIG associati a quella gara.
- Eventi L'elenco delle attività principali svolte sul lotto.

A seguito della ricerca, l'utente potrà selezionare uno o più lotti e attivare le funzioni (quelle di sua pertinenza e conformi con i lotti selezionati).

## **5.1. RICERCA**

La funzionalità consente all'utente di ricercare Gare e Lotti di propria competenza. E' possibile effettuare la ricerca :

- digitando nella sezione "Ricerca per identificativo" il valore dell'identificativo gara o del CIG, rispettivamente definendo poi di quale entità si tratta, tramite la selezione del *Tipo Identificativo*: Gara o CIG
- valorizzando i campi nella sezione "Ricerca per altri parametri"

Le due modalità di ricerca si escludono a vicenda. In caso vengano valorizzati i campi di tutte e due, il sistema terrà conto solo dei parametri di quella per identificativo.

La ricerca per parametri richiede obbligatoriamente che vengono indicati alcuni campi specifici. Qualora non fossero valorizzati, in fase di avvio della ricerca il sistema indicherà quali sono mancanti.

Dopo l'inserimento dei parametri, la ricerca si avvia tramite il pulsante "Ricerca"

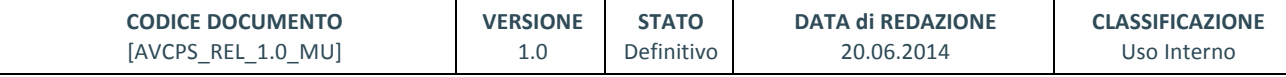

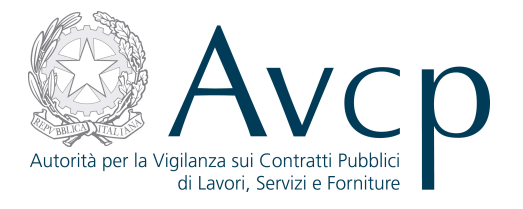

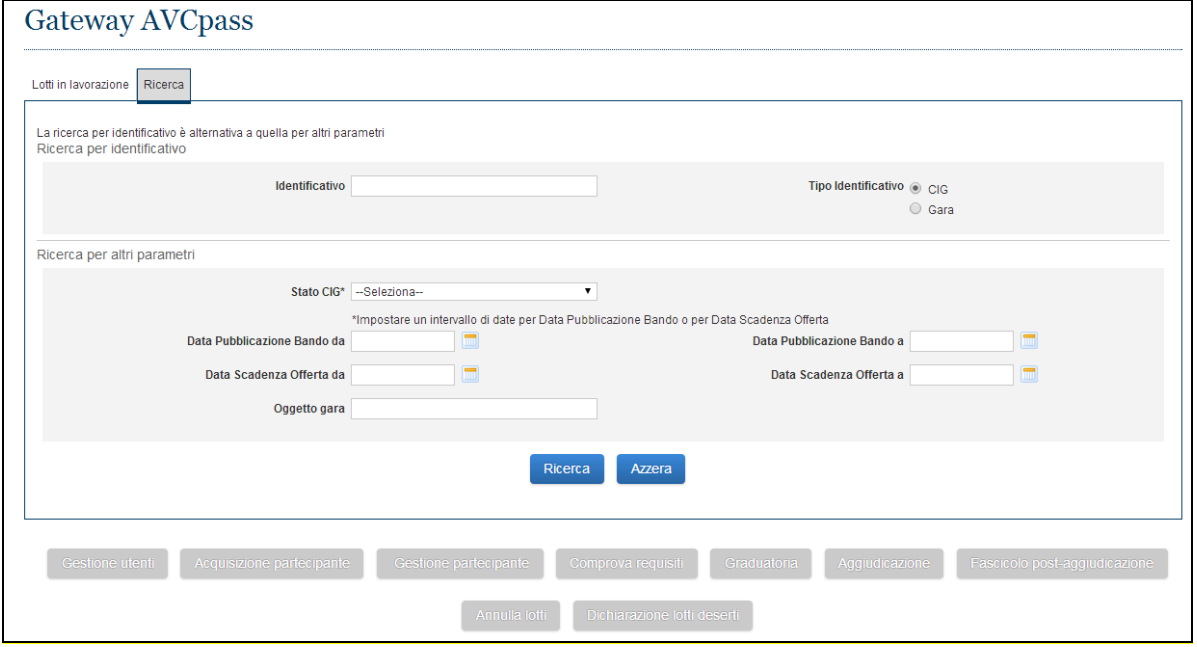

**Figura 2 - Ricerca**

Il risultato della ricerca è sempre un elenco di CIG, se ve ne sono che rispondano ai parametri immessi.

Ogni CIG è corredato da un insieme di dati qualificativi essenziali.

Se il risultato della ricerca non è quello desiderato, è possibile procedere al raffinamento della ricerca.

Raffinare una ricerca significa che il sistema ripropone i parametri precedentemente immessi e la possibilità di modificarli.

Diversamente è possibile azzerare tutti i parametri e cominciare da zero una nuova ricerca.

Per ogni CIG è possibile attivare il link "Dettaglio", attraverso il quale accedere a tutte le informazioni disponibili, suddivise in sottoinsiemi (i tab della pagina) relativi a Lotto, Gara, Gruppo Verifica Requisiti ed Eventi.

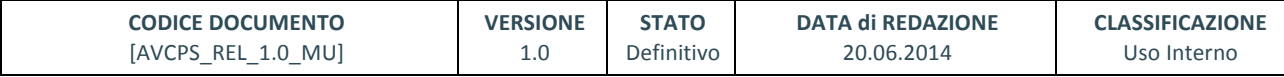

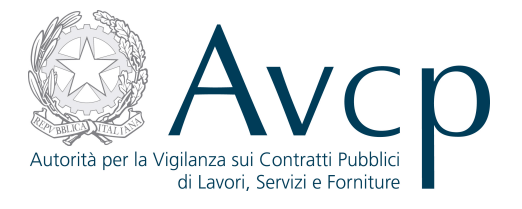

| Lotti in lavorazione                               | Ricerca                                                                            |                          |                                                                                       |                                                                  |                                         |           |
|----------------------------------------------------|------------------------------------------------------------------------------------|--------------------------|---------------------------------------------------------------------------------------|------------------------------------------------------------------|-----------------------------------------|-----------|
| Ricerca per altri parametri                        |                                                                                    |                          |                                                                                       |                                                                  |                                         |           |
|                                                    | Data Pubblicazione Bando da 01/12/2012<br>Data Scadenza Offerta da<br>Oggetto gara | Stato CIG PERFEZIONATO   |                                                                                       | Data Pubblicazione Bando a 31/12/2012<br>Data Scadenza Offerta a |                                         |           |
| Seleziona tutti<br>Risultati ricerca [72 elementi] |                                                                                    |                          |                                                                                       |                                                                  |                                         |           |
| $CIG \triangleq$                                   | Stato CIG +                                                                        | Gara ÷                   | Oggetto gara ÷                                                                        |                                                                  | Data pubb. bando + Data scad. offerta + | Dettaglio |
| 6500050D03                                         | PERFEZIONATO                                                                       | AVCPASS_Gara_14_lotti    | AVCPASS-Gara 14 lotti                                                                 | 15/12/2012                                                       | 14/12/2012                              | Dettaglio |
| 9500050D00                                         | PERFEZIONATO                                                                       | AVCPASS_Gara_55_lotti    | AVCPASS-Gara 5 lotti                                                                  | 15/12/2012                                                       | 14/12/2012                              | Dettaglio |
| 9500050D01                                         | PERFEZIONATO                                                                       | AVCPASS_Gara_55_lotti    | AVCPASS-Gara 5 lotti                                                                  | 15/12/2012                                                       | 14/12/2012                              | Dettaglio |
| 9500050D03                                         | PERFEZIONATO                                                                       | AVCPASS_Gara_55_lotti    | AVCPASS-Gara 5 lotti                                                                  | 15/12/2012                                                       | 14/12/2012                              | Dettaglio |
|                                                    | <b>PERFEZIONATO</b>                                                                | AVCPASS_Gara_55_lotti    | AVCPASS-Gara 5 lotti                                                                  | 15/12/2012                                                       | 14/12/2012                              | Dettaglio |
|                                                    |                                                                                    | $\alpha \alpha$ $\alpha$ | $\mathbb{R}$   $\mathbb{R}$<br>$2 \quad 3 \quad 4 \quad 5$<br>1<br>Raffina la ricerca |                                                                  |                                         |           |
|                                                    |                                                                                    |                          |                                                                                       |                                                                  |                                         |           |

**Figura 3 – Elenco CIG**

## **5.2. LOTTI IN LAVORAZIONE**

Per facilitare le operazioni dell'utente è stata implementata una schermata "di cortesia", nella quale vengono visualizzati gli ultimi CIG utilizzati, evitando di doverli ricercare ogni volta.

| Lotti in lavorazione | Ricerca                        |                           |                                         |                |                                         |                               |
|----------------------|--------------------------------|---------------------------|-----------------------------------------|----------------|-----------------------------------------|-------------------------------|
| Seleziona tutti      |                                |                           |                                         |                |                                         |                               |
| $CIG \triangleq$     | Stato CIG +                    | Gara $\bullet$            | Oggetto gara +                          |                | Data pubb, bando + Data scad, offerta + | Dettaglio                     |
| 6510050C04           | ACQUISIZIONE PARTECIPANTE      | AVCPASS_Gara-2_1-25_lotti | AVCPASS-Gara-2_1 25 lotti               | 15/12/2012     | 14/12/2012                              | Dettaglio                     |
| 6510050C01           | FINE ACQUISIZIONE PARTECIPANTE | AVCPASS_Gara-2_1-25_lotti | AVCPASS-Gara-2 1 25 lotti               | 15/12/2012     | 14/12/2012                              | Dettaglio                     |
| 8800050Y00           | ACQUISIZIONE PARTECIPANTE      | AVCPASS Gara 9 lottiNEW   | AVCPASS-Gara 9 lottiNEW                 | 15/12/2012     | 14/12/2013                              | Dettaglio                     |
| 2457561B7B           | <b>AGGIUDICAZIONE</b>          | 2532665                   | ABBONAMENTI RIVISTE PER FORMAZI.        | 31/03/2011     | 31/07/2011                              | Dettaglio                     |
| 6510050C03           | ACQUISIZIONE PARTECIPANTE      | AVCPASS_Gara-2_1-25_lotti | AVCPASS-Gara-2_1 25 lotti               | 15/12/2012     | 14/12/2012                              | Dettaglio                     |
|                      |                                | $\alpha$ $\alpha$         | 12<br>$\mathbf{w}=\mathbf{w}\mathbf{w}$ |                |                                         |                               |
| Gestione utenti      | Acquisizione partecipante      | Gestione partecipante     | Comprova requisiti<br>Graduatoria       | Aggiudicazione |                                         | Fascicolo post-aggiudicazione |
|                      |                                |                           |                                         |                |                                         |                               |

**Figura 4 - Lotti in lavorazione** 

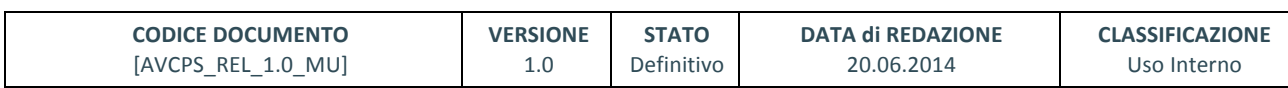

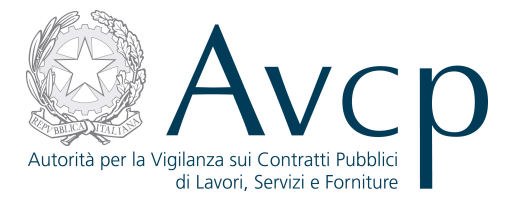

Anche in questo caso, per ogni CIG è possibile accedere al dettaglio e i CIG sono selezionabili per accedere alle specifiche funzioni. Pertanto, il tab Lotti in lavorazione, è analogo a quello del risultato ricerca.

## **5.3. BOTTONIERA**

L'utilizzo della bottoniera è subordinato alla selezione di uno o più CIG tra quelli risultanti da una ricerca o quelli visualizzati nelle lista dei CIG in lavorazione.

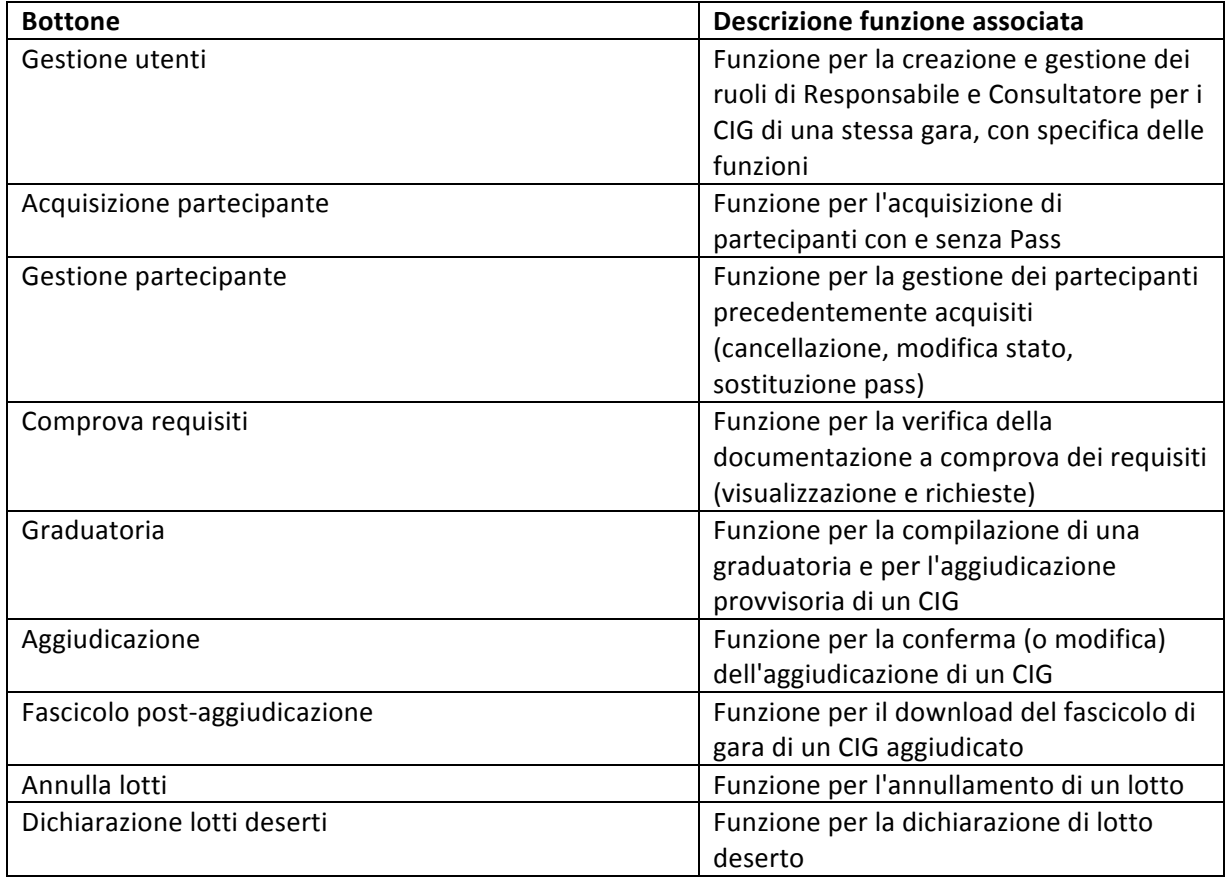

#### **Tabella 3 - Bottoni - Funzioni**

#### **5.3.1. BOTTONIERA NEI TAB DEL DETTAGLIO DEL CIG**

Accedendo ad un singolo tab, dal dettaglio di un CIG, l'utente visualizzerà ugualmente una bottoniera, in calce alla pagina, limitata alle sole funzionalità attivabili nel contesto.

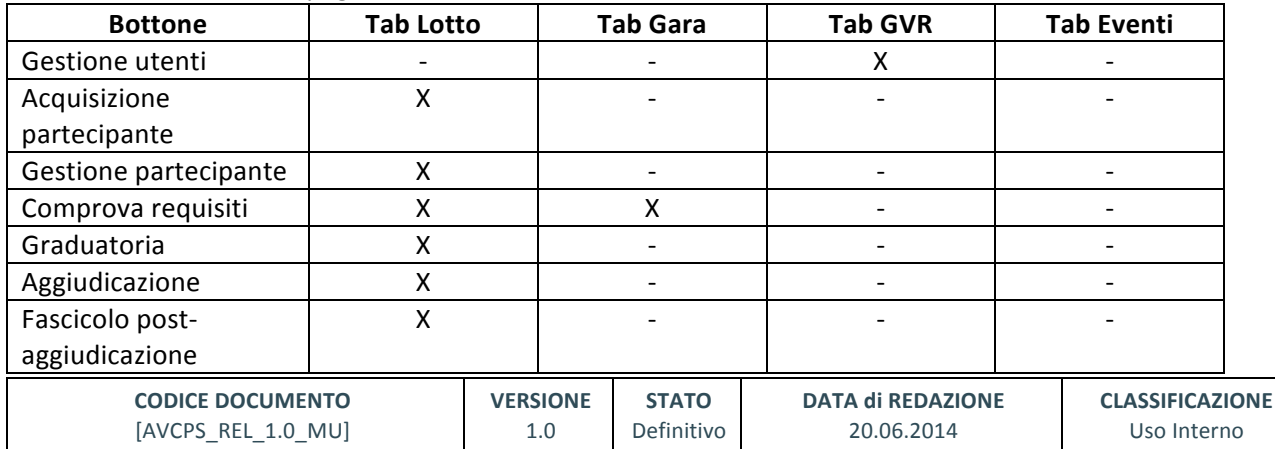

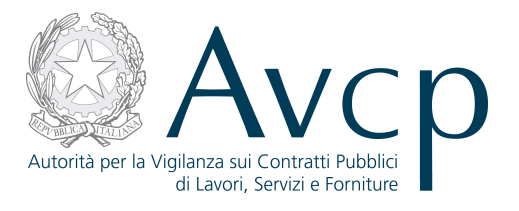

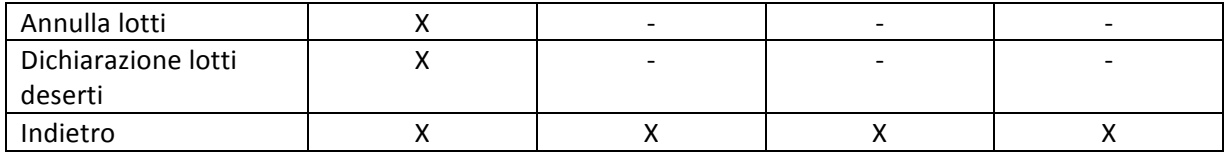

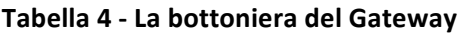

## **5.4. ANNULLA LOTTI**

La funzionalità denominata "Annulla lotti", in realtà, in prima istanza consente di annullare un singolo Lotto o una selezione, tra quelli selezionati dal Gateway e, solo se richiesto, potrà estendere l'annullamento anche a tutti gli altri CIG che costituiscono la gara, limitatamente a quelli associati al RUP.

L'utente accede ad "Annulla lotti" premendo l'apposito pulsante, dopo aver selezionato uno o più CIG.

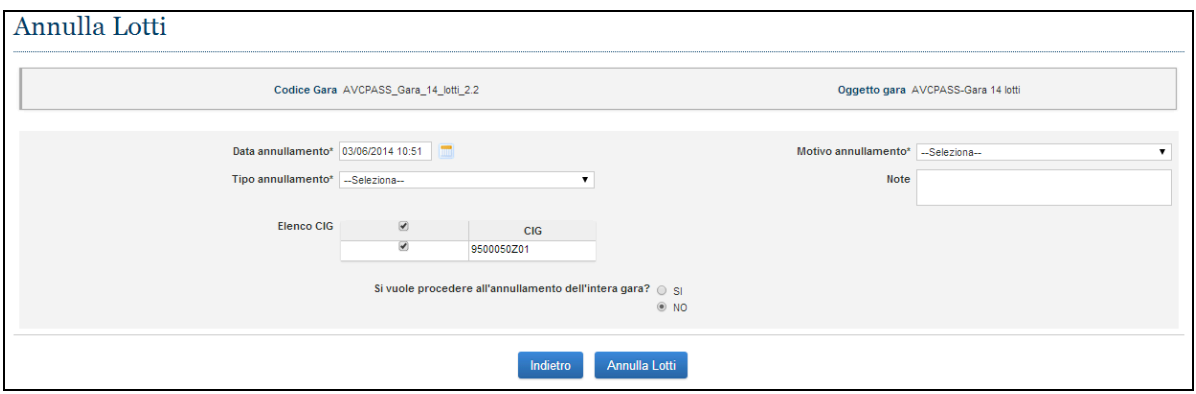

**Figura 5 - Annulla lotti**

La funzionalità consente all'utente abilitato di annullare un CIG (o più di uno o l'intera gara) in qualsiasi momento ed in qualsiasi stato di lavorazione esso si trovi.

L'annullamento di un CIG richiede che vengano obbligatoriamente indicati tutti i parametri atti a qualificare l'annullamento stesso. Inoltre, in caso di estensione a tutta la gara, le informazioni relative all'annullamento del CIG verranno attribuite a tutti gli altri lotti.

## **5.5. DICHIARAZIONE LOTTI DESERTI**

La funzione per dichiarare deserti i lotti è analoga a quella per l'annullamento, ma richiede che vi siano delle condizioni particolari, ovvero che per tutti i lotti selezionati non sia stata attivata la fase di acquisizione del Pass.

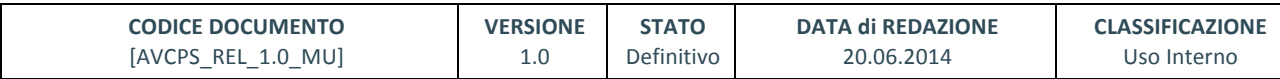

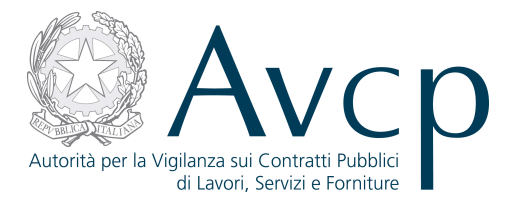

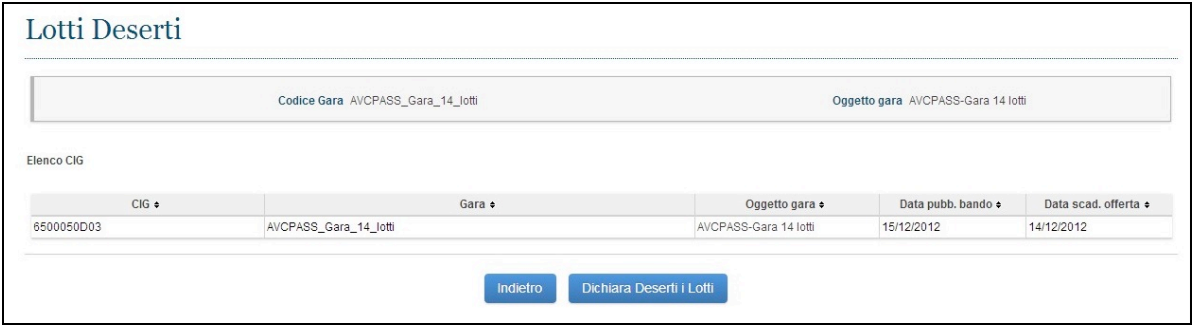

**Figura 6 - Dichiarazione lotti deserti**

Una volta superato il controllo da parte del sistema, l'utente abilitato potrà procedere con la dichiarazione di lotti deserti che, una volta confermata, renderà tali lotti non più utilizzabili all'interno di AVCpass.

## **5.6. DETTAGLIO CIG**

L'utente, attraverso il collegamento presente su ciascun record del risultato ricerca, accede alla visualizzazione del dettaglio del CIG selezionato.

La funzionalità consente all'utente di visualizzare la situazione complessiva delle informazioni del dettaglio di un CIG per il quale si è effettuato l'accesso e prospetta una navigazione a schede (tab) così composta:

- tab **Lotto** (scheda predefinita)
- tab **Gara**
- tab **Gruppo Verifica Requisiti**
- tab **Eventi**

## **5.6.1. TAB LOTTO**

Il tab Lotto prospetta il dettaglio del CIG per cui si è scelta la visualizzazione e presenta i pulsanti per l'attivazione delle seguenti funzioni:

- **Acquisizione Partecipante**
- **Gestione Partecipante**
- **Comprova dei requisiti**
- **Graduatoria**
- **Aggiudicazione**
- **Fascicolo post-aggiudicazione**
- **Annulla lotti**
- **Dichiarazione lotti deserti**
- **Indietro**

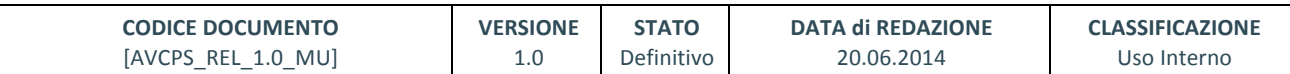

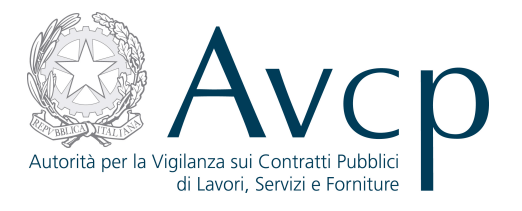

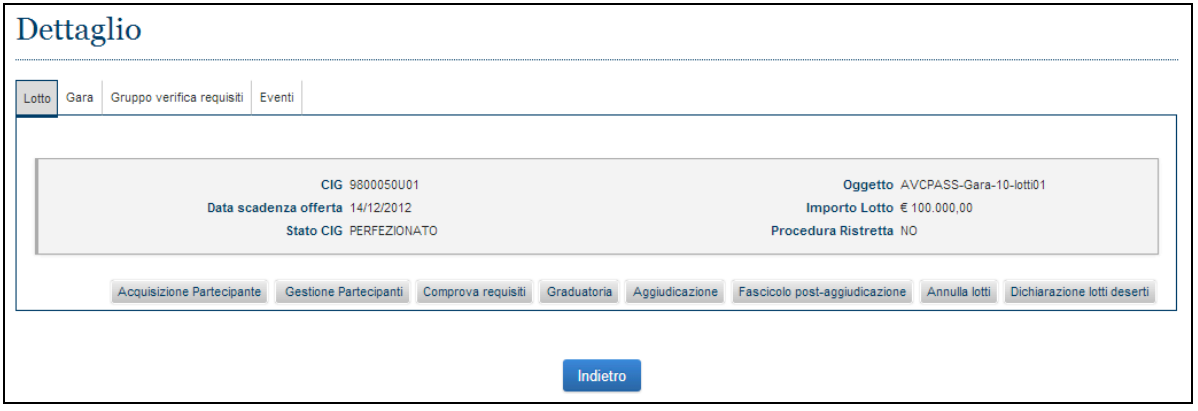

**Figura 7 - TAB Dettaglio Lotto**

Come già detto, sarà compito del sistema abilitare o meno l'accesso alla funzione, in virtù delle particolari condizioni di lavorazione del CIG e della competenza dell'utente.

## **5.6.2. TAB GARA**

Il tab Gara permette di visualizzare il dettaglio della gara e tutti i CIG associati alla gara.

In questo caso è possibile selezionare più di un CIG (Ctrl+Click su ogni record) per accedere alla funzione di Comprova, qualora "Comprova requisiti" sia una funzione abilitata per i CIG indicati.

| Dettaglio     |                                              |                                                                        |                    |                                    |                         |
|---------------|----------------------------------------------|------------------------------------------------------------------------|--------------------|------------------------------------|-------------------------|
| Lotto<br>Gara | Gruppo verifica requisiti Eventi             |                                                                        |                    |                                    |                         |
|               |                                              |                                                                        |                    |                                    |                         |
|               | Codice Gara AVCPASS_Gara_10_lotti_2.2        |                                                                        |                    | Oggetto gara AVCPASS-Gara 10 lotti |                         |
|               | Data pubblicazione 15/12/2012                |                                                                        |                    | Importo gara € 100.000,00          |                         |
|               |                                              |                                                                        |                    |                                    |                         |
|               | Elenco CIG associati alla gara [10 elementi] |                                                                        |                    |                                    |                         |
| $CIG$ $\div$  | Stato CIG ≑                                  | Oqgetto $\div$                                                         | Data scad, offerta | Importo lotto +                    | <b>Procedura Ristre</b> |
| 9800050U00    | <b>PERFEZIONATO</b>                          | AVCPASS-Gara-10-lotti00                                                | 14/12/2012         | € 100.000,00                       | <b>NO</b>               |
| 9800050U01    | PERFEZIONATO                                 | AVCPASS-Gara-10-lotti01                                                | 14/12/2012         | € 100.000,00                       | <b>NO</b>               |
| 9800050U02    | <b>PERFEZIONATO</b>                          | AVCPASS-Gara-10-lotti02                                                | 14/12/2012         | € 100.000,00                       | <b>NO</b>               |
| 9800050U03    | PERFEZIONATO                                 | AVCPASS-Gara-10-lotti03                                                | 14/12/2012         | € 100.000,00                       | <b>NO</b>               |
| 9800050U04    | <b>PERFEZIONATO</b>                          | AVCPASS-Gara-10-lotti04                                                | 14/12/2012         | € 100.000,00                       | <b>NO</b>               |
|               |                                              | $1 \quad 2$<br>$\mathbf{v}$   $\mathbf{v}$<br>$\alpha \alpha$ $\alpha$ |                    |                                    | Comprova Requisiti      |
|               |                                              |                                                                        |                    |                                    |                         |
|               |                                              | Indietro                                                               |                    |                                    |                         |

**Figura 8 - TAB Dettaglio Gara**

#### **5.6.3. TAB DETTAGLIO GRUPPO VERIFICA REQUISITI**

Cliccando sul tab Gruppo Verifica Requisiti, si accede all'insieme di informazioni relativamente a quel CIG e al suo Gruppo Verifica Requisiti.

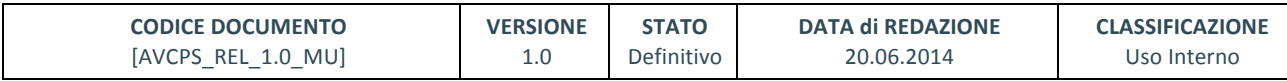

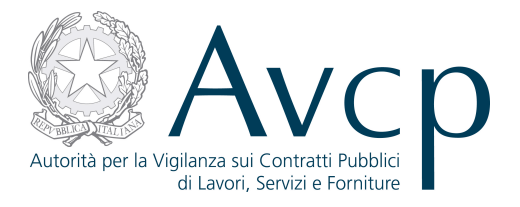

Le condizioni possono essere le seguenti:

- Per quel lotto non esiste ancora un Gruppo Verifica Requisiti di gara, in tal caso sarà attivo il bottone "Gestione Utenti"
- Per quel lotto esiste un Gruppo Verifica Requisiti attiva, in tal caso sarà attivo il bottone "Gestione Utenti"
- Per quel lotto non esiste più un Gruppo Verifica Requisiti perché ha esaurito le proprie funzioni, per cui non saranno disponibili le informazioni e non vi saranno bottoni attivi.

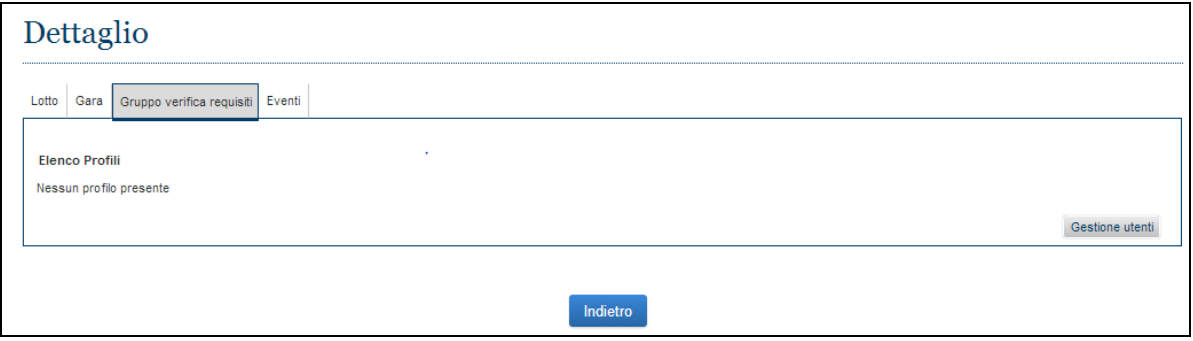

**Figura 9 - TAB Gruppo Verifica Requisiti**

Il pulsante "Gestisci Utenti" permette di accedere alla funzione per la l'associazione o rimozione di figure specifiche e relative funzioni.

N.B. Il Gruppo Verifica Requisiti non è inteso come un'entità fissa, bensì è l'insieme delle figure che operano in quel momento sul CIG (o i CIG) ed è costituito da uno o più elementi, con la possibilità di avere anche differenti competenze (e quindi funzioni abilitate).

#### **5.6.4. TAB EVENTI**

Il tab eventi raccoglie la registrazione di tutti gli eventi che riguardano il CIG in oggetto durante il suo ciclo di vita all'interno di AVCpass.

Gli eventi tracciati sono :

- Apertura fase di acquisizione partecipante
- Chiusura fase di acquisizione partecipante
- Richiesta di documenti a comprova
- Download documenti a comprova
- Annullamento lotto
- Lotto Deserto

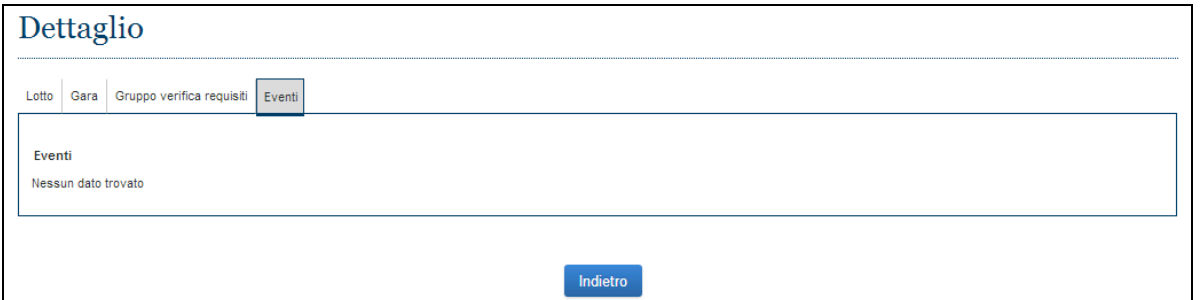

#### **Figura 10 - TAB Eventi**

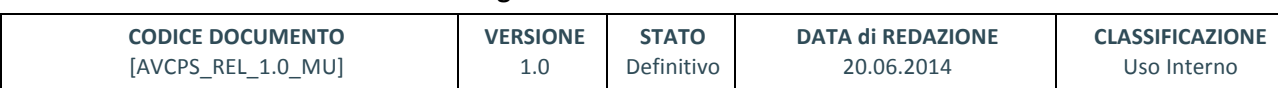

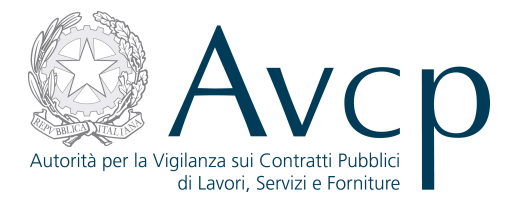

## **6. GESTIONE UTENTI**

La particolarità di questa funzione è quella di consentire la facile gestione dei ruoli e delle funzioni che i singoli profili devono possedere nel contesto operativo di ogni singolo CIG. In altre parole, è la gestione di quell'insieme di figure che costituiscono il Gruppo Verifica Requisiti.

La medesima funzione si comporta in modi diversi se viene utilizzata da un RUP o da un RVR.

## **6.1. RUP**

E' competenza del RUP nominare sia i RVR che i suoi collaboratori. In aggiunta a ciò, per ciascun RVR, all'interno di una medesima gara, il RUP potrà stabilire quali siano i CIG di competenza e quali funzioni il soggetto potrà utilizzare.

Per quanto concerne il Collaboratore, le attività saranno limitate a funzioni di verifica.

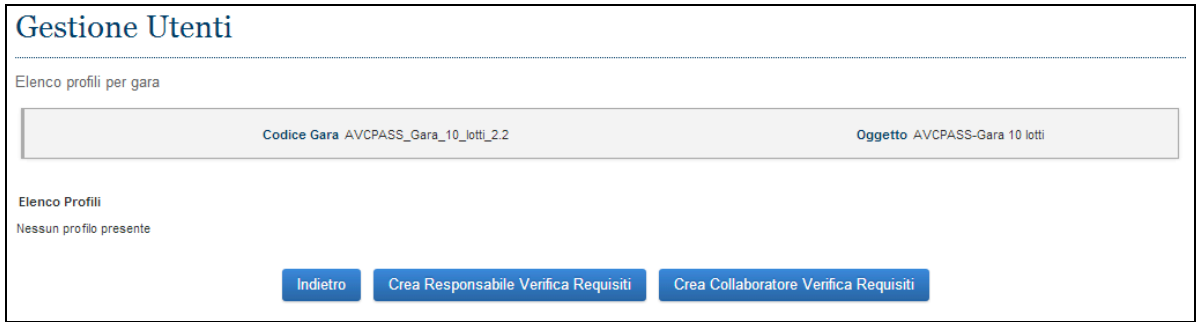

**Figura 11 - Gestione utenti**

## **6.2. RESPONSABILE VERIFICA REQUISITI**

Il RVR ha la facoltà di rendere operativo o meno ciascun Collaboratore associato ai CIG di sua pertinenza. Ovvero attiva o disattiva il Collaboratore in base alle esigenze del momento.

## **6.3. CREA RVR E CREA COLLABORATORE**

Le funzioni disponibili sono distinte per i due ruoli, quello di Responsabile e quello di Collaboratore, in quanto il Collaboratore ha di default già preimpostati i propri compiti, mentre il Responsabile dispone di un set di funzioni che possono essere personalizzate su ogni singolo profilo.

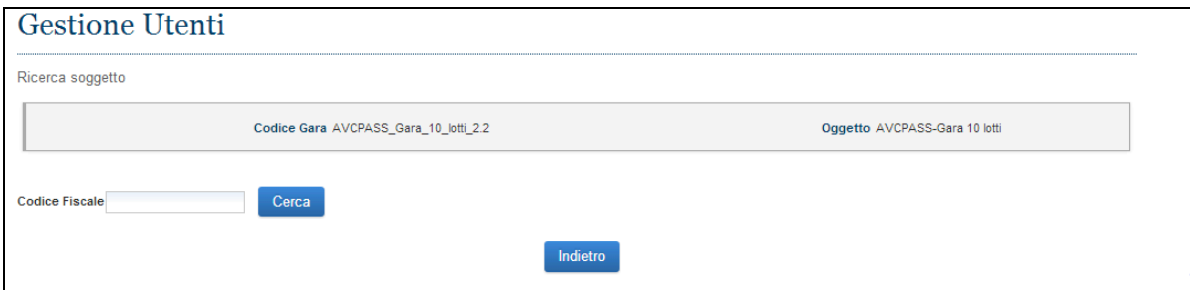

**Figura 12 - Ricerca soggetto**

Una volta selezionata la funzione, sarà necessario indicare il C.F. dell'utente che sarà investito da tale ruolo.

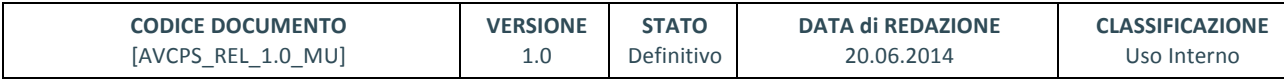

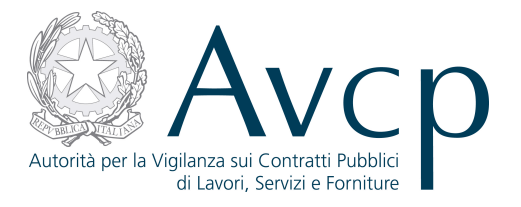

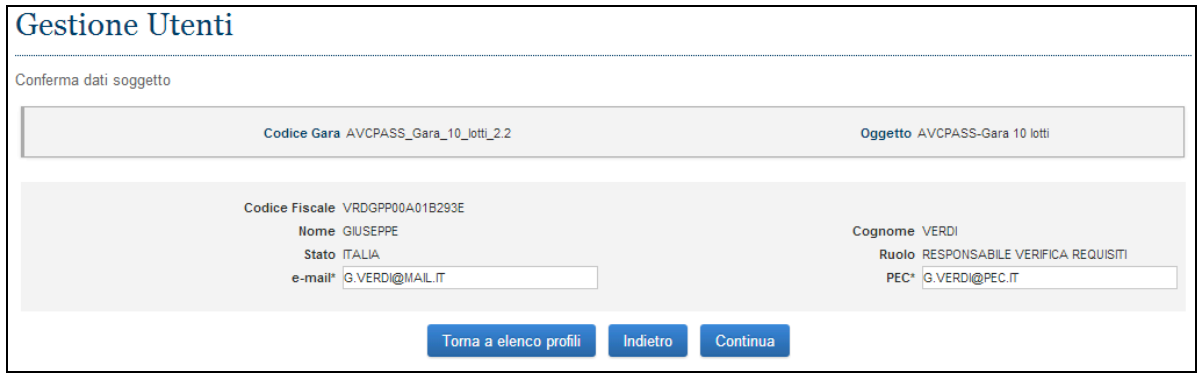

**Figura 13 - Conferma soggetto**

Al codice fiscale deve corrispondere una persona fisica già censita in BDNCP e dotata di indirizzo mail (PEC) a cui far pervenire la notifica dell'assegnazione dell'incarico. Le eventuali informazioni obbligatorie mancanti andranno integrate.

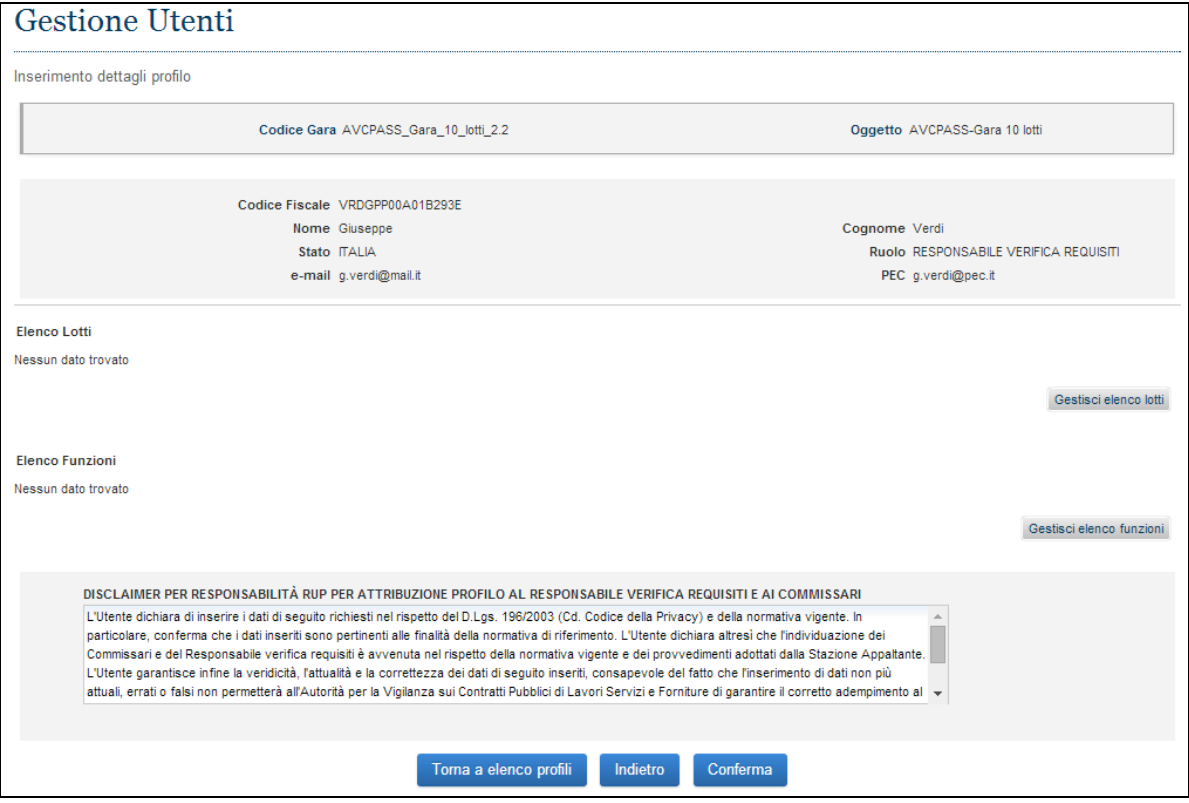

**Figura 14 - Riepilogo profilo**

Il profilo di un utente perché possa essere confermato, deve includere anche almeno un CIG ed una funzione, per cui sarà imprescindibile operare sugli appositi bottoni per effettuare le dovute associazioni (vedi oltre). Solo successivamente il sistema ricondurrà alla schermata di elenco degli utenti, dove comparirà il profilo appena creato.

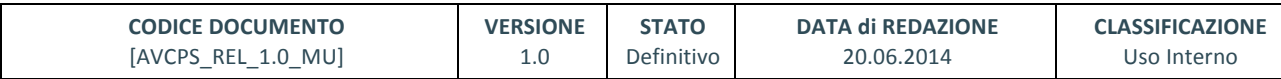

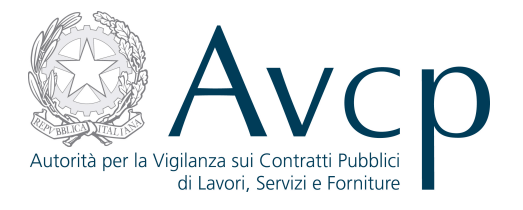

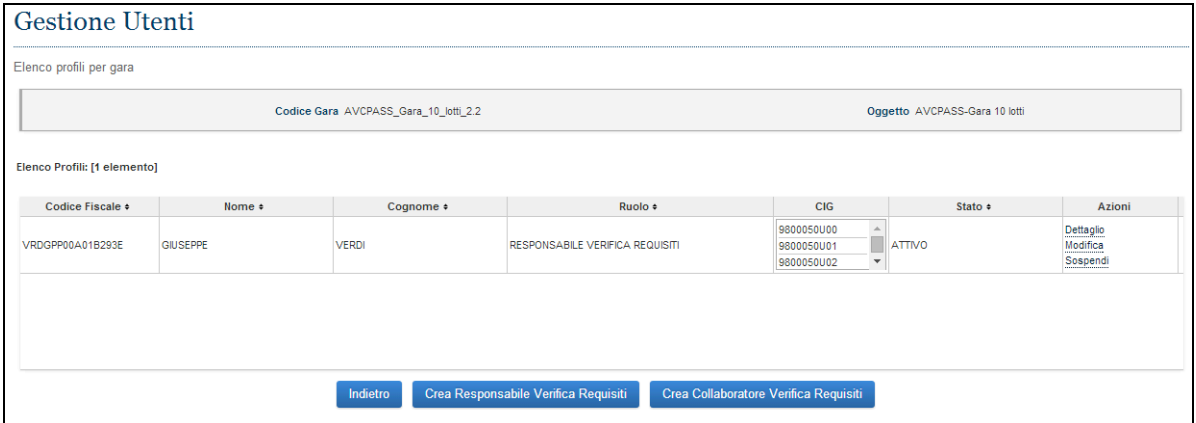

**Figura 15 - Elenco utenti**

#### **6.4. INSERIMENTO ANAGRAFICO DI UN COMPONENTE**

L'utente accede alla funzionalità a seguito di una ricerca per un componente da aggiungere al Gruppo Verifica Requisiti che abbia dato esito negativo. Ossia che non risulti già censito in BDNCP. La funzionalità consente l'inserimento di una nuova persona fisica, non censita in anagrafica, da associare ad un GVR o a un CVR.

Per inserire i dati del soggetto da inserire in anagrafica è necessario compilare la schermata "Inserimento nuovo soggetto", dove tutti i campi sono obbligatori.

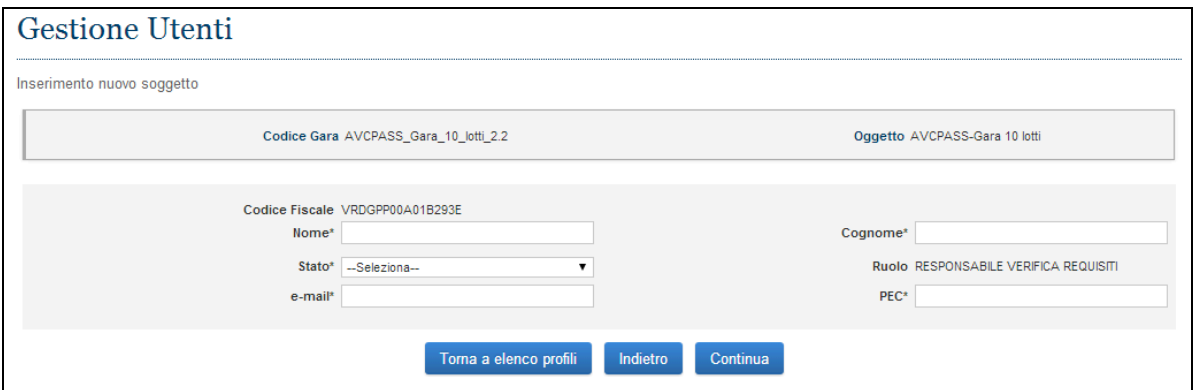

**Figura 16 – Inserimento Componente in Anagrafica**

Una volta confermato l'inserimento, l'utente sarà contemporaneamente censito in BDNCP e associato al ruolo prescelto nel GVR.

Perché l'operazione possa essere completata, tuttavia, l'utente deve essere associato ad uno o più CIG della Gara e, nel caso di RVR, anche ad almeno una funzione.

## **6.5. SELEZIONE CIG**

Il GVR può operare su un insieme di CIG omogenei selezionati ed appartenenti tutti alla medesima gara.

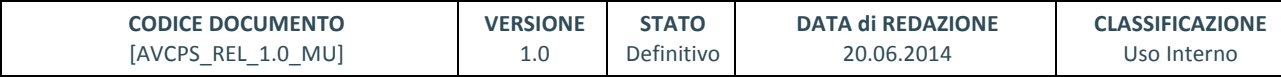

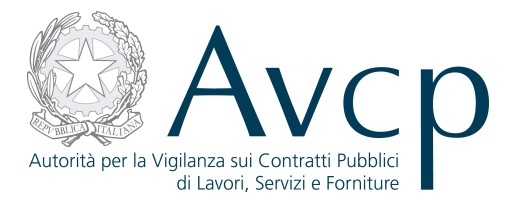

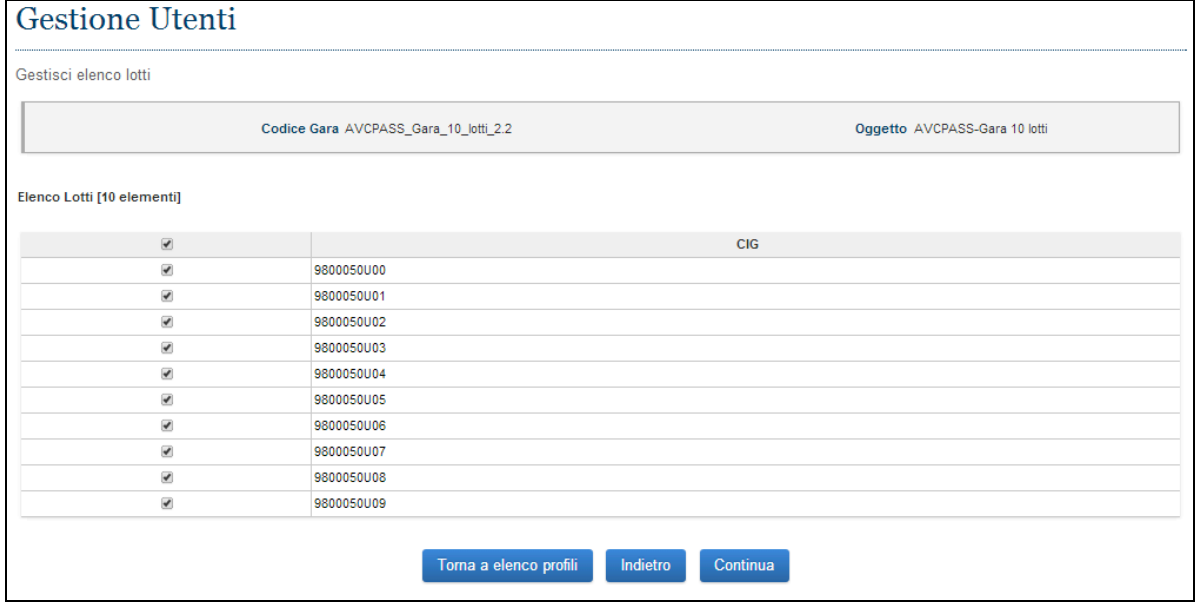

#### **Figura 17 - Elenco CIG associabili**

Per definire il GVR è necessario selezionare un solo CIG della gara, attivare la funzione per la gestione e successivamente indicare chi è preposto ad operare, con quali funzioni e su quali CIG della Gara dovrà operare.

L'opzione per la selezione dei CIG viene abilitata quando il soggetto è stato selezionato.

Attivando il bottone, il sistema prospetterà l'intero elenco dei CIG della Gara disponibili.

Qualora si tratti di operazioni su profili già esistenti, sarà possibile anche deselezionare uno o più CIG tra quelli associati.

Il sistema verifica che vi sia almeno un CIG associato.

#### **6.6. SELEZIONE FUNZIONI**

L'opzione per la selezione delle funzioni viene abilitata quando il soggetto è stato selezionato per essere investito dell'incarico di GVR.

Attivando il bottone, il sistema prospetterà l'intero elenco delle funzioni.

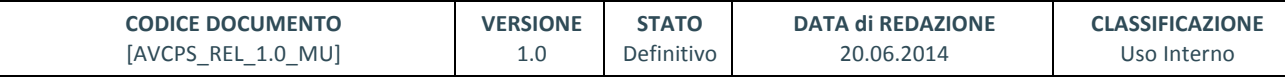

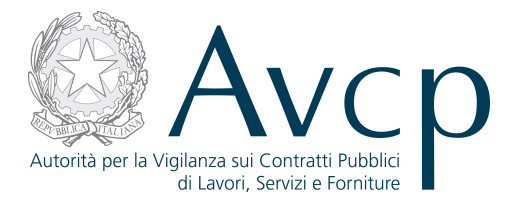

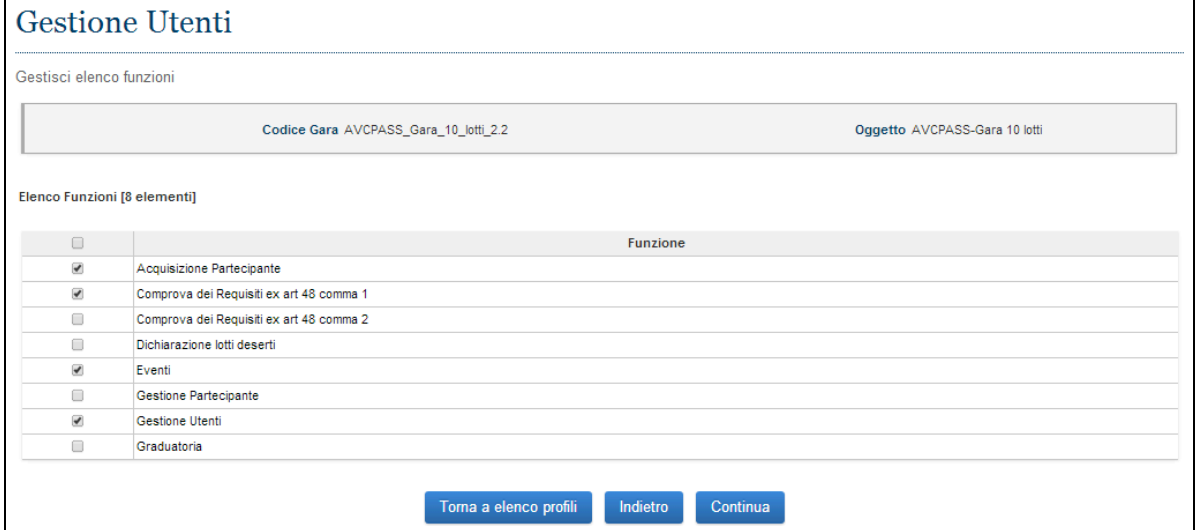

#### **Figura 18 - Elenco funzioni associabili**

Qualora si tratti di operazioni su profili già esistenti, sarà possibile anche deselezionarne una o più tra quelle associate.

Il sistema verifica che vi sia almeno una funzione associata.

#### **6.7. GESTISCI PROFILI ESISTENTI**

Nel contesto di una gara, le figure preposte alle operazione sui CIG possono variare o possono mutare la loro competenza. Per questa ragione è possibile gestire i profili precedentemente creati. Ciò significa che un soggetto può cessare di operare su uno o più CIG a lui assegnati, può prenderne in carico altri e, nel caso di RVR, può assumere o dismettere alcune specifiche funzioni per uno o più CIG.

Dal riepilogo dei dati di un profilo, le funzionalità possibili sono:

- Dettaglio una semplice schermata in cui sono riportate funzioni e CIG di competenza
- Modifica una schermata per modificare sia i CIG che le funzioni di competenza (solo per RVR)
- Sospendi una funzionalità per disattivare il profilo
- Riattiva una funzionalità per attivare il profilo precedentemente disattivato

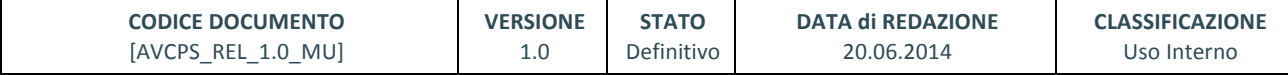

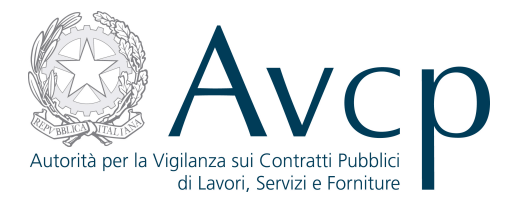

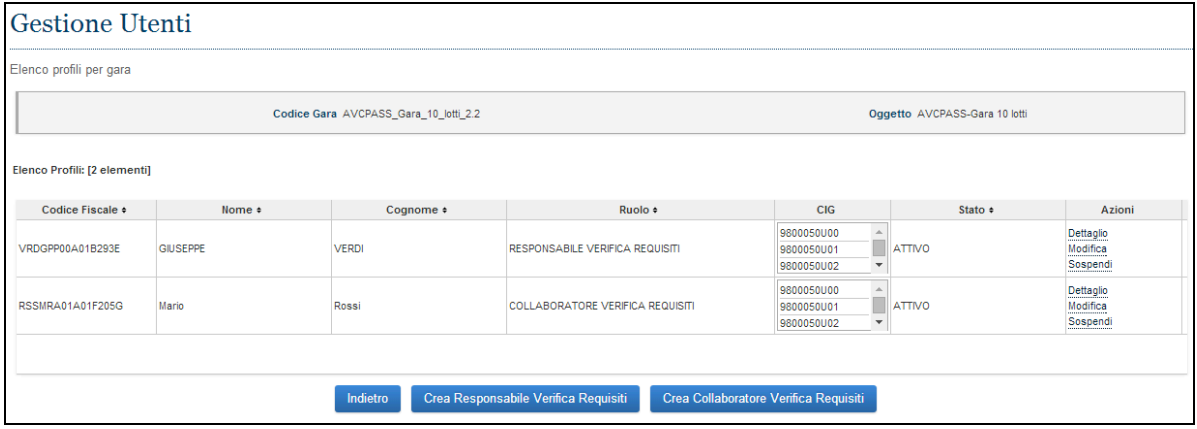

**Figura 19 - Le funzioni di gestione degli utenti**

La funzionalità di modifica adotta le stesse dinamiche applicate alla creazione di un profilo, per quanto concerne la selezione dei CIG e delle funzioni da associare o rimuovere.

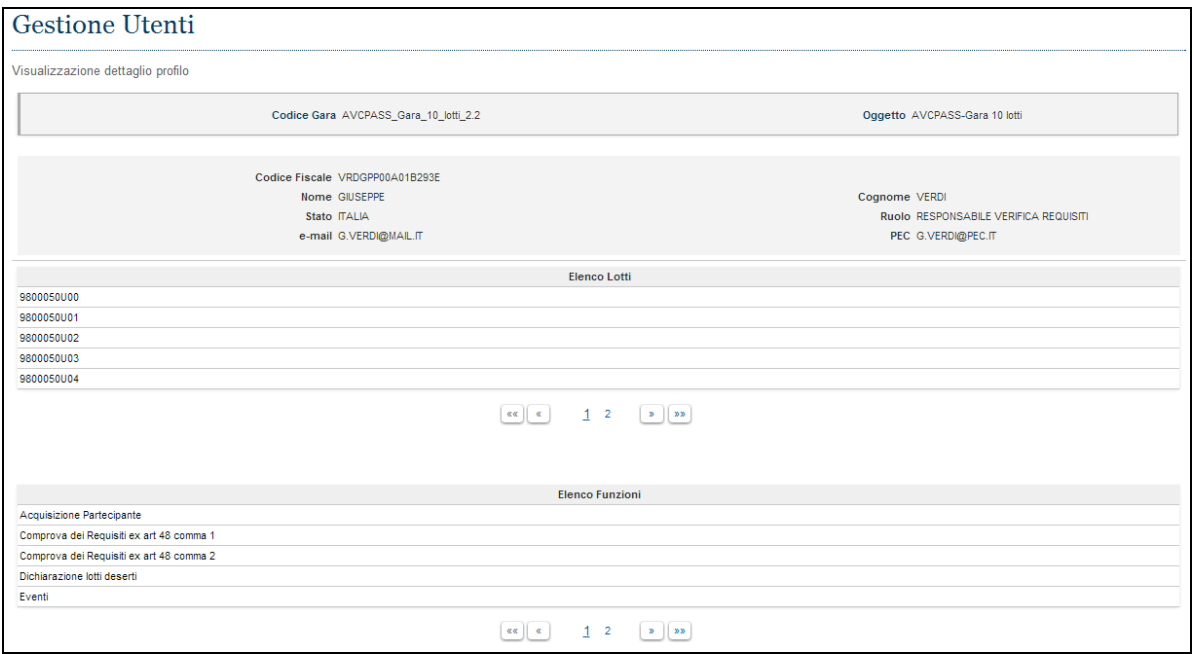

**Figura 20 - Il dettaglio dell'utente**

#### **7. ACQUISIZIONE PARTECIPANTE**

La funzione consente la gestione delle informazioni relative ai Partecipanti di una gara/lotto. In questa fase, l'utente procede alla registrazione dei Partecipanti e dei Pass allegati alle buste per tutti i lotti di competenza selezionati. Ai fini della Comprova dei requisiti richiesti è necessario che il concorrente così come compare nella documentazione di offerta sia conforme a quanto riportato sul Pass cartaceo e coi dati presenti a sistema.

Solo a conclusione di questa fase sarà possibile proseguire con la procedura di aggiudicazione.

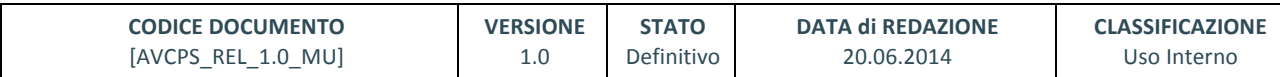

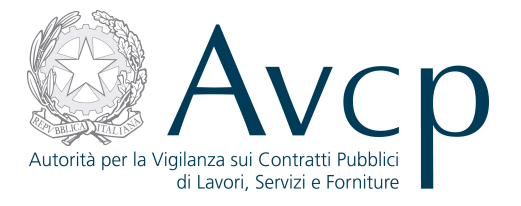

## **7.1. APERTURA FASE**

Quando si seleziona un CIG (o anche più di uno, purché siano tutti nella medesima condizione di conformità) in stato "Perfezionato", ovvero che non ha ancora subito lavorazioni, e si accede alla funzione di acquisizione dei partecipanti, automaticamente, il sistema dichiara aperta la fase di "Acquisizione" e ne informa l'utente con un apposito messaggio, chiedendone la conferma.

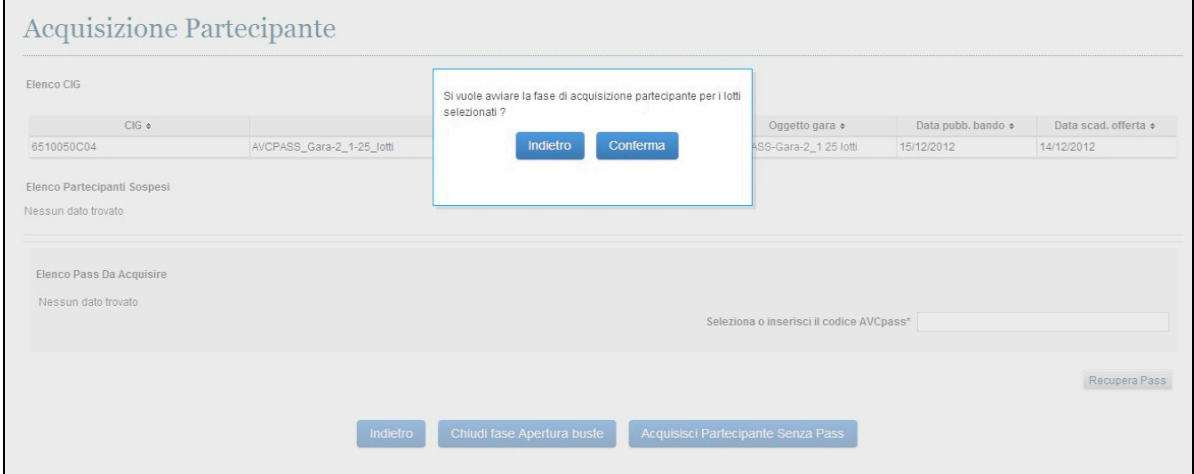

**Figura 21 - Richiesta apertura fase**

Questa fase è propedeutica a quella successiva che sarà dedicata alle operazioni di graduatoria e aggiudicazione e dovrà essere esplicitamente dichiarata chiusa, quando l'operatore avrà acquisito tutti i Pass.

All'interno della fase di apertura, comunque, saranno possibili altre attività a supporto, quali la gestione del partecipante, piuttosto che la gestione degli utenti o la comprova dei requisiti.

## **7.2. ACQUISIZIONE AVCPASS**

L'utente accede a Acquisizione AVCpass dopo aver selezionato uno o più CIG (il sistema effettua automaticamente la verifica che siano omogenei tra loro e compatibili per stato con la funzione selezionata).

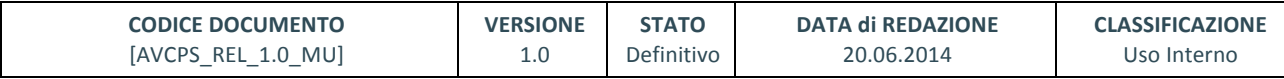

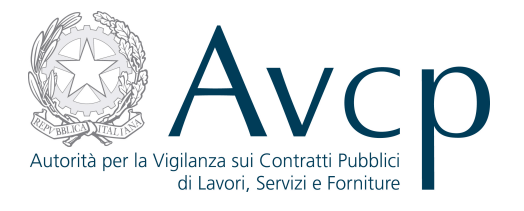

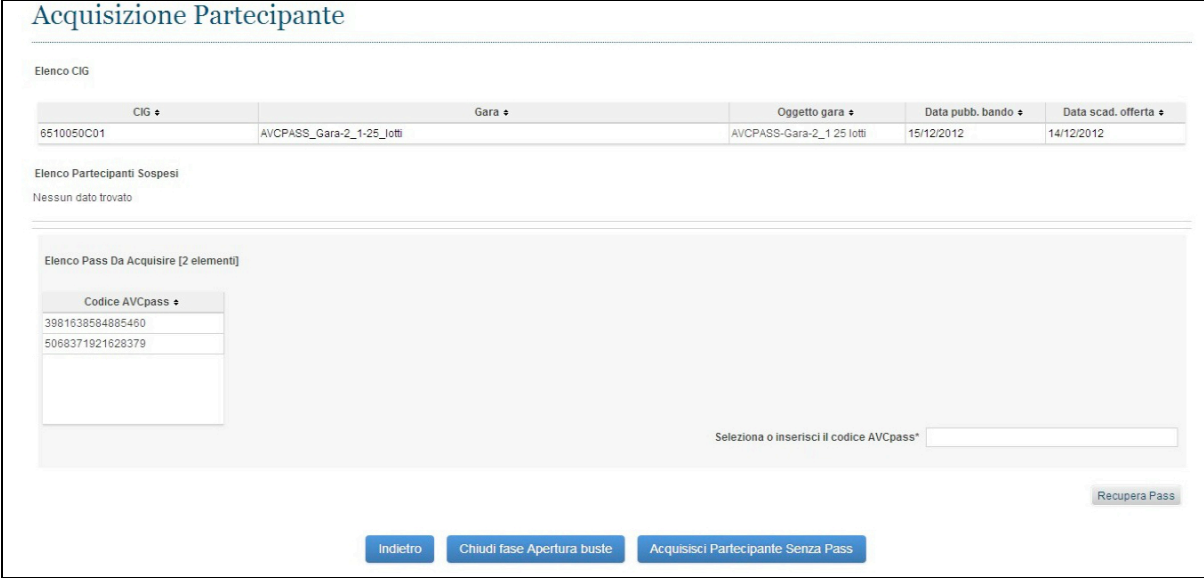

#### **Figura 22 - La schermata di acquisizione**

Per l'acquisizione dei Pass viene offerta una lista dei pass ancora da acquisire, in maniera tale da poterne selezionare uno senza dover digitare l'intero numero.

Nella stessa schermata sono presenti:

- Le informazioni sul/i CIG su cui si sta operando
- L'elenco dei Pass già acquisiti, ma in stato Partecipante sospeso
- L'elenco dei Pass associati ai CIG e ancora da acquisire
- La possibilità di acquisire un partecipante privo di pass
- La possibilità di dichiarare terminata la fase di acquisizione dei partecipanti
- Il bottone per procedere al recupero di tutte le informazioni associate ad uno specifico Pass

Una volta selezionato un Pass dall'elenco o digitato nell'apposito campo, con il bottone "Recupera Pass" si accede alle informazioni in esso contenute.

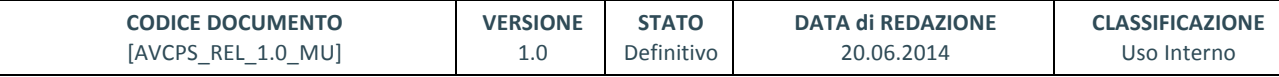

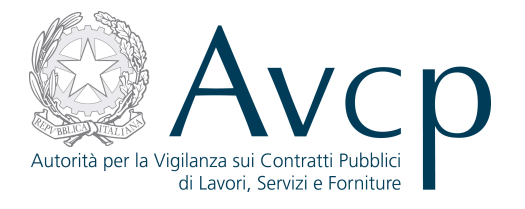

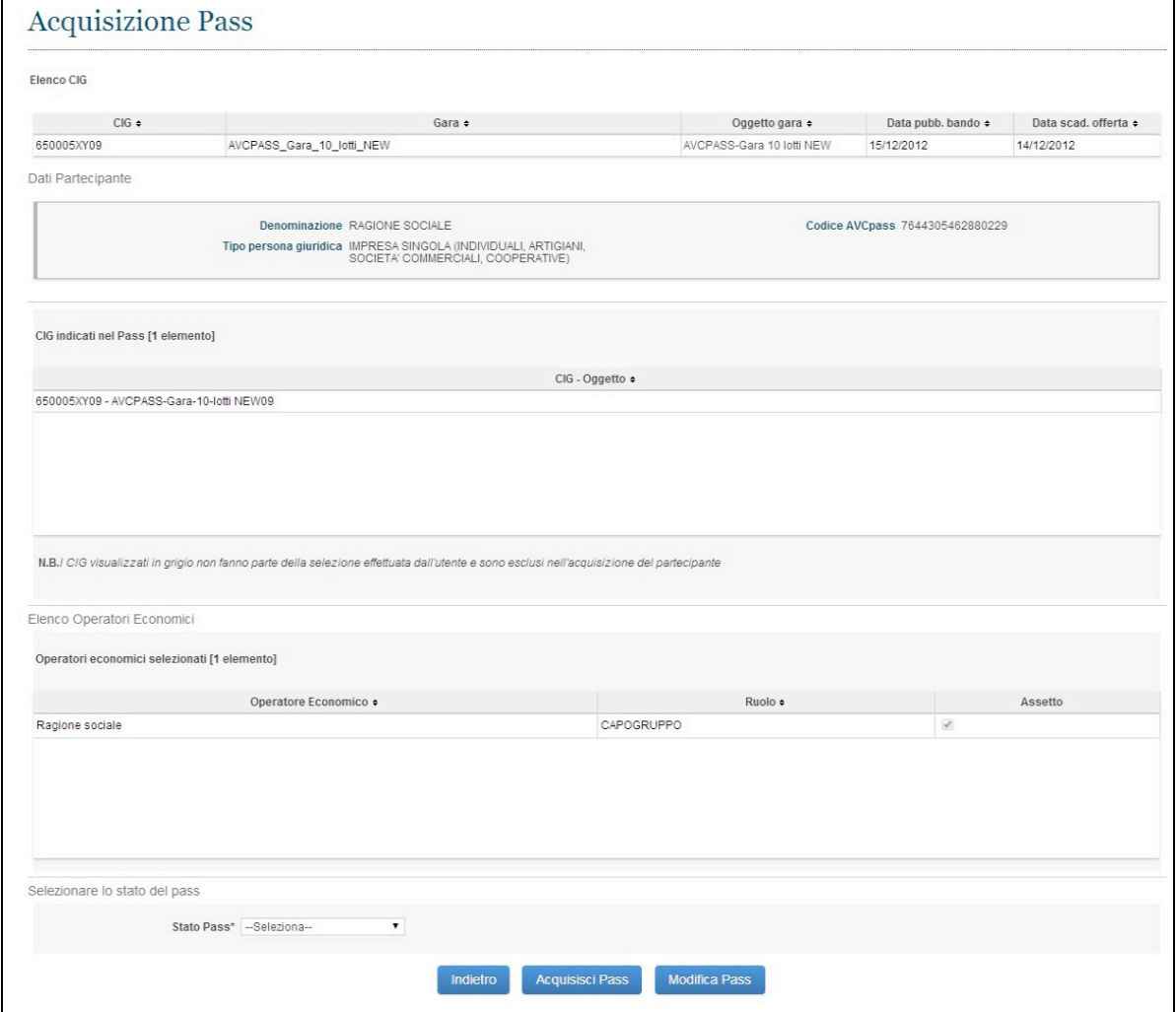

#### **Figura 23 – I dati del Pass per un operatore singolo**

I dati del Pass descrivono anche la situazione interna al Partecipante, che può essere un operatore singolo o una struttura anche relativamente complessa a livello di subordinazione tra gli OE.

#### **7.3. ACQUISIZIONE DEL PASS**

L'utente accede a Acquisizione Pass dal pulsante "Recupera Pass" nella funzionalità Acquisizione AVCpass.

Può indicare il numero di Pass digitandolo, oppure selezionandolo dalla lista dei Passa ancora da acquisire.

La funzionalità consente all'utente di verificare la congruità dei Pass presenti a sistema e di quelli ricevuti in forma cartacea con l'assetto del partecipante o di procedere a delle rettifiche in termini di CIG e di assetto del Partecipante.

La funzionalità prospetta i seguenti pulsanti:

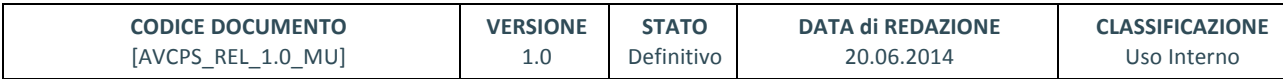

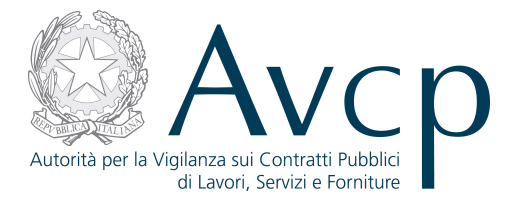

• Acquisisci Pass : salva i dati inseriti e accede alla schermata di Acquisizione del partecipante • **Modifica Pass**: accede alla schermata di modifica del Pass

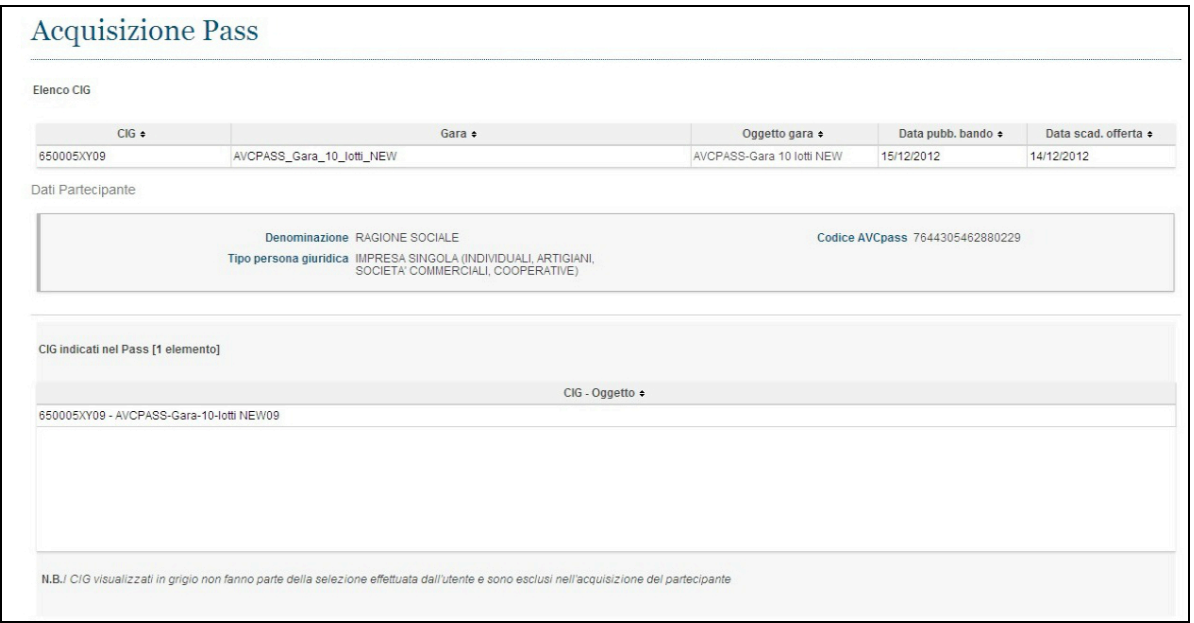

**Figura 24 - Dettaglio Pass (1)**

Il dettaglio del Pass serve a verificare la conformità di quanto presente a sistema con quanto dichiarato dal Partecipante in fase di partecipazione alla gara.

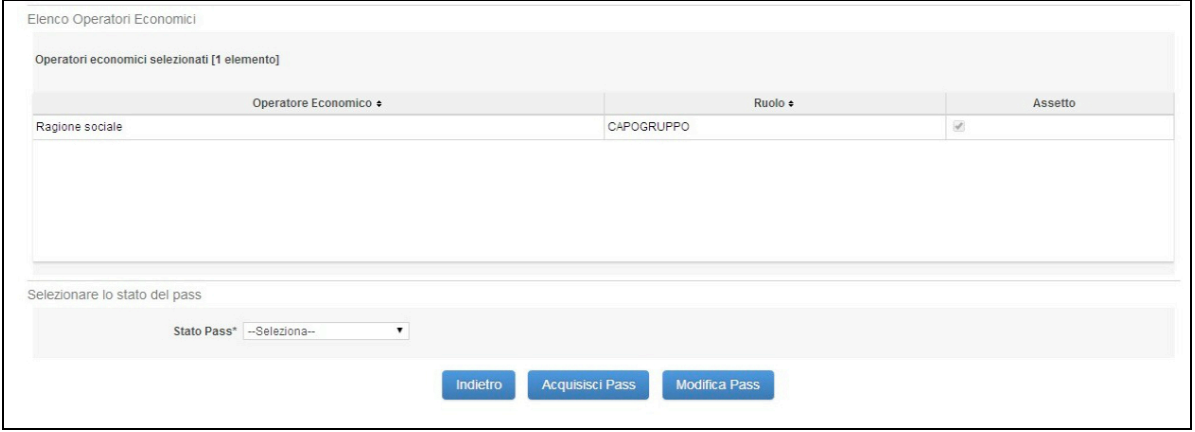

**Figura 25 - Dettaglio Pass (2)**

Nel caso ritenga il Pass valido così come presentato dal Partecipante, l'utente seleziona lo Stato Pass "Conforme", altrimenti lo dichiara "Non conforme". In qualsiasi caso può procedere con l'acquisizione del Pass.

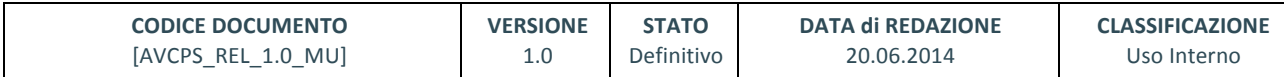

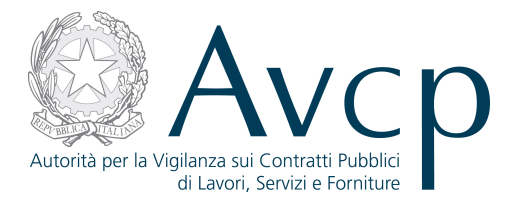

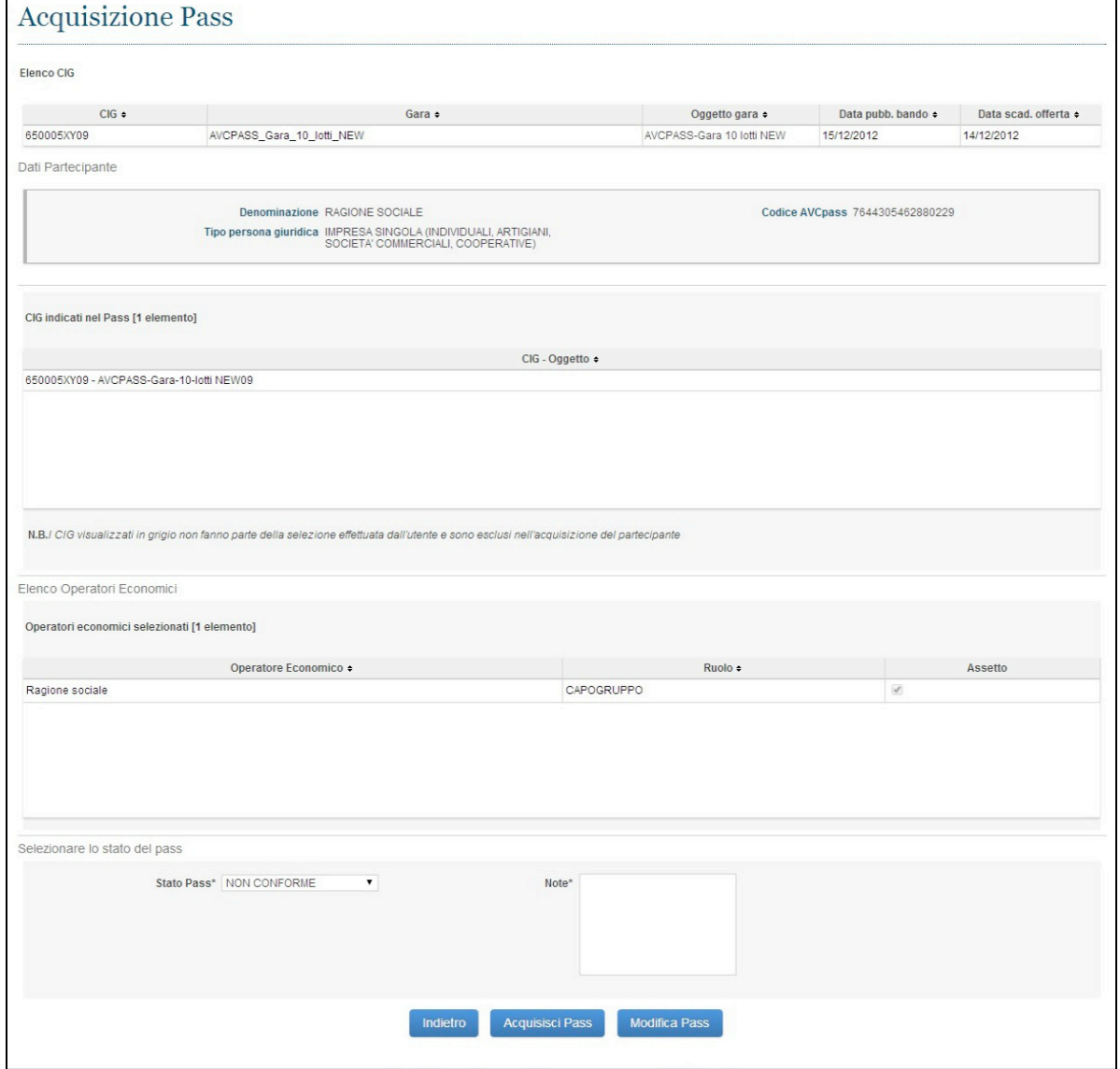

**Figura 26 - Stato Pass non conforme**

Nel caso comunque che il Pass venga ritenuto non conforme, è obbligatorio inserire una nota che motivi tale decisione.

#### **7.3.1. MODIFICA DEL PASS**

Se vi sono delle variazioni da fare a fronte di quanto dichiarato nel Pass visualizzato a sistema, accedendo alla schermata di Modifica del Pass viene prospettata una procedura composta da 3 step successivi e obbligatori che permettono la modifica del pass.

Il primo step (Assetto del Partecipante) permette di modificare l'assetto del partecipante, con il vincolo però di mantenere le regole di conformità della struttura. Per esempio se il pass è stato fatto per una RTI, non può venire meno la Mandataria e vi deve essere almeno una Mandante, etc.

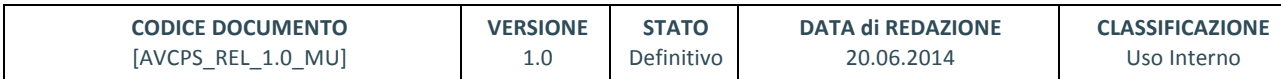

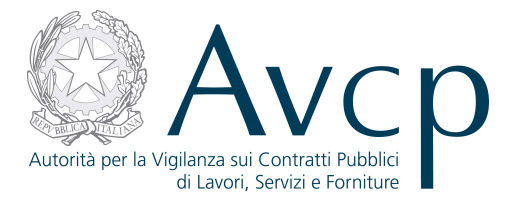

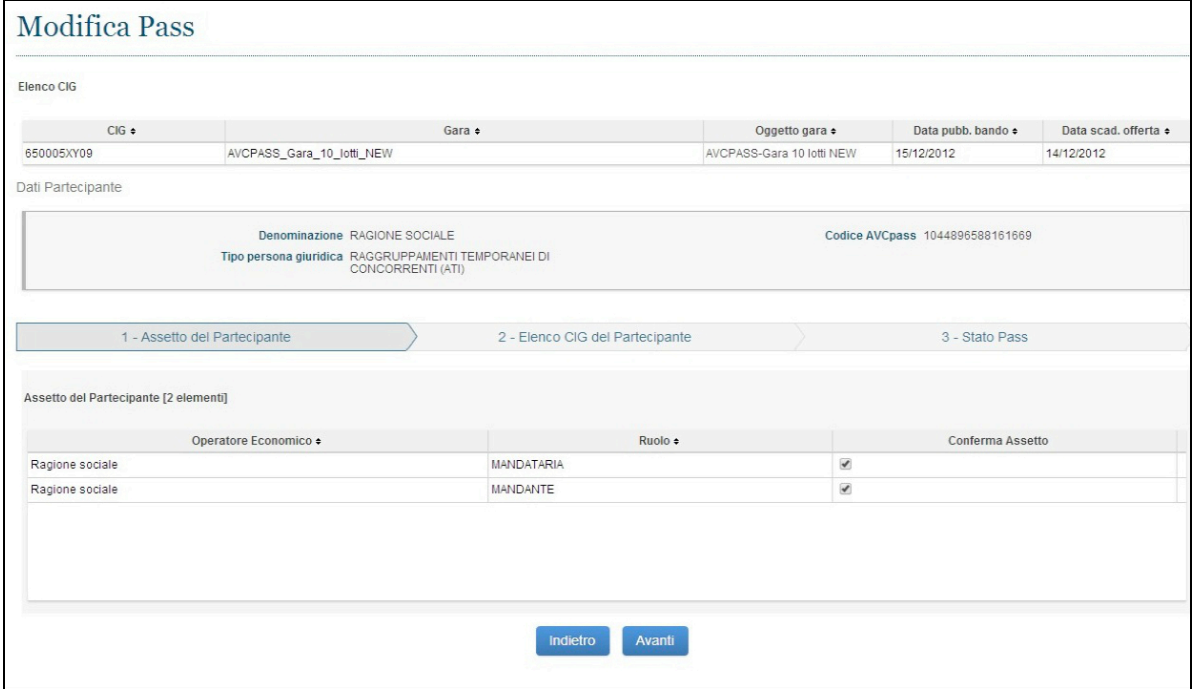

#### **Figura 27 - Modifica Pass – Step Assetto partecipante**

Il secondo step (Elenco CIG del Partecipante) permette di rimuovere i CIG. In questo caso il vincolo è che rimanga associato almeno uno dei CIG sui quali si sta operando.

Si noti che l'elenco dei CIG presenti nel pass può essere più vasto di quelli selezionati dall'operatore per l'acquisizione del pass. In questo caso, gli altri CIG verranno automaticamente esclusi. Non vi è invece alcuna possibilità di aggiungere ulteriori CIG al pass.

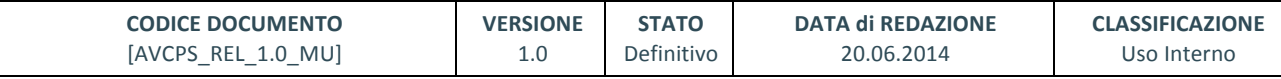

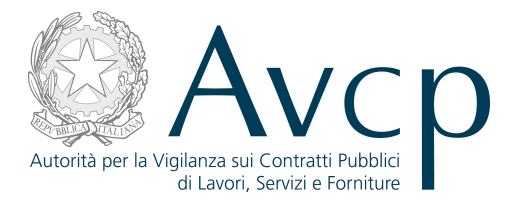

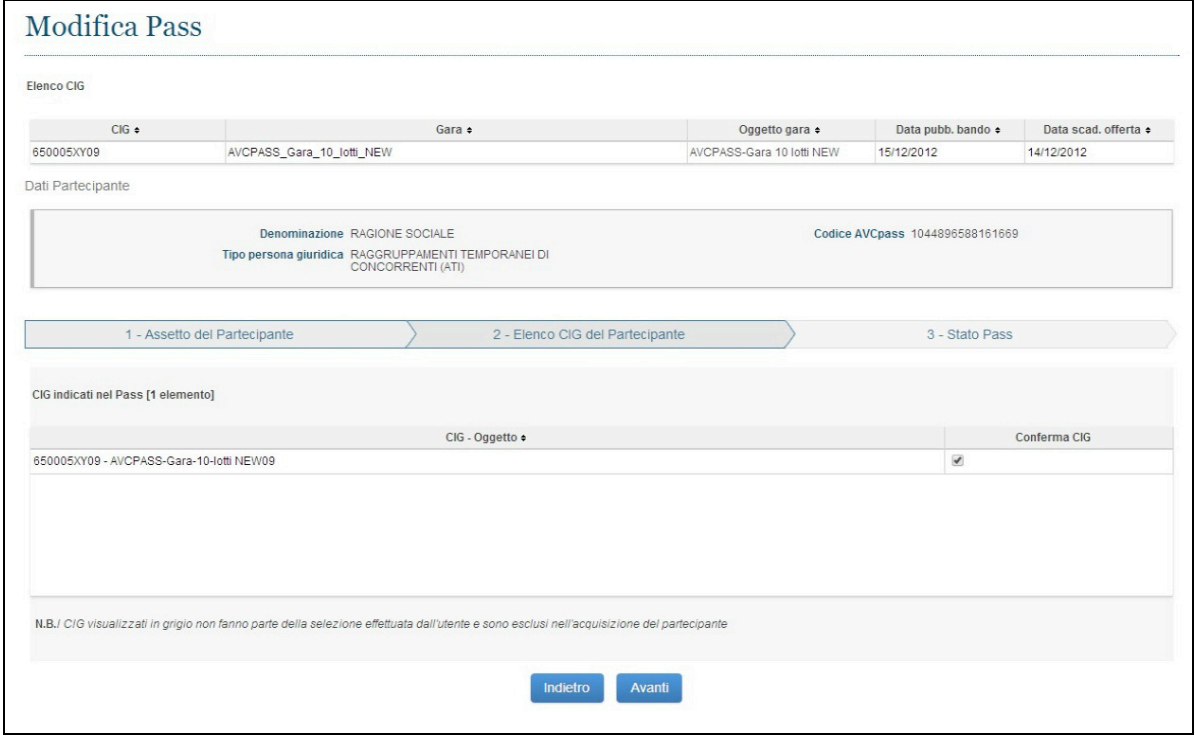

**Figura 28 - Modifica Pass – Elenco CIG del Partecipante**

Il terzo step (Stato Pass) permette di impostare lo stato del pass. Lo Stato Pass Non Conforme inibisce alcune attività e quindi sarà necessario normalizzare la situazione al momento opportuno se si intende procedere con quel partecipante (vd. Gestione Partecipante).

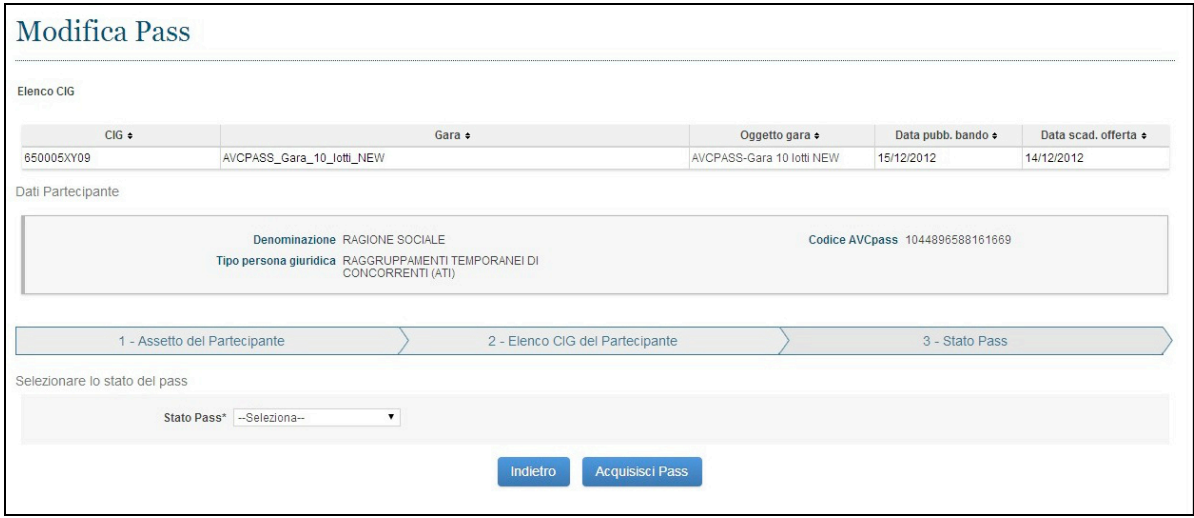

**Figura 29 - Modifica Pass – Step Stato Pass**

## **7.4. STATO PARTECIPANTE**

L'utente accede a Stato Partecipante premendo il pulsante "Acquisisci Pass" nella funzionalità Acquisizione Pass oppure dal link "modifica Stato" nella funzionalità Elenco Partecipanti Sospesi.

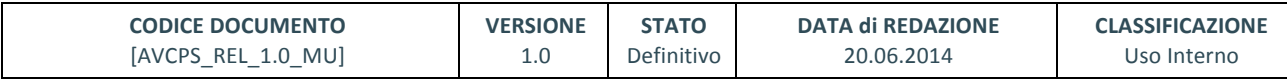

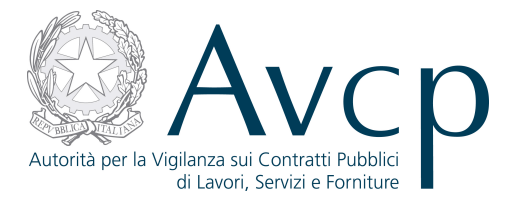

La funzionalità consente all'utente di impostare lo stato del Partecipante, relativamente ai lotti a cui partecipa e limitatamente ai CIG selezionati.

Gli stati del partecipante possono essere:

- Ammesso
- Ammesso con Riserva
- Escluso
- Sospeso

Lo stato Partecipante Sospeso si verifica durante la registrazione di un Partecipante e qualora non venga impostato uno Stato Partecipante.

Sarà necessario, accedendo da Comprova dei Requisiti o dall'elenco dei Partecipanti sospesi in Acquisizione Partecipante, attribuire a tutti i Partecipanti uno stato diverso da "Sospeso", per poter procedere con la chiusura della fase di Acquisizione Partecipante e quindi procedere con le ulteriori funzioni per la gestione della gara.

La pagina prospetta i pulsanti:

- **"Conferma Stato Partecipante":**  salva i dati inseriti e conferma lo stato del partecipante
- \* "Comprova requisiti": accede alla funzione "Comprova Requisiti"

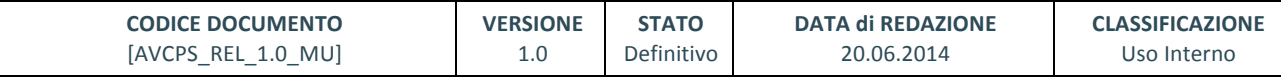

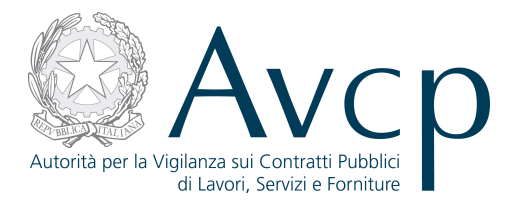

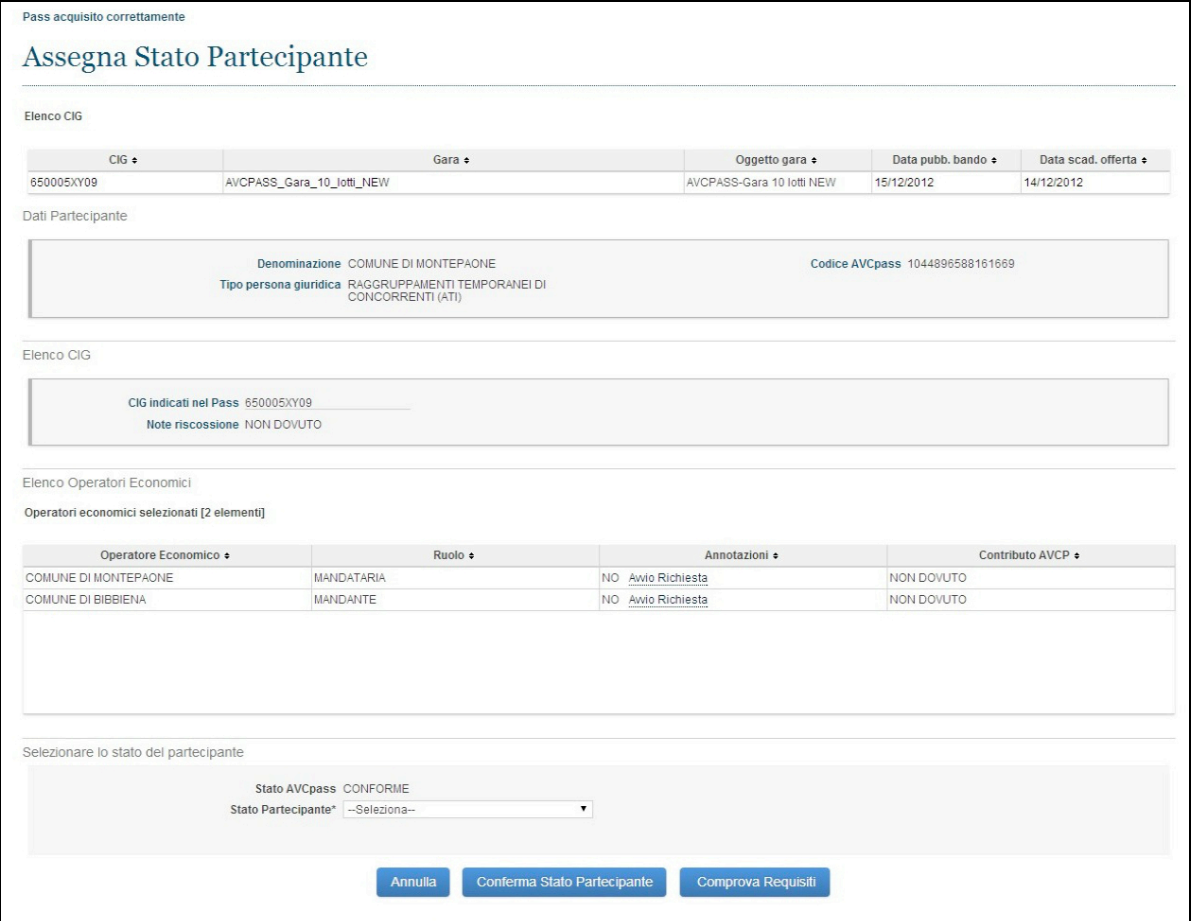

**Figura 30 - Stato Partecipante**

#### **7.5. PARTECIPANTE SENZA AVCPASS**

L'utente accede a Partecipante senza AVCpass premendo il pulsante "Acquisisci Partecipante Senza Pass" dalla funzionalità Acquisizione AVCpass.

La funzionalità consente all'utente di acquisire un nuovo partecipante che non disponga di AVCpass.

In seguito sarà necessario, ai fini della Comprova dei Requisiti e per poter quindi procedere con le ulteriori funzioni per la gestione della gara, attribuire un Pass ai Partecipanti che ne risultino privi.

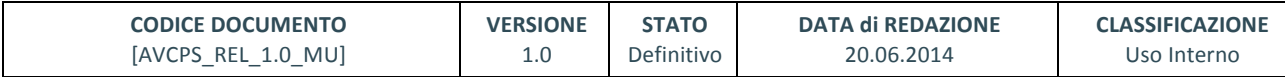

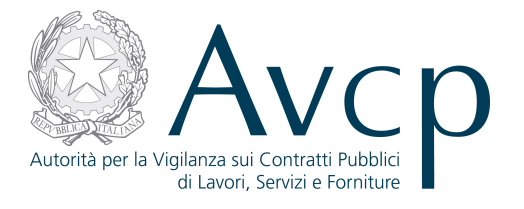

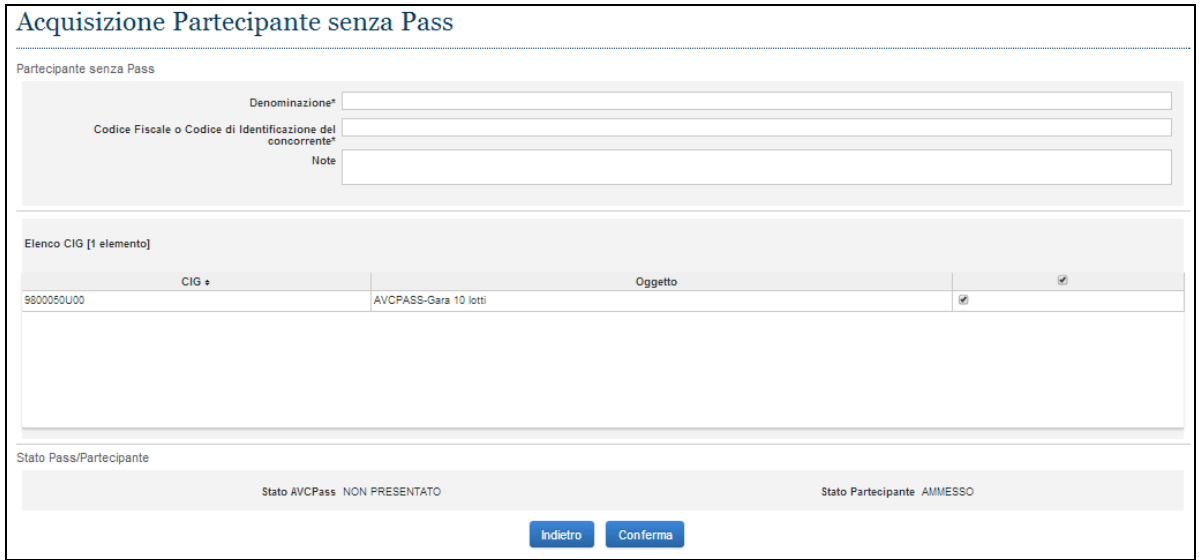

**Figura 31 - Partecipante senza AVCpass**

## **7.6. CHIUSURA FASE ACQUISIZIONE PARTECIPANTE**

L'utente accede a Chiusura fase Acquisizione Partecipante premendo il pulsante "Chiudi fase Apertura buste" dalla funzionalità Acquisizione AVCpass.

La funzionalità consente all'utente di chiudere la fase di Acquisizione dei Partecipanti, solo se ciascun Partecipante abbia uno Stato diverso da Sospeso.

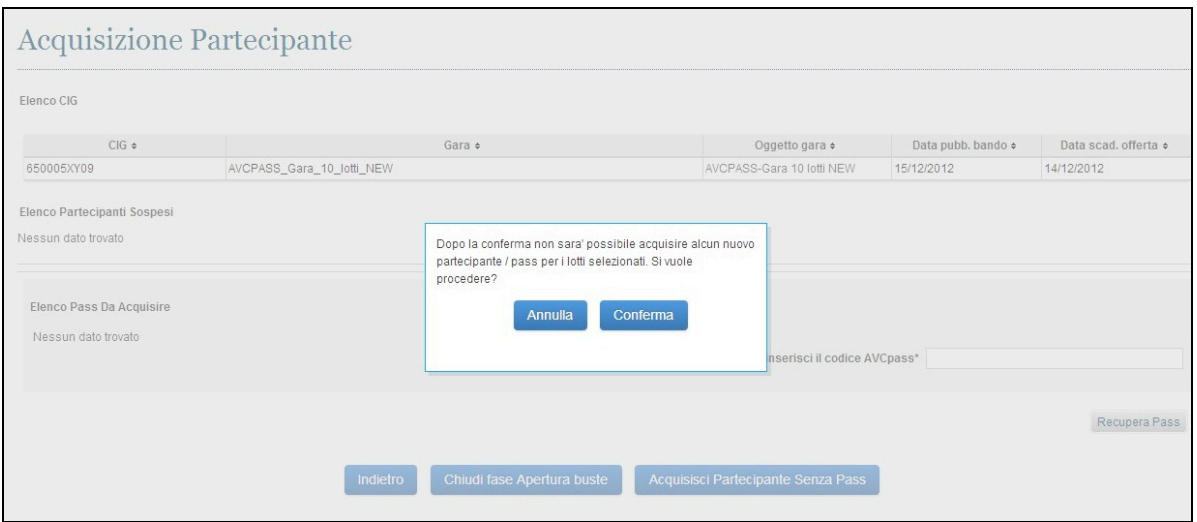

**Figura 32 - Chiusura fase Acquisizione Partecipante**

## **7.7. ELENCO PARTECIPANTI SOSPESI**

La funzionalità è integrata all'interno di Acquisizione AVCpass e si attiva solo nel caso l'utente dopo aver confermato il pass non imposta lo stato del partecipante.

Per ogni Partecipante Sospeso è possibile attivare il link "Modifica Stato" posizionato sulla riga, dal quale si attiva la funzionalità Stato Partecipante.

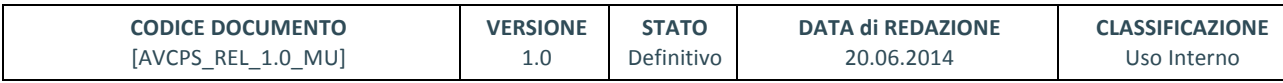

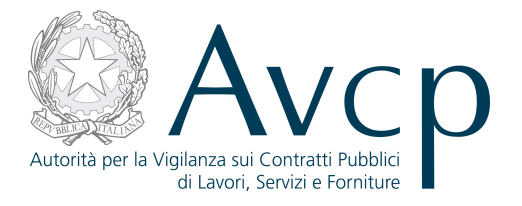

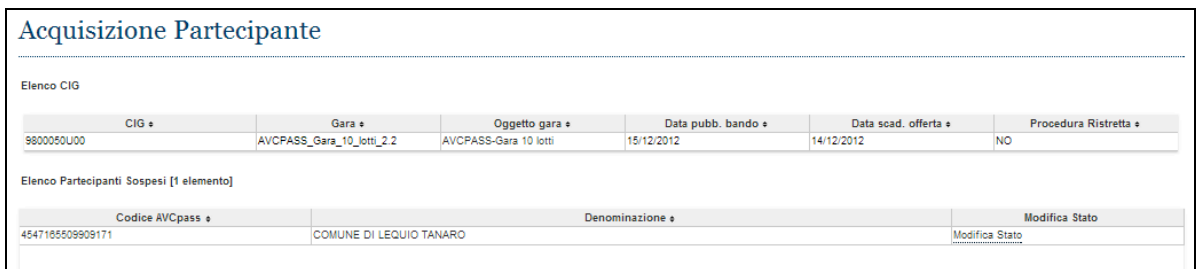

#### **Figura 33 - Elenco Partecipanti Sospesi**

#### **8. GESTIONE PARTECIPANTE**

La funzione si configura come un supporto alle attività dell'utente lungo il ciclo di vita della gara nella fase successiva all'acquisizione dei partecipanti ed esclusivamente per quei partecipanti che abbiano un Pass dichiarato Non conforme o che siano stati acquisiti senza pass (Stato pass Non presentato), fino alla fese di aggiudicazione.

In questo contesto si ha la possibilità di visualizzare coloro che sono i partecipanti ad uno o più CIG, visualizzarne i dati, la composizione, il ruolo in gara, acquisire un nuovo Pass, modificare lo stato di partecipazione (escludendolo, di fatto, o ammettendolo) o rimuovere un partecipante che, privo di Pass, non abbia regolarizzato la propria posizione nei tempi e nei modi previsti.

#### **8.1. ELENCO PARTECIPANTI**

Il sistema dovrà consentire all'utente di visualizzare l'elenco dei Partecipanti che concorrono ad almeno uno dei CIG su cui si sta operando, anche nel caso abbiano lo stato Pass "Non presentato" o "Non conforme", indipendentemente dallo Stato Partecipante relativo a ciascun CIG.

Dall'elenco sarà possibile attivare la richiesta di Annotazioni e visualizzare lo stato di pagamento del Contributo AVCP.

Per ogni Partecipante è possibile attivare una serie di funzionalità:

- **Dettaglio** con il quale si accede alla funzionalità di dettaglio del Partecipante.
- Acquisisci AVCpass attiva la funzionalità per l'acquisizione del nuovo AVCpass per il Partecipante selezionato.
- **Elimina** visualizza la funzionalità di cancellazione del Partecipante selezionato solo se privo di Pass.
- Modifica Stato attiva la funzionalità di modifica del Partecipante selezionato, solo se acquisito con Pass.
- Avvio Richiesta attiva la procedura di richiesta di annotazioni al Proxy Documentale.
- **Visualizza** per visualizzare i documenti forniti a fronte di una precedente richiesta.
- **Contributo AVCP** ove previsto.

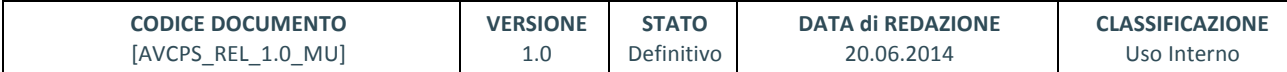

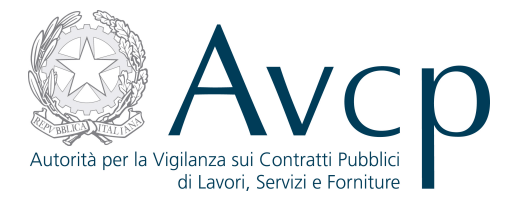

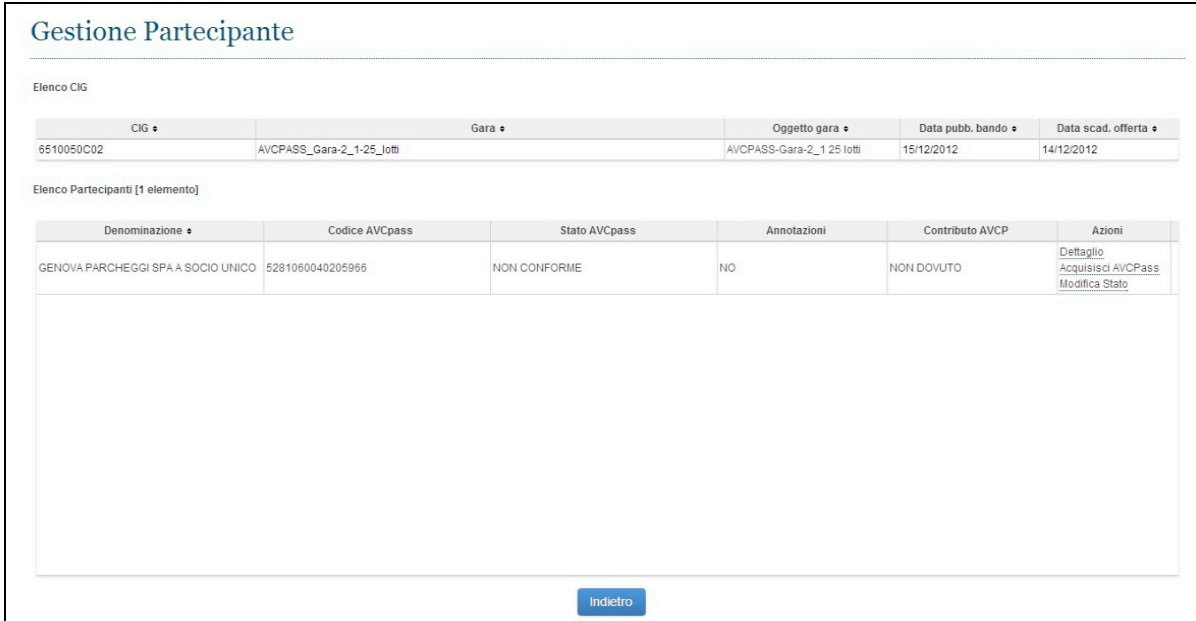

**Figura 34 – Elenco Partecipanti**

## **DETTAGLIO PARTECIPANTE**

L'utente accede, dopo aver premuto il link "Dettaglio Partecipante", all'interno della funzionalità "Elenco Partecipanti". 

La funzionalità consente all'utente di visualizzare, oltre ai dati del partecipante stesso, l'elenco degli OE che costituiscono il Partecipante.

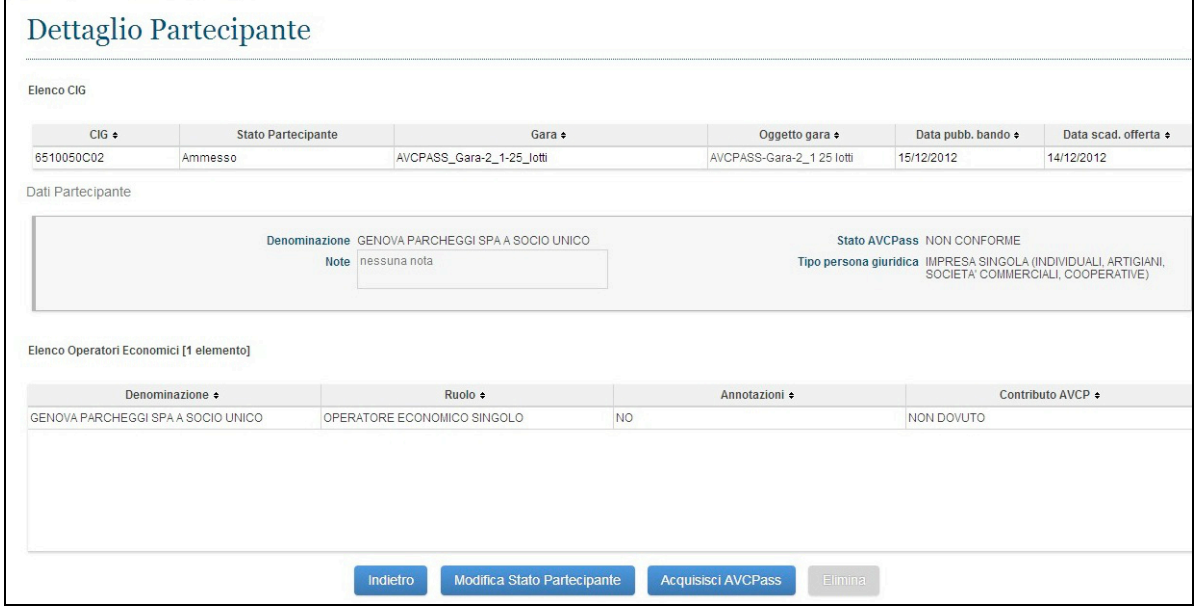

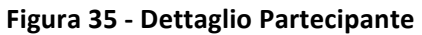

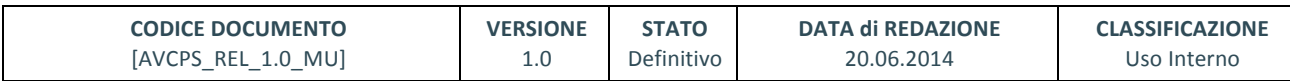

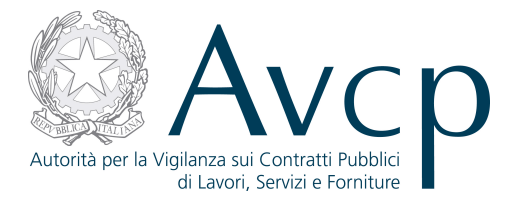

## **8.2. ACQUISIZIONE AVCPASS**

L'utente accede alla funzionalità cliccando sul link "Acquisisci AVCpass", direttamente dall'elenco, oppure sul corrispondente bottone, qualora si trovi all'interno del "Dettaglio Partecipante".

"Acquisizione AVCPass" consente all'utente di acquisire l'AVCpass per un Partecipante precedentemente registrato a sistema (tramite la funzione Acquisizione Partecipante).

Dopo aver immesso un Pass per la verifica si attiva il recupero dei dati del Pass premendo il pulsante "Recupera AVCpass".

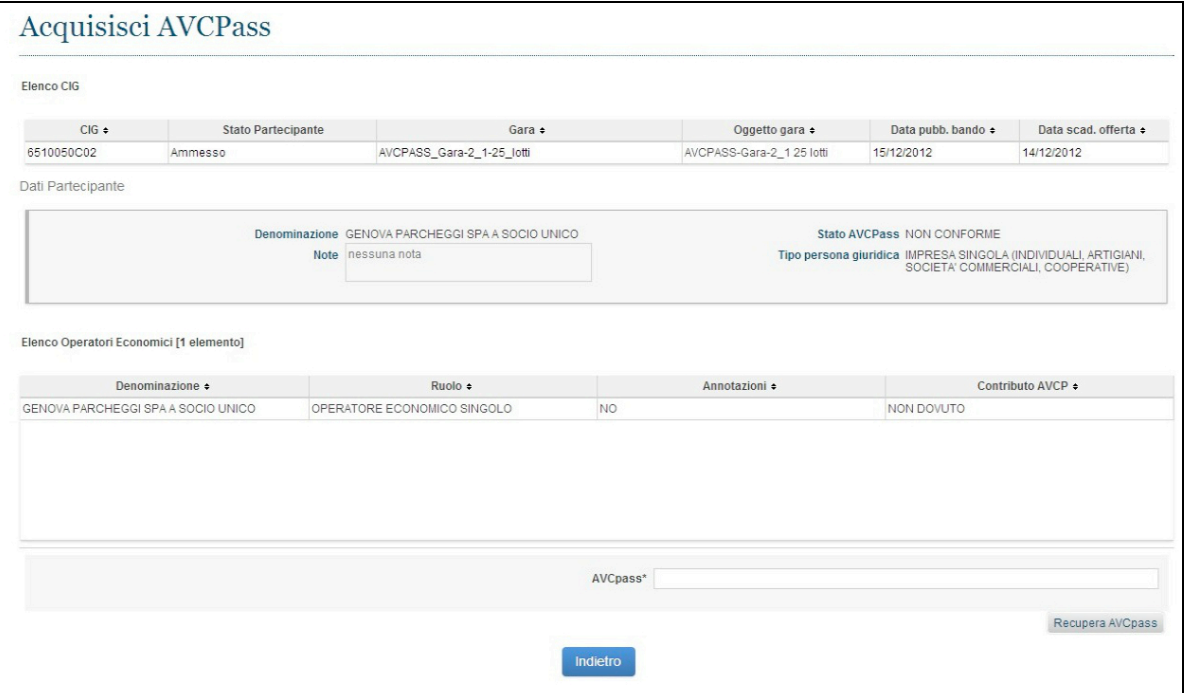

**Figura 36 - Acquisizione AVCpass**

I dati del Pass possono essere visualizzati e accettati premendo il pulsante "Acquisisci Pass" senza poter apportare modifiche, altrimenti è possibile annullare l'inserimento del Pass premendo il pulsante "Indietro".

Nel caso l'utente accetti il Pass così come presentato avviene la cancellazione dei dati relativi alla vecchia struttura del Partecipante selezionato. Il Partecipante non è più visualizzato nell'elenco dei Partecipanti con stato Pass "Non conforme" o "Non presentato".

## **8.3. MODIFICA STATO PARTECIPANTE**

L'accesso alla funzione di modifica dello stato del Partecipante avviene direttamente dal link posto nella pagina principale (elenco dei Partecipanti), oppure dall'analogo bottone presente nel dettaglio del Partecipante selezionato.

"Modifica Stato Partecipante" consente all'utente di gestire lo stato del Partecipante in relazione ad ogni CIG per il quale partecipa e che sia compreso tra quelli per i quali ha acceduto alla funzione (CIG della selezione corrente). La modifica dello stato pertanto avverrà automaticamente per tutti i CIG selezionati, indipendentemente dal singolo stato precedente.

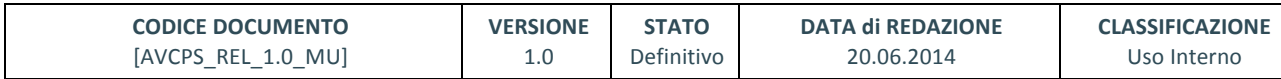

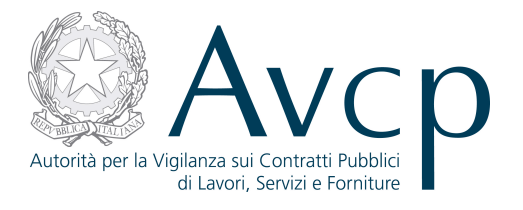

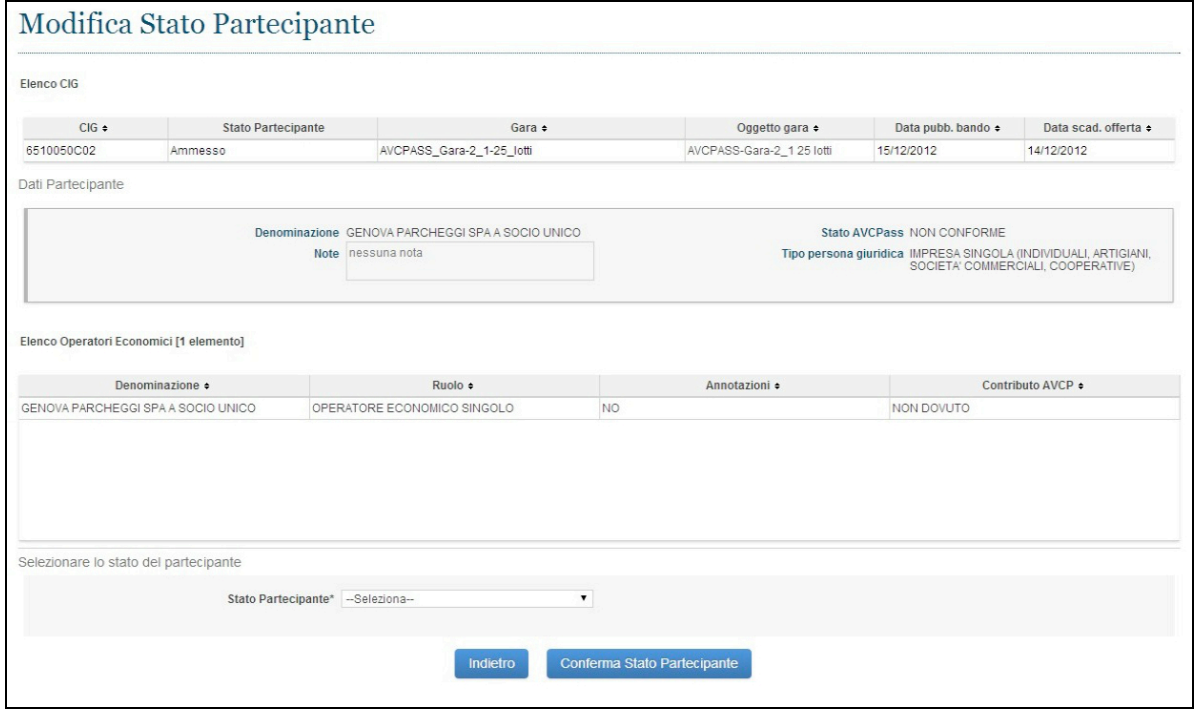

**Figura 37 - Modifica Stato Partecipante**

#### **8.4. CANCELLAZIONE PARTECIPANTE**

L'utente accede dopo aver premuto il link "Elimina" all'interno della funzionalità "Elenco Partecipanti" o dalla funzionalità "Dettaglio Partecipante" (solo se lo stato Pass è "Non presentato").

"Cancellazione Partecipante" consente all'utente di cancellare un Partecipante per tutti CIG ai quali è associato, all'interno della selezione in cui sta operando.

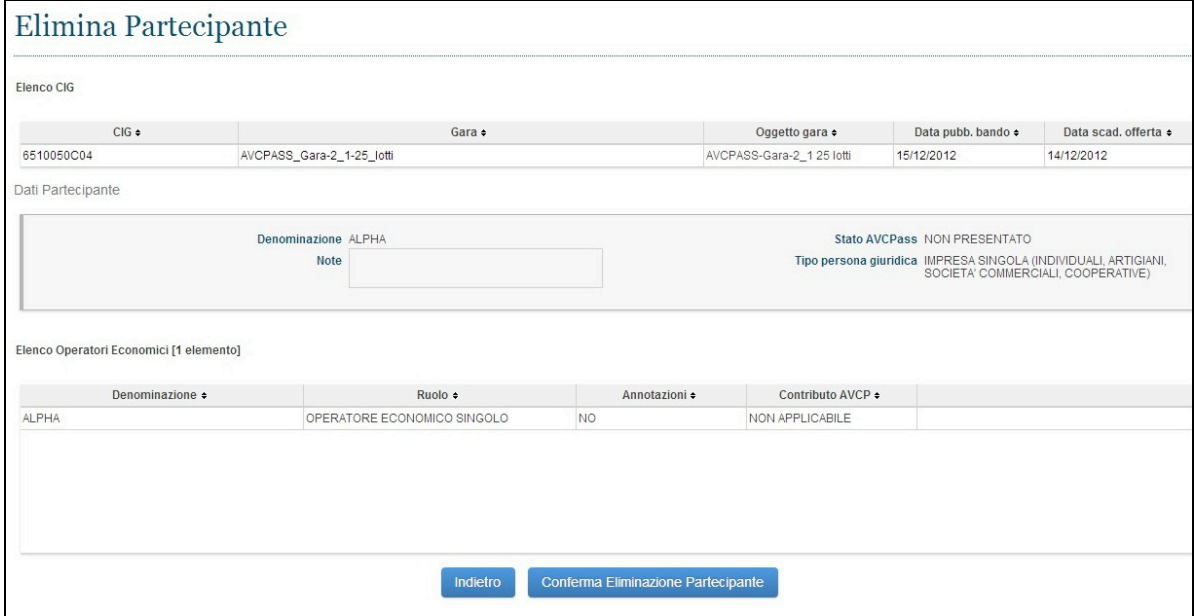

**Figura 38 - Cancellazione Partecipante**

| <b>CODICE DOCUMENTO</b> | <b>VERSIONE</b> | STATO      | DATA di REDAZIONE | <b>CLASSIFICAZIONE</b> |
|-------------------------|-----------------|------------|-------------------|------------------------|
| [AVCPS REL 1.0 MU]      |                 | Definitivo | 20.06.2014        | Uso Interno            |

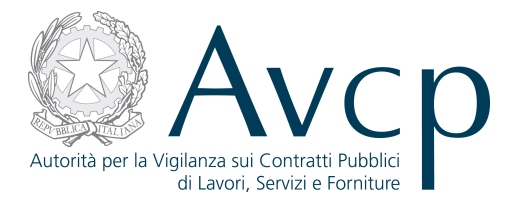

## **9. COMPROVA DEI REQUISITI**

La soluzione proposta prevede che l'utente (RUP o RVR) possa effettuare le verifiche documentali sugli OE dei Partecipanti o loro componenti, mentre un CVR può solo visualizzare le richieste effettuate dal RVR.

La comprova dei requisiti consiste nella rispondenza ai requisiti di gara da parte del Partecipante. Essa viene attuata tramite la richiesta di specifici documenti a dimostrazione del possesso di determinati requisiti.

## **9.1. ELENCO RICHIESTE**

L'utente accede a "Elenco Richieste" dopo aver premuto il pulsante "Comprova Requisiti" per una selezione di CIG (uno o più CIG conformi), aver selezionato un Partecipante e aver selezionato un Operatore Economico.

L'accesso alla funzione di Comprova può avvenire anche in fase di acquisizione del pass, per permettere al RVR di verificare che il Partecipante abbia fornito la documentazione richiesta in fase di partecipazione alla gara. In questo caso, l'accesso alla funzione avverrà successivamente all'acquisizione del pass, poiché la sua conformità costituisce anche l'autorizzazione all'accesso ai dati.

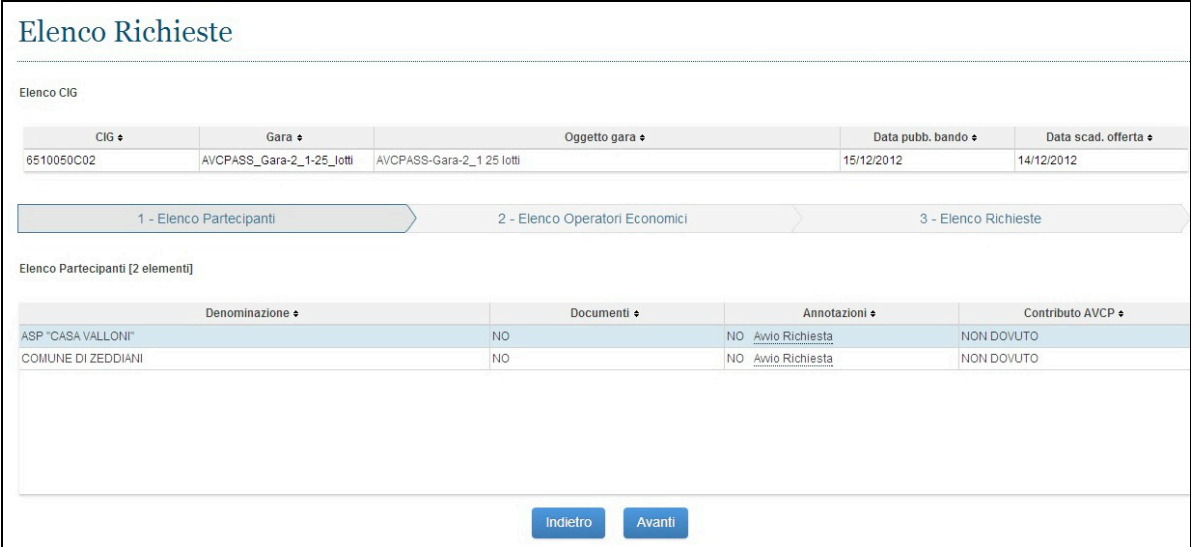

#### **Figura 39 - La funzione di Comprova dei Requisiti**

Dall'elenco dei Partecipanti è necessario selezionarne uno e procedere oltre. Verrà quindi visualizzato l'elenco degli OE del Partecipante selezionato.

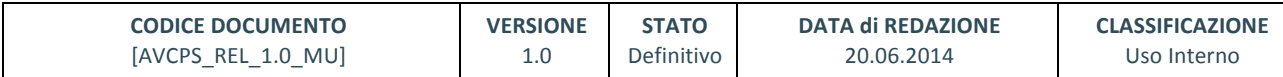

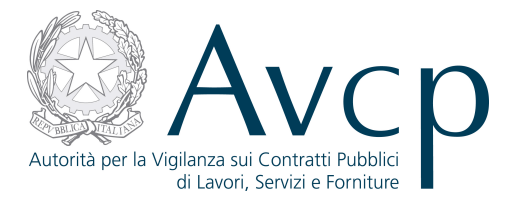

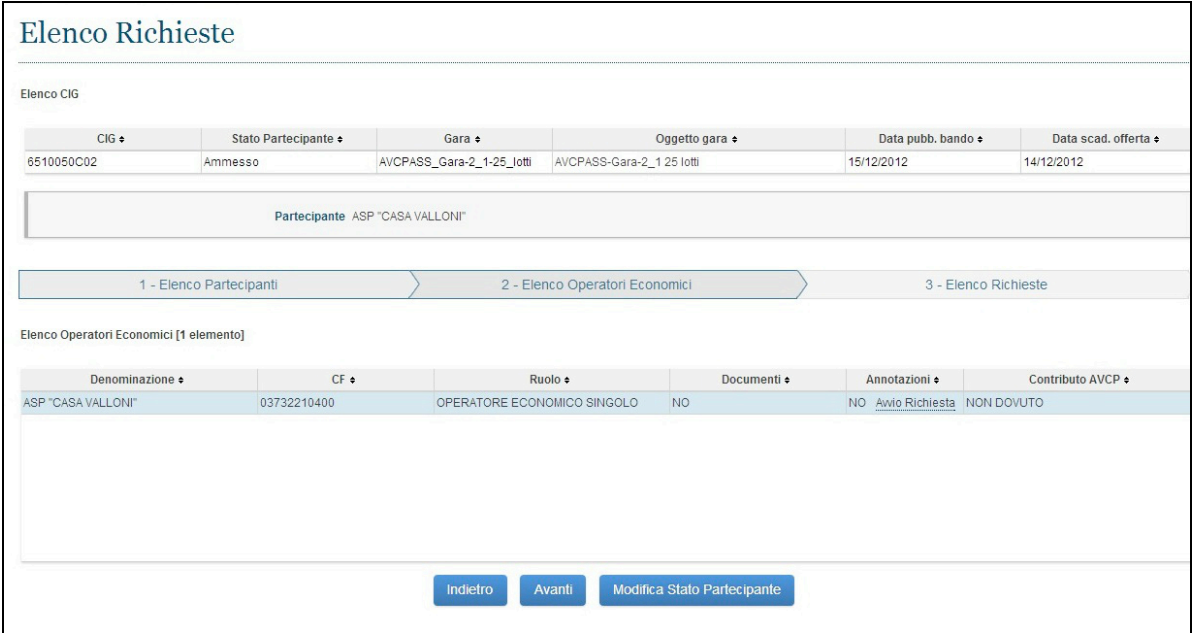

**Figura 40 - Gli OE del Partecipante**

Solo una volta selezionato un OE, si potrà accedere alla lista delle richieste a lui associate e quindi gestire la relativa documentazione o procedere con una nuova richiesta.

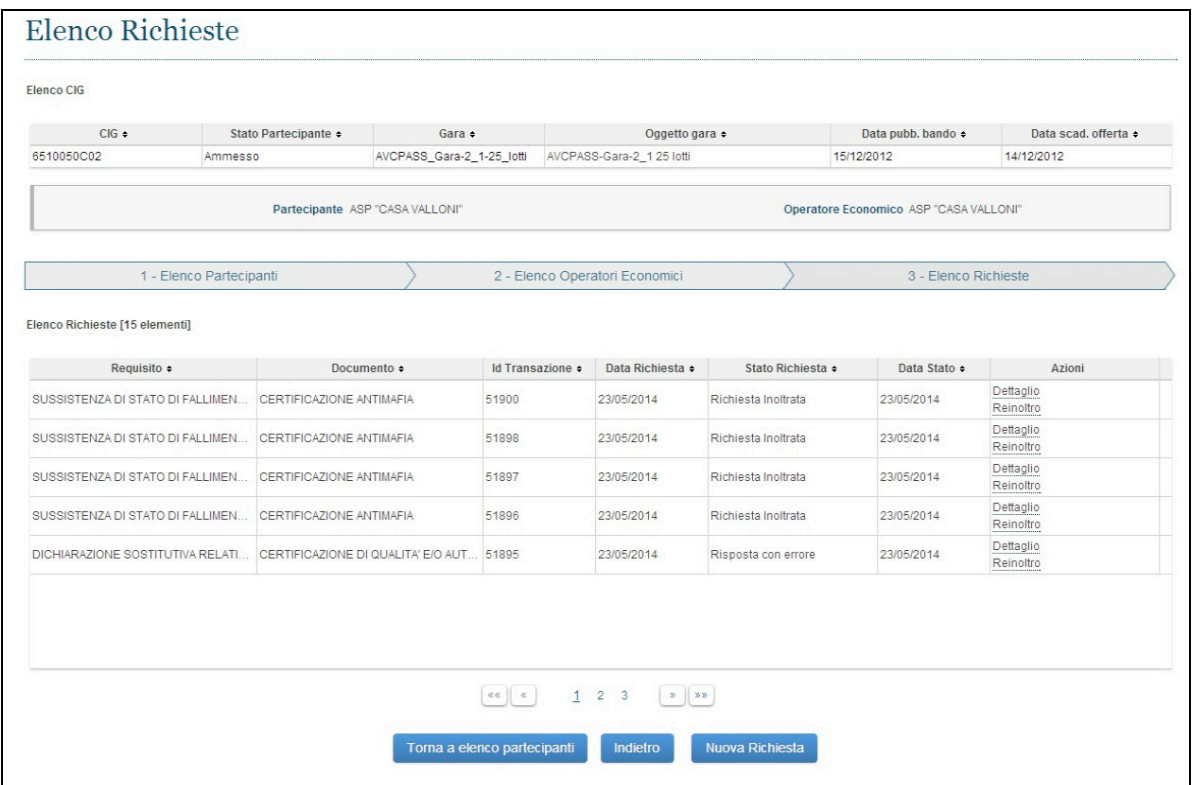

#### **Figura 41 - Elenco richieste per OE**

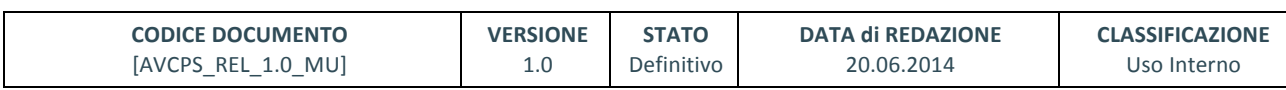

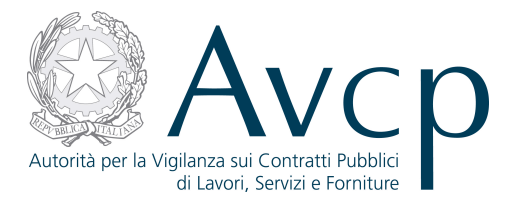

Durante l'acquisizione del Pass, l'utente accederà direttamente alla funzione con il Partecipante già selezionato e potrà visualizzare i documenti precaricati dall'utente sotto forma di richieste già evase. Al termine della comprova, tornerà alla funzione di Acquisizione del Partecipante, per terminare la procedura di acquisizione, determinando l'ammissione o l'esclusione del Partecipante stesso.

## **9.2. NUOVA RICHIESTA**

L'utente accede a Nuova Richiesta dal pulsante "Nuova Richiesta" nella funzionalità Elenco Richieste.

La funzionalità consente all'utente di accedere alla funzione di richiesta documenti per la comprova requisiti e di attivare una nuova richiesta.

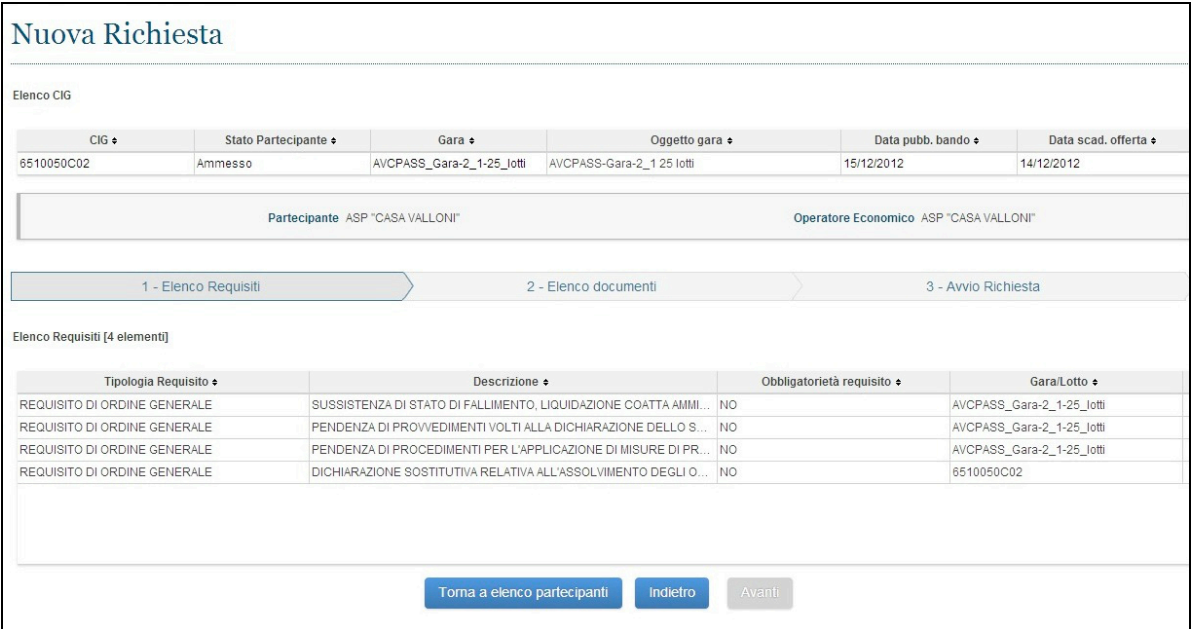

**FIGURA 42 NUOVA RICHIESTA - ELENCO REQUISITI**

Dalla schermata dell'Elenco dei documenti richiedibili per il requisito selezionato, sarà possibile accedere al template del documento scelto, selezionandolo e premendo il pulsante "Avanti". In alternativa, premendo il pulsante "Altri Documenti" sarà possibile effettuare una Nuova Richiesta per Altri Documenti.

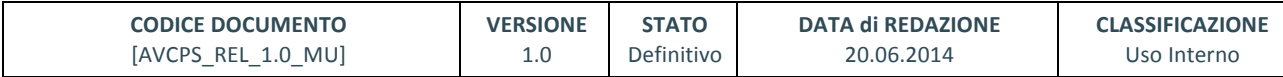

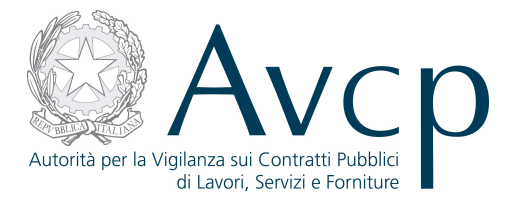

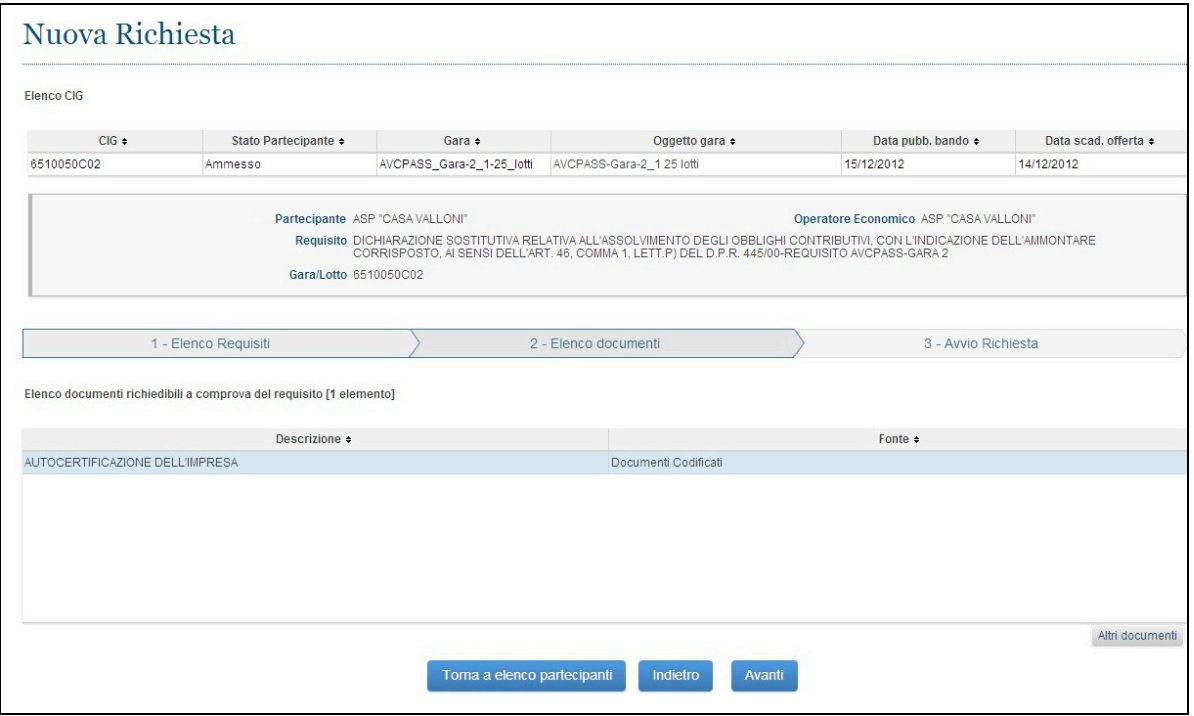

**FIGURA 43 NUOVA RICHIESTA - ELENCO DOCUMENTI**

Selezionato il documento da richiedere associato al requisito, si andrà avanti, per accedere al modulo di richiesta specifico.

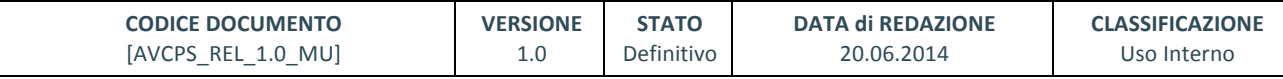

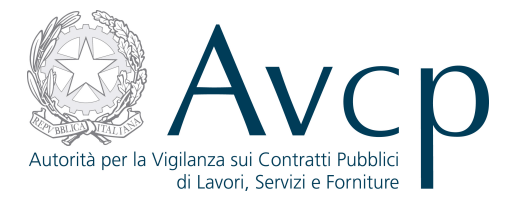

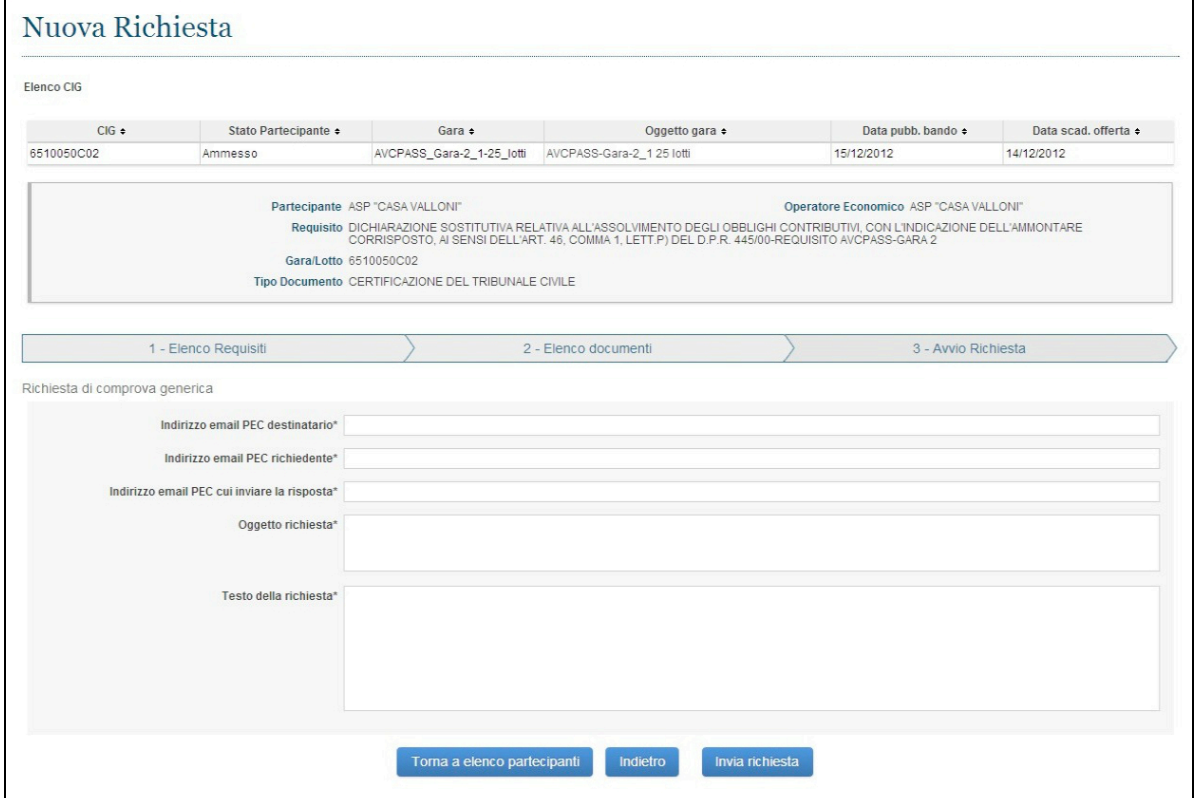

**Figura 44 - Un template specifico**

In alternativa, per specifiche esigenze, dalla schermata dell'Elenco dei documenti, tramite il bottone Altri documenti sarà possibile accedere all'intero elenco di documenti da poter richiedere, ciascuno legato ad un template.

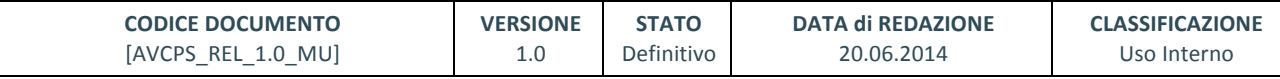

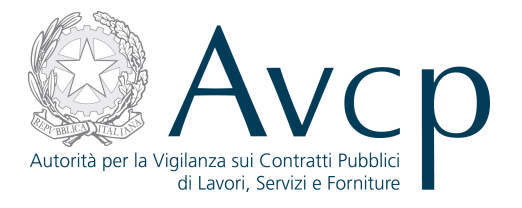

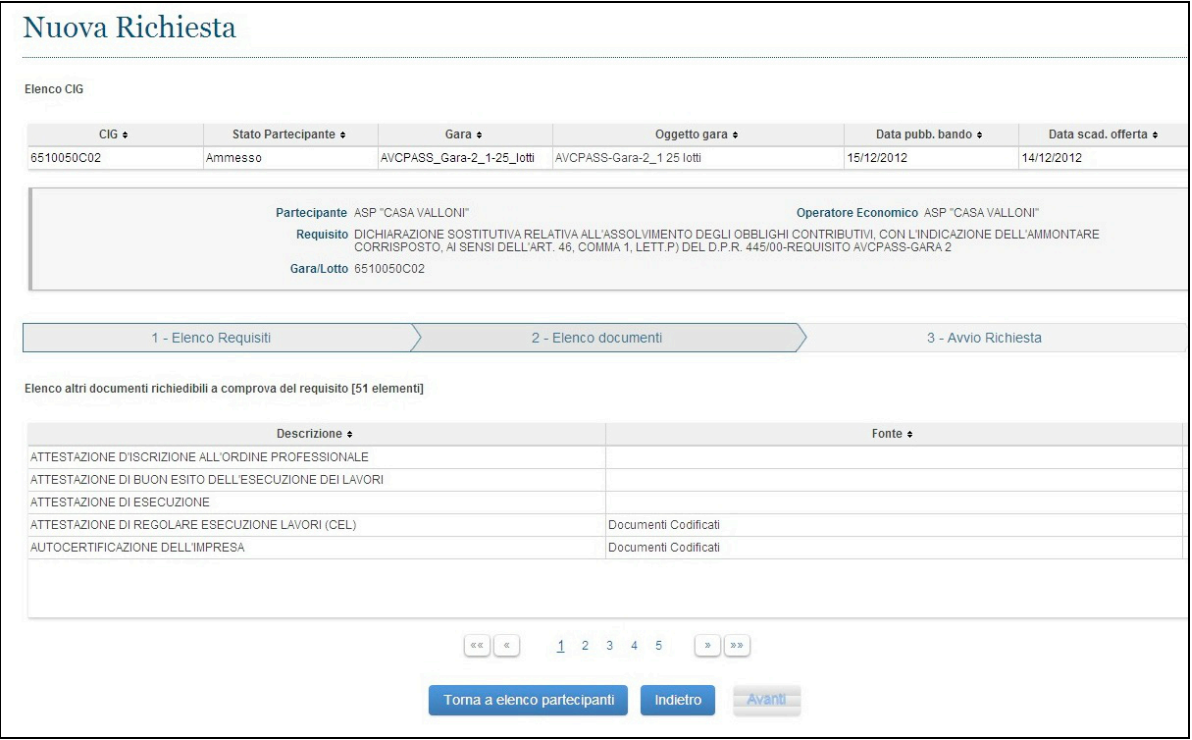

**FIGURA 45 NUOVA RICHIESTA – ELENCO ALTRI DOCUMENTI**

I template sono composti da campi e schermate di compilazione che sono subordinati al tipo di documento per il quale viene effettuata la richiesta. Per esempio, alcuni template presentano l'opzione per l'inibizione del **riuso del documento**, ciò significa che, attivando tale opzione, il documento richiesto non sarà utilizzabile come comprova per ulteriori richieste, a differenza di quanto avviene normalmente per i documenti che vengono ricevuti e che restano a disposizione anche per ulteriori richieste, fino a che non scade la loro validità.

In caso di presenza di errori durante le attività dell'utente, il sistema prospetta l'opportuna messaggistica in testa alla pagina, in modo da offrire una facile lettura delle situazioni anomale da sanare, per poter completare le attività.

Per i template delle richieste fare riferimento al documento in RIF1

#### **9.3. DETTAGLIO RICHIESTA**

La funzionalità consente all'utente di visualizzare il dettaglio della richiesta selezionata. Per far ciò, dovrà accedere tramite l'elenco delle richieste di un OE di un Partecipante.

Dall'elenco, avrà la possibilità di accedere alla voce di Dettaglio.

Il dettaglio della richiesta riporta i dati disponibili e consente delle operazioni, in base anche allo stato della richiesta stessa.

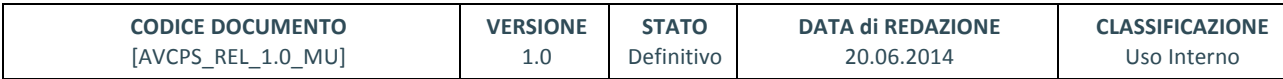

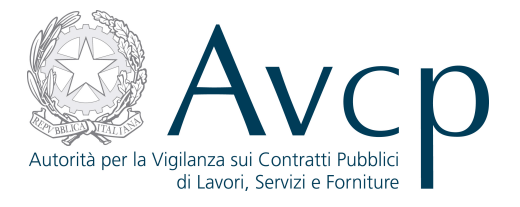

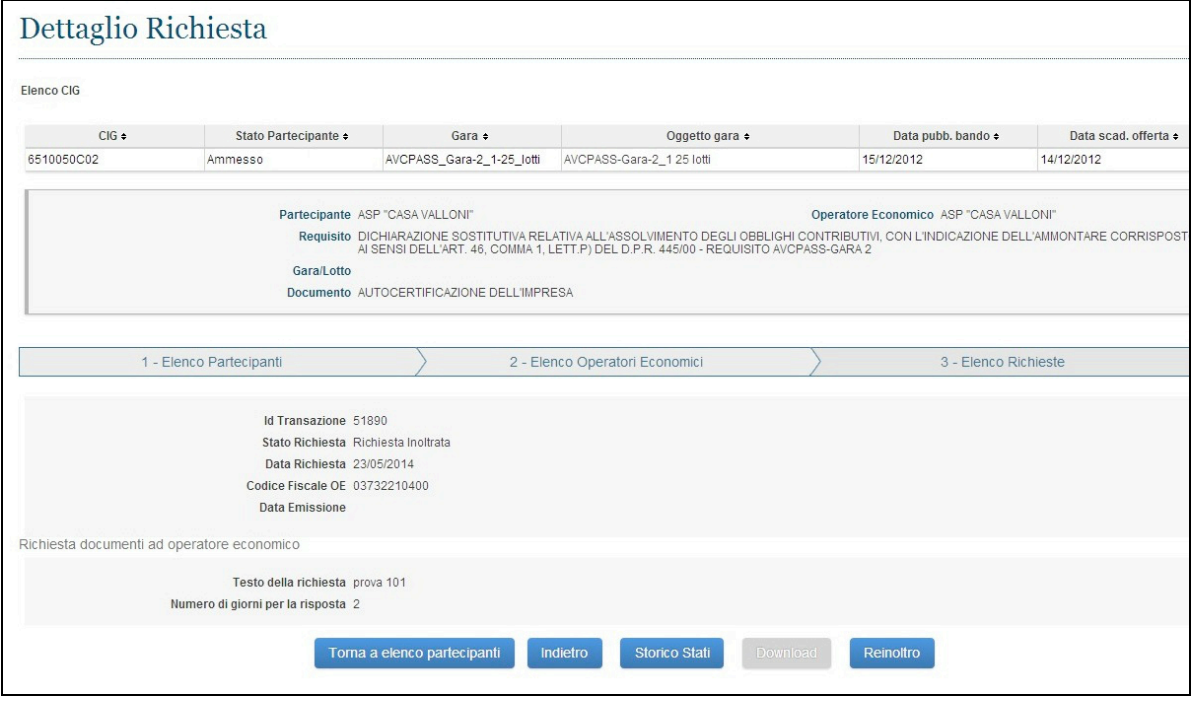

#### **Figura 46 - Dettaglio richiesta**

Per la richiesta sono possibili le seguenti operazioni

- Storico Stati accede alla funzionalità Visualizza storico stato richiesta
- **Download** accede alla funzionalità Download Documento (solo se la richiesta risulta evasa)
- **Re inoltro** accede alla funzionalità Re inoltra Richiesta

#### **9.4. REINOLTRA RICHIESTA**

L'utente attiva il re inoltro di una richiesta dal link "Re inoltro" nella funzionalità Dettaglio Richiesta o in alternativa dal link "Re inoltro" in Elenco Richieste.

La funzionalità consente all'utente di effettuare il re inoltro di una richiesta.

Le notifiche, saranno visibili in testa alla pagina da cui si richiede il re inoltro della richiesta.

#### **9.5. DOWNLOAD DOCUMENTO**

L'utente attiva il Download di un Documento dal pulsante "Download" nella funzionalità Dettaglio Richiesta o in alternativa dal link "Download" in Elenco Richieste, entrambi attivi solo in presenza di una richiesta con stato evasa.

La funzionalità consente il reperimento del documento richiesto.

Le notifiche, saranno visibili in testa alla pagina da cui si richiede il download del documento richiesto.

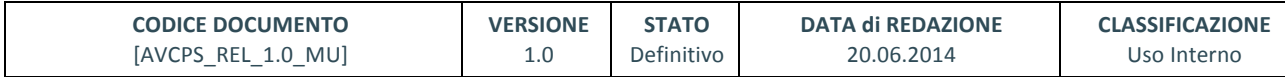

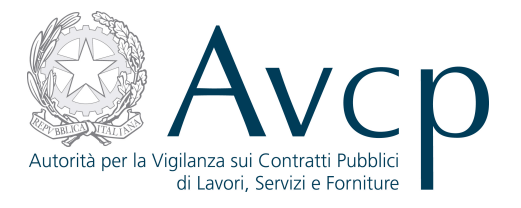

| $CIG \triangleq$                                                            |                         | Stato Partecipante + | Gara +                                        |                                | Oggetto gara ÷                 | Data pubb. bando ÷                   | Data scad, offerta +                                 | Procedura Ristretta +  |  |
|-----------------------------------------------------------------------------|-------------------------|----------------------|-----------------------------------------------|--------------------------------|--------------------------------|--------------------------------------|------------------------------------------------------|------------------------|--|
| 8800050Y08                                                                  | AMMESSO                 |                      | AVCPASS Gara 9 lottiNEW                       |                                | AVCPASS-Gara 9 lottiNEW        | 15/12/2012                           | 14/12/2013<br><b>NO</b>                              |                        |  |
|                                                                             |                         |                      | Partecipante COMUNITA' MONTANA DELLA LESSINIA |                                |                                |                                      | Operatore Economico COMUNITA' MONTANA DELLA LESSINIA |                        |  |
|                                                                             | 1 - Elenco Partecipanti |                      |                                               | 2 - Elenco Operatori Economici |                                |                                      | 3 - Flenco Richieste                                 |                        |  |
| Requisito ÷                                                                 |                         |                      | Documento ÷                                   | Id Transazione ÷               | Data Richiesta ÷<br>10/06/2014 | Stato Richiesta ÷<br>Richiesta evasa | Data Stato ÷                                         | Azioni<br>Dettaglio    |  |
| DICHIARAZIONE SOSTITUTIVA RELATIVA  ATTESTAZIONE DI REGOLARE ESECUZIO 51941 |                         |                      |                                               |                                |                                |                                      | 10/06/2014                                           | Reinoltro<br>Download  |  |
| DICHIARAZIONE SOSTITUTIVA RELATIVA ATTESTAZIONE DI REGOLARE ESECUZIO 51940  |                         |                      |                                               |                                | 10/06/2014                     | Risposta con errore                  | 10/06/2014                                           | Dettaglio<br>Reinoltro |  |
| DICHIARAZIONE SOSTITUTIVA RELATIVA                                          |                         |                      | ATTESTAZIONE DI REGOLARE ESECUZIO 51939       |                                | 10/06/2014                     | Risposta con errore                  | 10/06/2014                                           | Dettaglio<br>Reinoltro |  |
| DICHIARAZIONE SOSTITUTIVA RELATIVA ATTESTAZIONE DI REGOLARE ESECUZIO 51937  |                         |                      |                                               | 09/06/2014                     | Risposta con errore            | 09/06/2014                           | Dettaglio<br>Reinoltro                               |                        |  |

**Figura 47 – Download Documento**

## **9.6. VISUALIZZA STORICO STATO RICHIESTA**

L'utente accede a Visualizza storico stato richiesta dal link "Storico Stati" nella funzionalità Dettaglio Richiesta.

La funzionalità consente all'utente di visualizzare lo storico degli stati attraversati dalla richiesta, comprensivo dell'indicazione dell'intervallo di tempo in cui lo stato è stato valido.

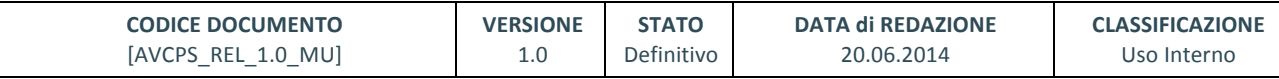

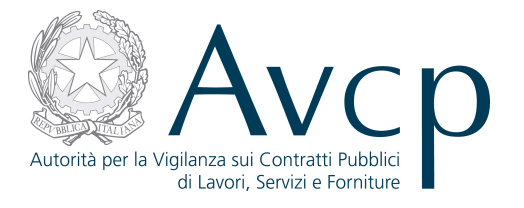

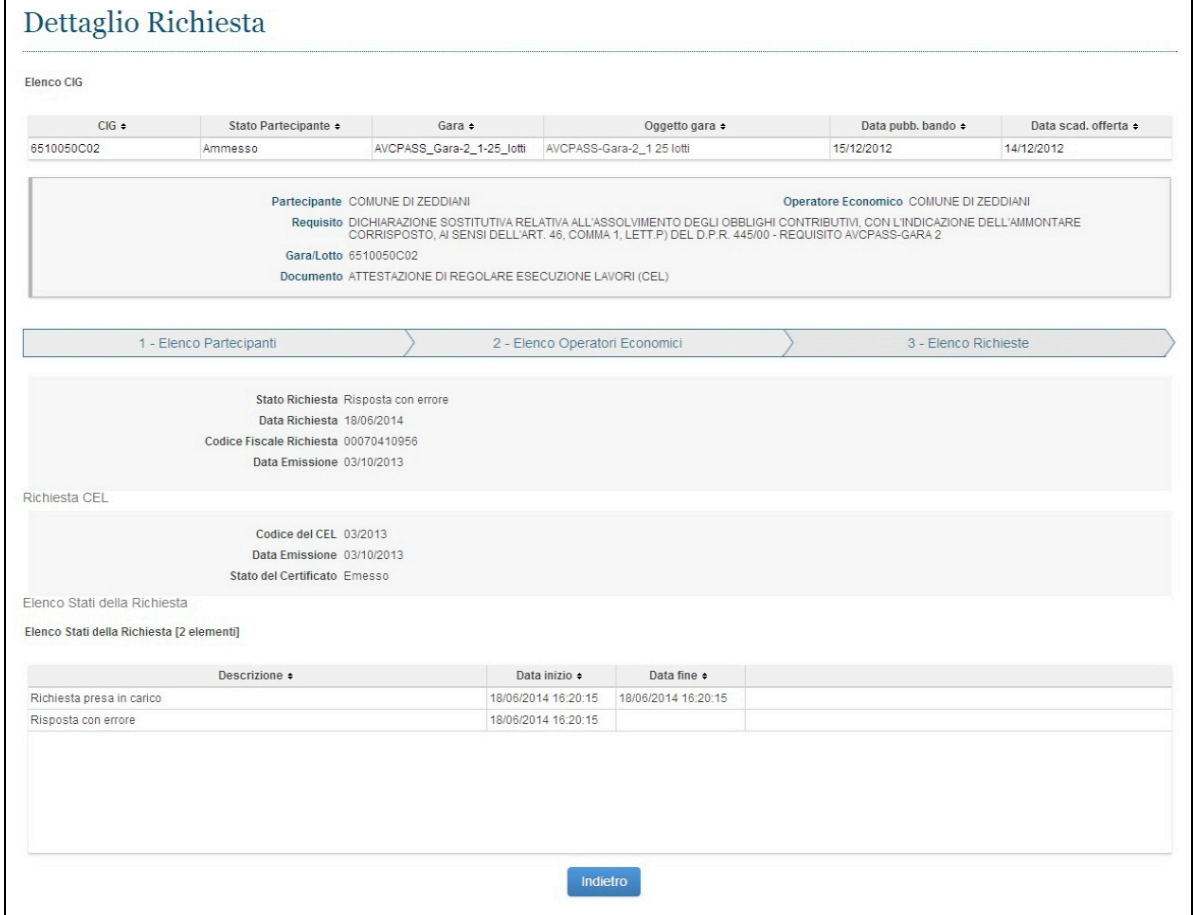

**Figura 48 – Visualizza storico stato richiesta**

## **9.7. ANNOTAZIONI E CONTRIBUTO AVCP**

Nell'elenco dei Partecipanti (nella funzione di Comprova come altrove) sono presenti, per ciascuno di essi, due voci particolari, quella relativa ad Annotazioni e quella per il Contributo AVCP. Entrambi sono di rilievo ai fini della Comprova, per tanto il sistema fornisce una sorta di scorciatoia sia per richiedere la relativa documentazione (quando prevista), sia per verificarne gli esiti, accedendo semplicemente dalle voci prospettate.

| Elenco Partecipanti [2 elementi] |                  |             |                                                                   |                   |
|----------------------------------|------------------|-------------|-------------------------------------------------------------------|-------------------|
| Denominazione ·                  | Codice AVCpass . | Documenti • | Annotazioni •                                                     | Contributo AVCP + |
| COMUNE DI BORGO VAL DI TARO      | 0573981110816167 | <b>NO</b>   | <b>NO</b><br>Av vio Richiesta<br>Visualizza<br>------------------ | NON DOVUTO        |
| COMUNE DI LEQUIO TANARO          | 4547165509909171 | <b>NO</b>   | <b>NO</b><br>Av vio Richiesta<br>Visualizza<br>                   | NON DOVUTO        |
|                                  |                  |             |                                                                   |                   |

**Figura 49 - Assenza di Annotazioni e Contributo non dovuto**

#### **10.GRADUATORIA E AGGIUDICAZIONE PROVVISORIA**

La procedura che porta all'aggiudicazione di un CIG da parte di uno o più Partecipanti è un percorso che si costituisce di una serie di passaggi: la compilazione della graduatoria provvisoria, con

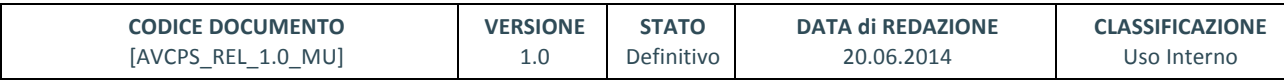

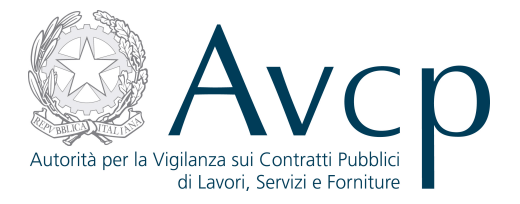

l'assegnazione della posizione e altri parametri, la trasformazione in aggiudicazione definitiva, ovvero una sorta di congelamento delle posizioni ed il passaggio di competenza in esclusiva al RUP (la graduatoria è accessibile al RUP, ma solitamente è di competenza del RVR) e l'aggiudicazione definitiva, che avviene per uno o più dei Partecipanti che ricoprono la prima o la seconda posizione in graduatoria.

## **10.1. GRADUATORIA**

La graduatoria viene fatta sul singolo CIG selezionato attraverso il Gateway.

Il sistema prospetta l'elenco di tutti i partecipanti ammessi o ammessi con riserva, il cui pass risulti essere conforme. Solo per quelli sarà possibile l'attribuzione della posizione in graduatoria. Gli altri saranno invece elencati a parte, in maniera da dar comunque conto della loro presenza, ma anche dell'impossibilità di essere ammessi alla graduatoria (sarà comunque possibile gestire eventuali cambi di stato attraverso le funzioni di Gestione partecipante e di Comprova dei requisiti).

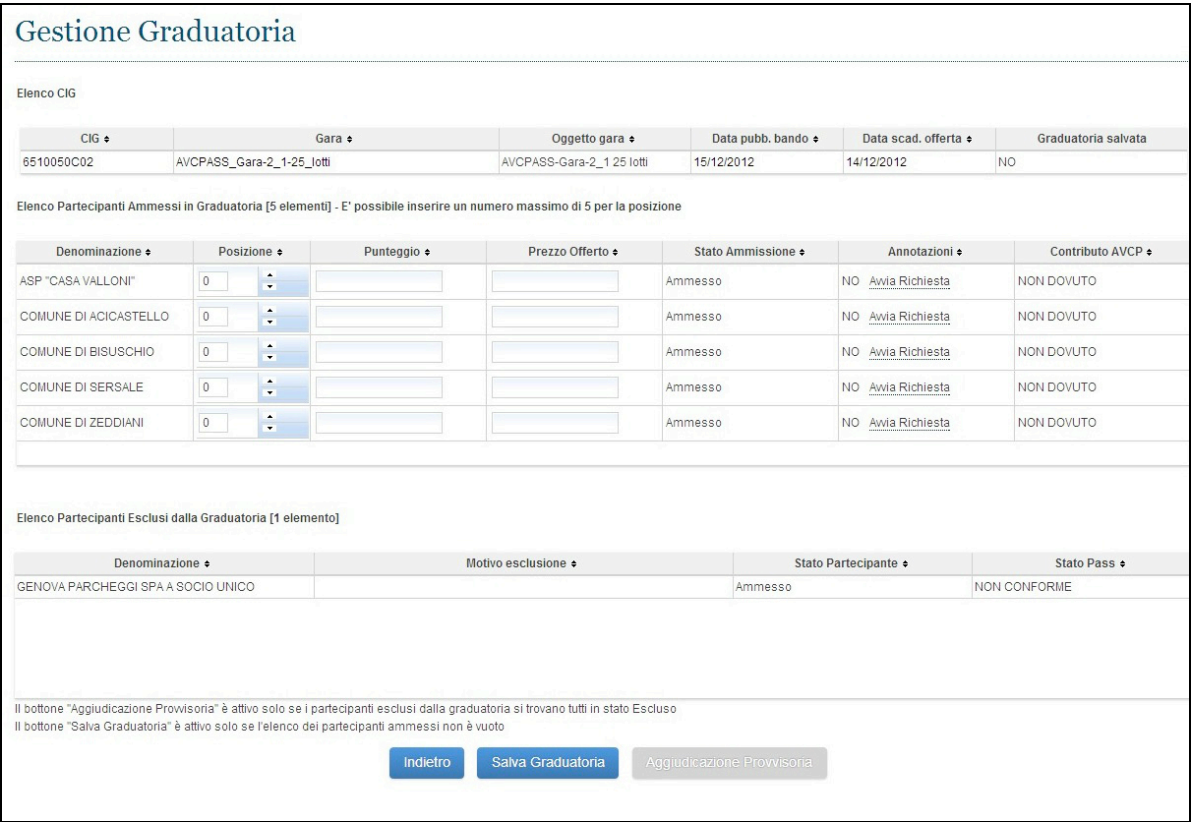

**Figura 50 - Nuova graduatoria**

Ai fini della graduatoria è necessario che a tutti i partecipanti ammessi alla graduatoria venga attribuita una posizione. Sono possibili anche ex-aequo. Tuttavia il sistema consente il salvataggio della graduatoria anche qualora essa non sia completamente definita. E' sufficiente che non vi siano partecipanti in posizione zero.

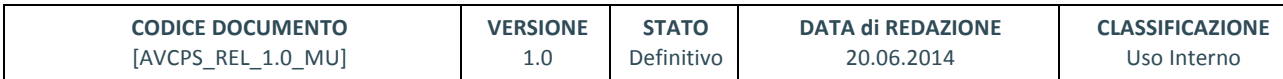

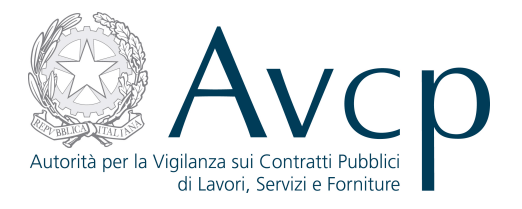

| <b>Elenco CIG</b>                                                                        |                |                               |             |                                                                                                    |                    |                    |                   |                    |                              |                           |  |
|------------------------------------------------------------------------------------------|----------------|-------------------------------|-------------|----------------------------------------------------------------------------------------------------|--------------------|--------------------|-------------------|--------------------|------------------------------|---------------------------|--|
| $CIG =$                                                                                  | Gara -         |                               |             |                                                                                                    |                    |                    | Oggetto gara ÷    | Data pubb. bando + | Data scad, offerta $\bullet$ | Graduatoria salvata<br>SI |  |
| 6510050C02                                                                               |                | AVCPASS_Gara-2_1-25_lotti     |             | AVCPASS-Gara-2_1 25 lotti<br>15/12/2012                                                                                                    |                    | 14/12/2012         |                   |                    |                              |                           |  |
| Denominazione +                                                                          |                | Posizione •                   | Punteggio + | Elenco Partecipanti Ammessi in Graduatoria [5 elementi] - E' possibile inserire un numero massimo di 5 per la posizione<br>Prezzo Offerto + | Stato Ammissione + | Annotazioni +      | Contributo AVCP . |                    |                              |                           |  |
|                                                                                          |                |                               |             |                                                                                                    |                    |                    |                   |                    |                              |                           |  |
|                                                                                          | 1              | $\blacktriangle$<br>$\cdot$   |             |                                                                                                    | Ammesso            | NO Awia Richiesta  | NON DOVUTO        |                    |                              |                           |  |
|                                                                                          | 1              | $\bullet$<br>$\cdot$          |             |                                                                                                    | Ammesso            | NO Avvia Richiesta | NON DOVUTO        |                    |                              |                           |  |
|                                                                                          | $\overline{c}$ | $\blacktriangle$<br>$\bullet$ |             |                                                                                                    | Ammesso            | NO Awia Richiesta  | NON DOVUTO        |                    |                              |                           |  |
| COMUNE DI ACICASTELLO<br>COMUNE DI BISUSCHIO<br>COMUNE DI ZEDDIANI<br>ASP "CASA VALLONI" | $\mathbf{3}$   | ٠<br>$\mathbf{v}$             |             |                                                                                                    | Ammesso            | NO Avvia Richiesta | NON DOVUTO        |                    |                              |                           |  |

**Figura 51 - Graduatoria conforme con ex-aequo**

Il salvataggio della graduatoria comunque non implica l'aggiudicazione, ma solo la possibilità di conservare i dati così come sono stati modificati.

## **10.2. AGGIUDICAZIONE PROVVISORIA**

L'aggiudicazione provvisoria è il secondo passaggio del flusso che porta all'aggiudicazione di un CIG. A fronte di una compilazione e verificato che tutti i partecipanti abbiano una posizione in graduatoria, il sistema consente all'utente di procedere con l'Aggiudicazione provvisoria, ovvero di consolidare la graduatoria e passare in esclusiva la competenza al RUP, il quale dovrà ratificare l'esito della gara.

Nel momento in cui viene salvata un'aggiudicazione provvisoria, i compiti del Verificatore e del Collaboratore vengono meno, pertanto i relativi profili, per quello specifico CIG, saranno disabilitati definitivamente.

Qualora siano legati ad altri CIG, gli utenti potranno comunque continuare ad operare, ma non avranno più accesso alle informazioni relative al CIG aggiudicato provvisoriamente.

## **10.3. AGGIUDICAZIONE DEFINITIVA**

L'aggiudicazione definitiva è di esclusiva competenza del RUP, il quale visualizza la graduatoria consolidata in aggiudicazione provvisoria e la ratifica andando a dichiarare chi è l'aggiudicatario. E' possibile che vi siano dei casi di ex-aequo.

L'utente può anche esplicare eventuali motivi di non aggiudicazione di un partecipante.

L'operazione deve essere confermata con l'apposito pulsante ed il sistema verifica che siano stati valorizzati tutti i campi obbligatori.

Solo quando tutte le condizioni sono soddisfatte, si potrà procedere all'aggiudicazione e potendo anche specificare se vi sia un partecipante che, pur apparendo come potenziale aggiudicatario, invece non lo è per una qualche ragione.

Se, a seguito di cambi di stato (vd. Gestione Partecipante) dovesse essere stato riammesso un Partecipante, questo, che quindi assume automaticamente posizione 0 (zero) inibirà il salvataggio dell'aggiudicazione fino a quando non verrà correttamente posizionato.

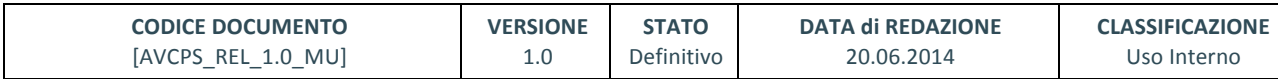

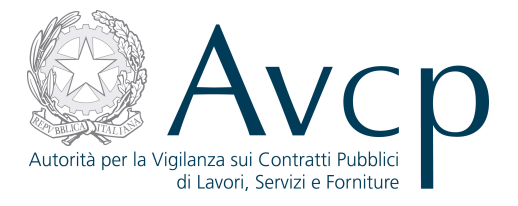

| Elenco CIG                                                                                                    |                |                                              |                |                  |                           |  |                             |            |                                                                                                    |  |
|----------------------------------------------------------------------------------------------------|----------------|----------------------------------------------|----------------|------------------|---------------------------|--|-----------------------------|------------|----------------------------------------------------------------------------------------------------|--|
| $CIG \triangle$                                                                                                 |                |                                              | Gara $\bullet$ |                  | Oggetto gara ·            |  | Data pubb. bando ·          |            | Data scad, offerta ·                                                                                                    |  |
| 6510050C02                                                                                                    |                | AVCPASS_Gara-2_1-25_lotti                    |                |                  | AVCPASS-Gara-2_1 25 lotti |  | 15/12/2012                  |            | 14/12/2012                                                                                                    |  |
| Denominazione +                                                                                                 |                | Posizione +                                  | Punteggio +    | Prezzo Offerto + | Aggiudicatario +          |  | Motivo non Aggiudicazione + |            |                                                                                                    |  |
|                                                                                                    |                |                                              |                |                  |                           |  |                             |            |                                                                                                    |  |
|                                                                                                    |                | $\overline{\phantom{a}}$<br>$\cdot$          |                | 11               |                           |  |                             |            |                                                                                                    |  |
|                                                                                                    |                | $\blacktriangle$<br>$\cdot$                  |                | 10               | $\overline{\mathcal{C}}$  |  |                             | Awia Richi |                                                                                                    |  |
|                                                                                                    | $\overline{2}$ | $\blacktriangle$<br>$\cdot$                  |                | 12               | П                         |  |                             |            |                                                                                                    |  |
|                                                                                                    | 3              | $\blacktriangle$<br>$\overline{\phantom{a}}$ |                |                  | E                         |  |                             |            |                                                                                                    |  |
| ASP "CASA VALLONI"<br>COMUNE DI ACICASTELLO<br>COMUNE DI BISUSCHIO<br>COMUNE DI SERSALE<br>COMUNE DI TERRAGNOLO | 4              | $\blacktriangle$<br>$\cdot$                  |                |                  | E                         |  |                             | Awia Richi | Annotazioni · Contributo AVCF<br>Awia Richi NON DOVUTO<br>NON DOVUTO<br>Awia Richi NON DOVUTO<br>Awia Richi NON DOVUTO<br>NON DOVUTO |  |

**Figura 52- Parametri conformi per l'aggiudicazione**

## **10.4. PARTECIPANTI ESCLUSI**

Sia in fase di graduatoria che di aggiudicazione è presente l'elenco dei partecipanti esclusi, ovvero di coloro che hanno uno stato pass non conforme o che, pur avendo uno stato pass conforme, sono stati comunque dichiarati esclusi dalla gara.

| <b>Elenco CIG</b>                                                                                            |                           |                                              |             |   |                  |                              |                                                           |            |                       |
|----------------------------------------------------------------------------------------------------|---------------------------|----------------------------------------------|-------------|---|------------------|------------------------------|-----------------------------------------------------------|------------|-----------------------|
| $CIG \triangle$                                                                                              |                           |                                              | Gara ·      |   |                  | Oggetto gara ·               | Data pubb. bando ·                                        |            | Data scad. offerta ·  |
| 6510050C02                                                                                                   | AVCPASS Gara-2 1-25 lotti |                                              |             |   |                  | AVCPASS-Gara-2_1 25 lotti    | 15/12/2012                                                | 14/12/2012 |                       |
| Elenco Partecipanti non Esclusi [5 elementi] - E' possibile inserire un numero massimo di 5 per la posizione |                           |                                              |             |   |                  |                              |                                                           |            |                       |
| Denominazione ÷                                                                                              |                           | Posizione ÷                                  | Punteggio ÷ |   | Prezzo Offerto ÷ | Aggiudicatario +             | Motivo non Aggiudicazione + Annotazioni + Contributo AVCF |            |                       |
| ASP "CASA VALLONI"                                                                                           | $\overline{3}$            | $\blacktriangle$<br>$\overline{\phantom{a}}$ | 11          | 6 |                  | $\Box$                       |                                                           |            | Awia Richi NON DOVUTO |
| COMUNE DI ACICASTELLO                                                                                        | $\mathbf{1}$              | $\hat{\phantom{a}}$<br>$\bullet$             | 10          | 7 |                  | $\overline{\mathcal{L}}$     |                                                           |            | Awia Richi NON DOVUTO |
| COMUNE DI BISUSCHIO                                                                                          | $\mathbf{1}$              | $\hat{\phantom{a}}$<br>$\cdot$               | 12          | 5 |                  | 0                            |                                                           |            | Awia Richi NON DOVUTO |
| COMUNE DI SERSALE                                                                                            | $\sqrt{4}$                | $\hat{\phantom{a}}$<br>$\bullet$             |             |   |                  | $\Box$                       |                                                           |            | Awia Richi NON DOVUTO |
| COMUNE DI ZEDDIANI                                                                                           | $\overline{2}$            | $\hat{\phantom{a}}$<br>$\cdot$               |             |   |                  | $\Box$                       |                                                           |            | Awia Richi NON DOVUTO |
| Elenco Partecipanti Esclusi [1 elemento]                                                                     |                           | Denominazione +                              |             |   |                  | Motivo esclusione +          |                                                           |            |                       |
| COMUNE DI TERRAGNOLO                                                                                         |                           |                                              |             |   |                  | MASSIMO RIBASSO - AUTOMATICA |                                                           |            |                       |
|                                                                                                    |                           |                                              |             |   |                  |                              |                                                           |            |                       |

Figura 53 - Schermata di aggiudicazione con elenco dei Partecipanti esclusi

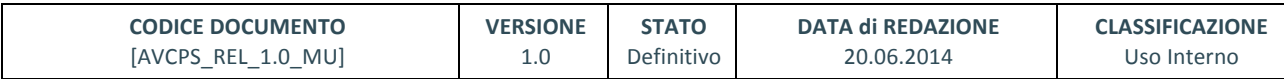

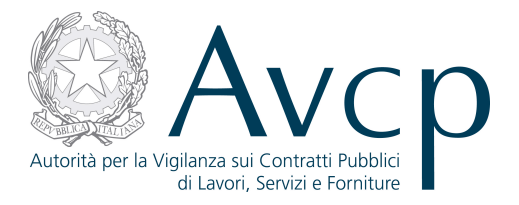

Tutti coloro sono comunque gestibili all'interno delle funzioni preposte (Gestione partecipante e Comprova dei requisiti), dove è possibile intervenire sullo stato del Partecipante, per trasformarlo, eventualmente, in un'ammissione.

Nel caso di Pass non conforme, invece, bisognerà provvedere all'acquisizione di un nuovo Pass, per l'attribuzione dello stato di conformità e quindi di ammissione.

Le operazioni su queste funzioni avranno impatto, inevitabilmente, sulla graduatoria o sull'aggiudicazione, poiché un escluso che diventa ammesso, rientra nella graduatoria, ma non può assumere in automatico una posizione, per cui sarà compito dell'utente posizionarlo correttamente.

Analogo discorso viene fatto per un partecipante ammesso che viene successivamente escluso (magari a seguito di comprova), perché scomparirà dalla lista degli ammessi per riproporsi in quella degli esclusi. In questo caso, però, il sistema provvederà automaticamente a far scalare di una posizione verso l'alto tutti gli altri partecipanti a lui successivi.

#### **11. GESTIONE FASCICOLO POST AGGIUDICAZIONE**

La funzione denominata "Gestione Fascicolo post Aggiudicazione" è uno strumento, parte di AVCpass, che consente al RUP, per un dato CIG in stato aggiudicato per il quale sia stato creato il Fascicolo di Gara, di effettuarne il download.

## **11.1. DOWNLOAD DEL FASCICOLO**

La funzionalità consente al RUP di disporre, al termine dell'elaborazione del sistema, del Fascicolo di Gara per il CIG aggiudicato in un file compresso e cifrato a partire dalla sua creazione sino alla sua archiviazione. Dalla pagina di download del Fascicolo il RUP potrà procedere anche al download dell'indice del fascicolo (PDF).

Il pulsante "Download Fascicolo" attiva lo scaricamento del file compresso e cifrato del fascicolo, mentre il pulsante "Download Indice" attiva lo scaricamento del file in formato PDF dell'Indice del fascicolo.

Sarà possibile dare conferma dell'avvenuto download del Fascicolo dopo aver selezionato l'esito e aver premuto il pulsante "Salva".

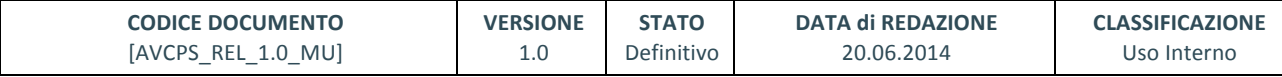

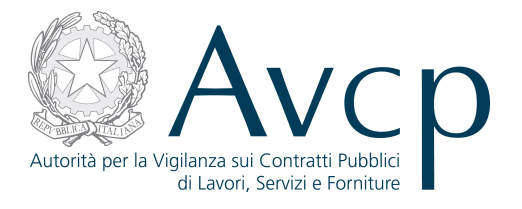

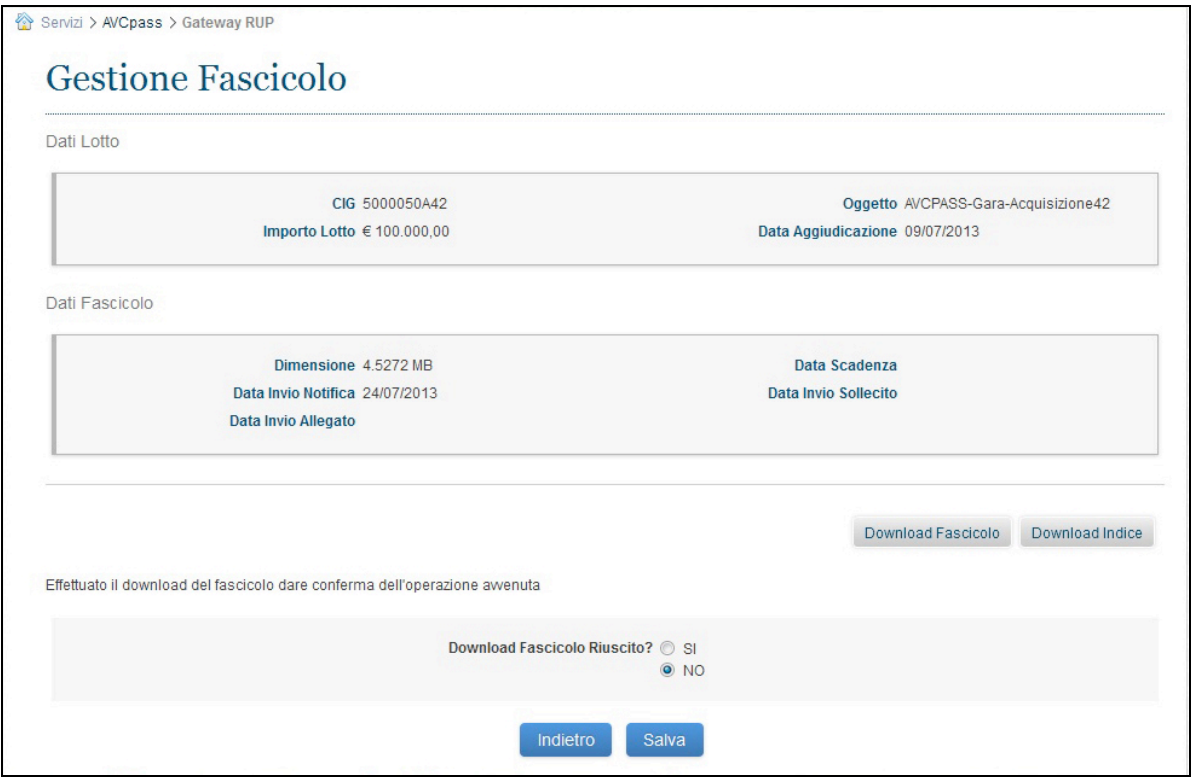

**Figura 54 – Gestione Fascicolo Post Aggiudicazione**

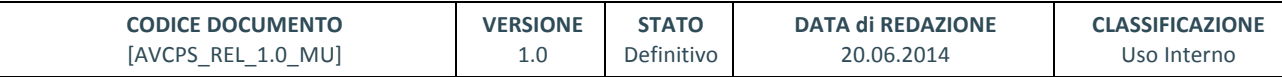